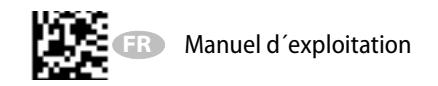

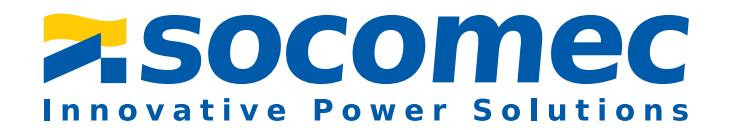

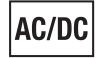

# **ISOM ALD495ALD495WALD395ALD395W**

**Contrôleur permanent d´isolement** 

**comprenant un injecteur de courant de localisation intégré pour réseaux globaux AC, DC (usage universel, réseaux perturbés, charges déformantes : redresseurs, variateurs, etc...)**

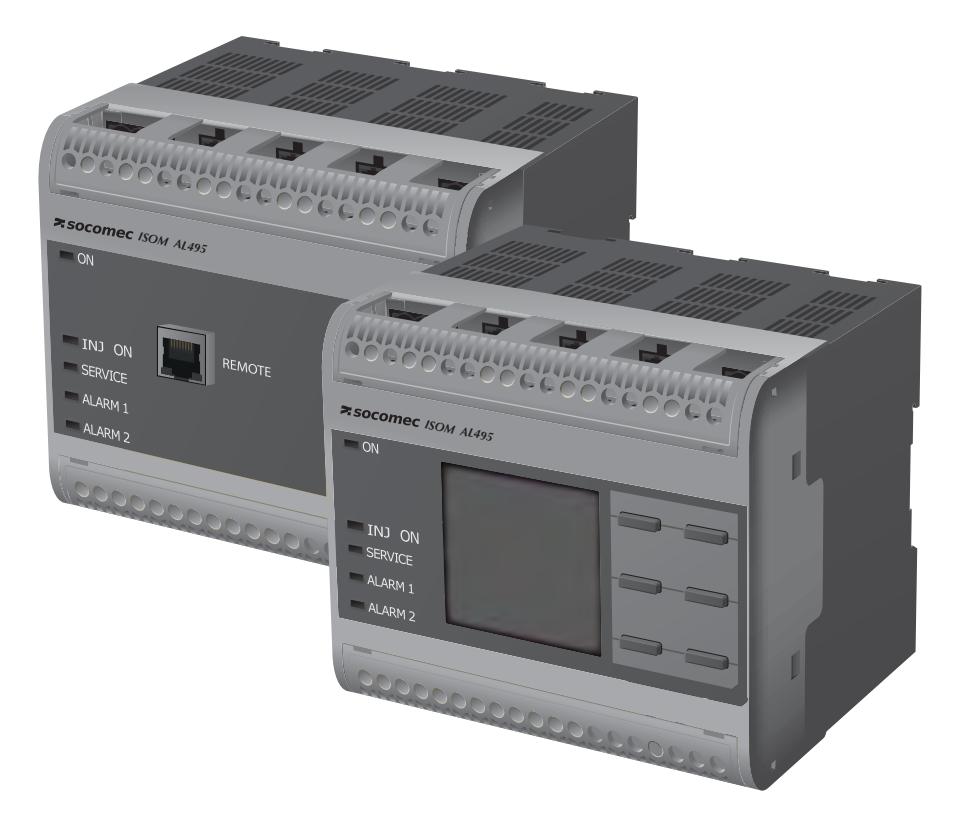

VEUILLEZ LIRE ATTENTIVEMENT CE MANUEL ET LES DOCUMENTS D´ACCOMPAGNEMENT ET CONSERVEZ-LES AVEC SOIN POUR UN EVENTUEL USAGE ULTÉRIEUR.

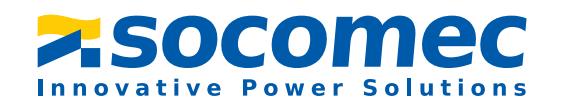

#### **SOCOMEC**

1 rue de Westhouse • B.P. 60010 67235 Benfeld cedex • France

Tél. : +33 (0)3 88 57 41 41 Fax: +33 (0)3 88 57 78 78

Web: http://www.socomec.com

© SocomecTous droits réservés. Reproduction uniquement avec l´autorisation de l´éditeur. Droits de modifications techniques réservés !

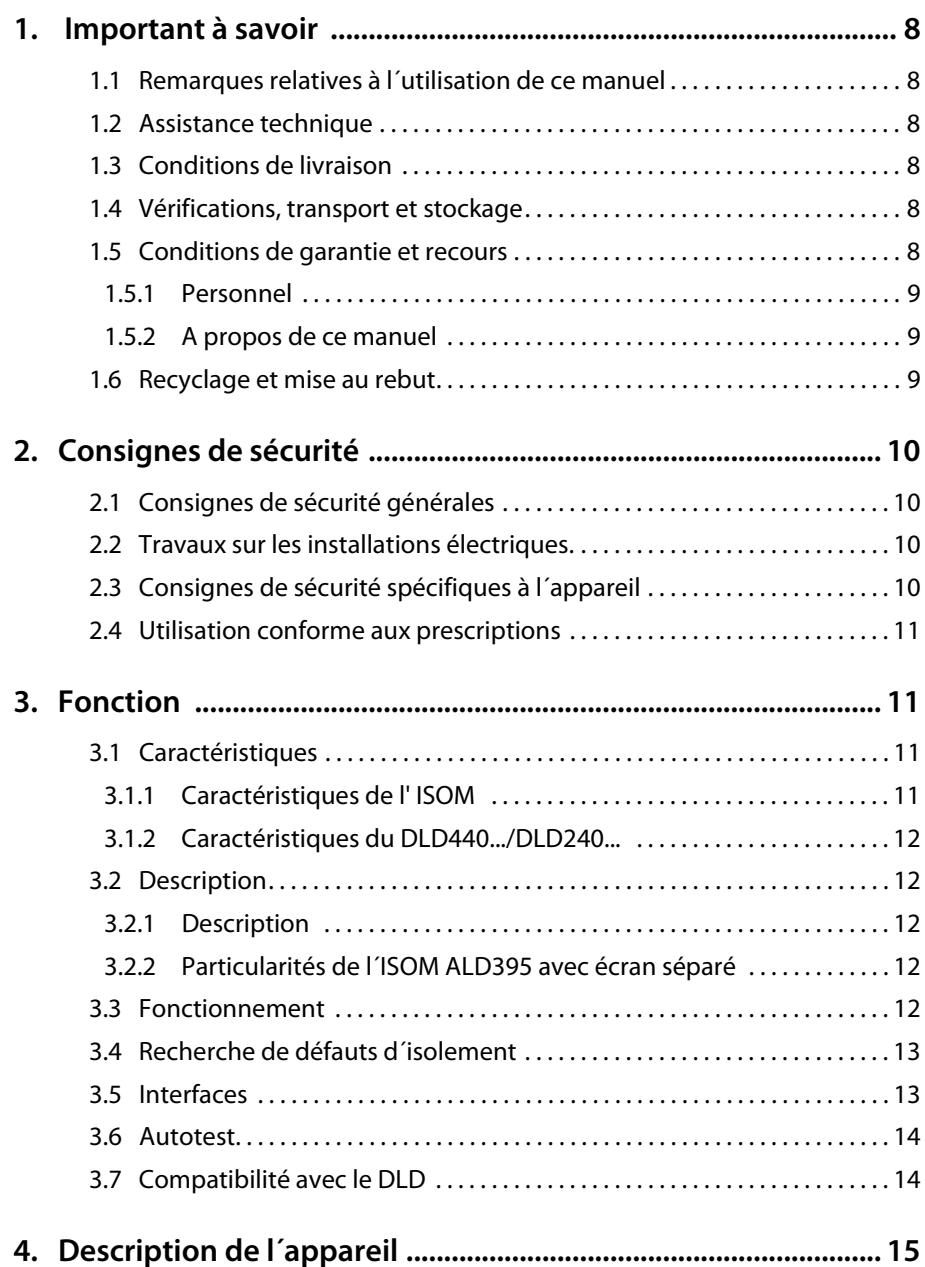

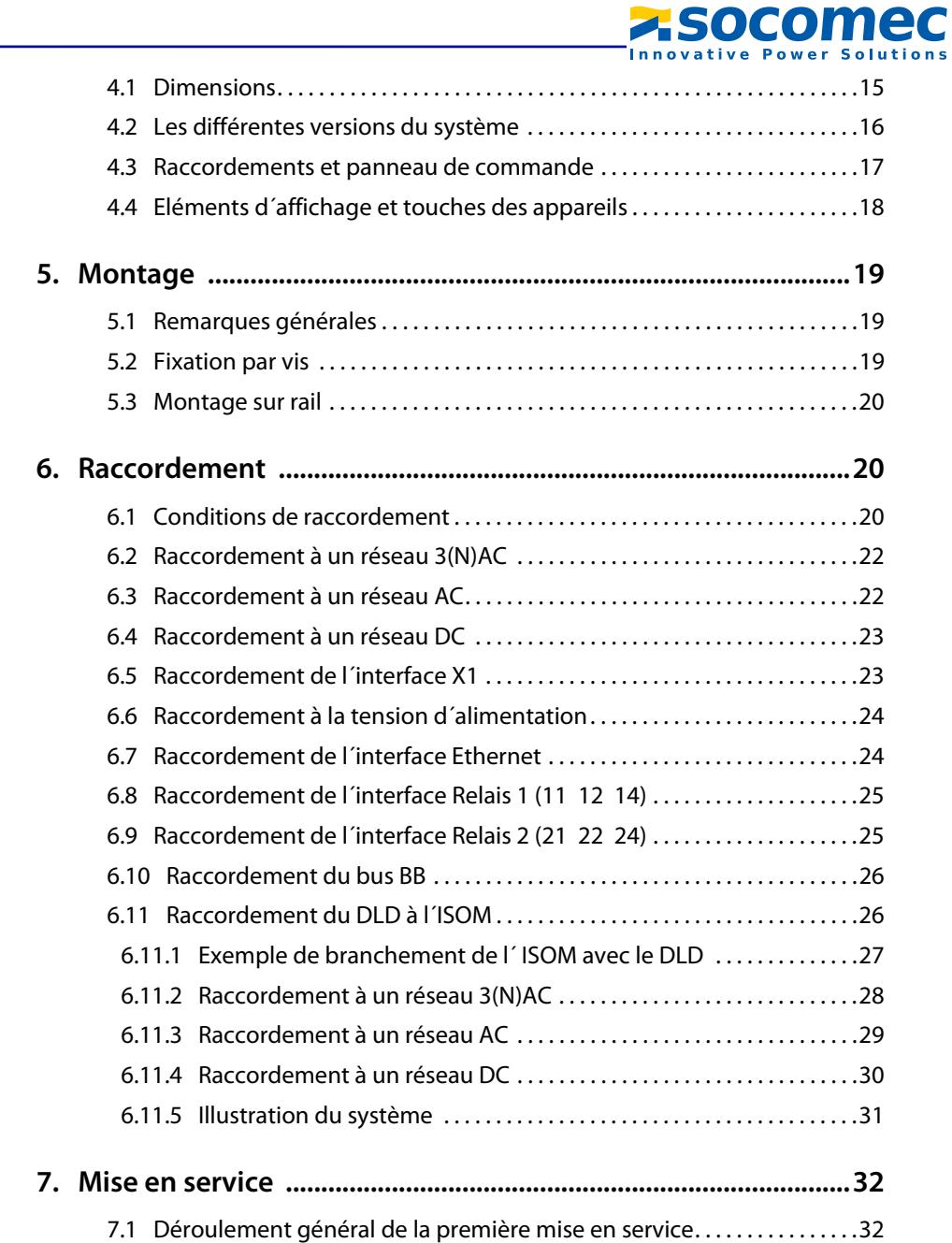

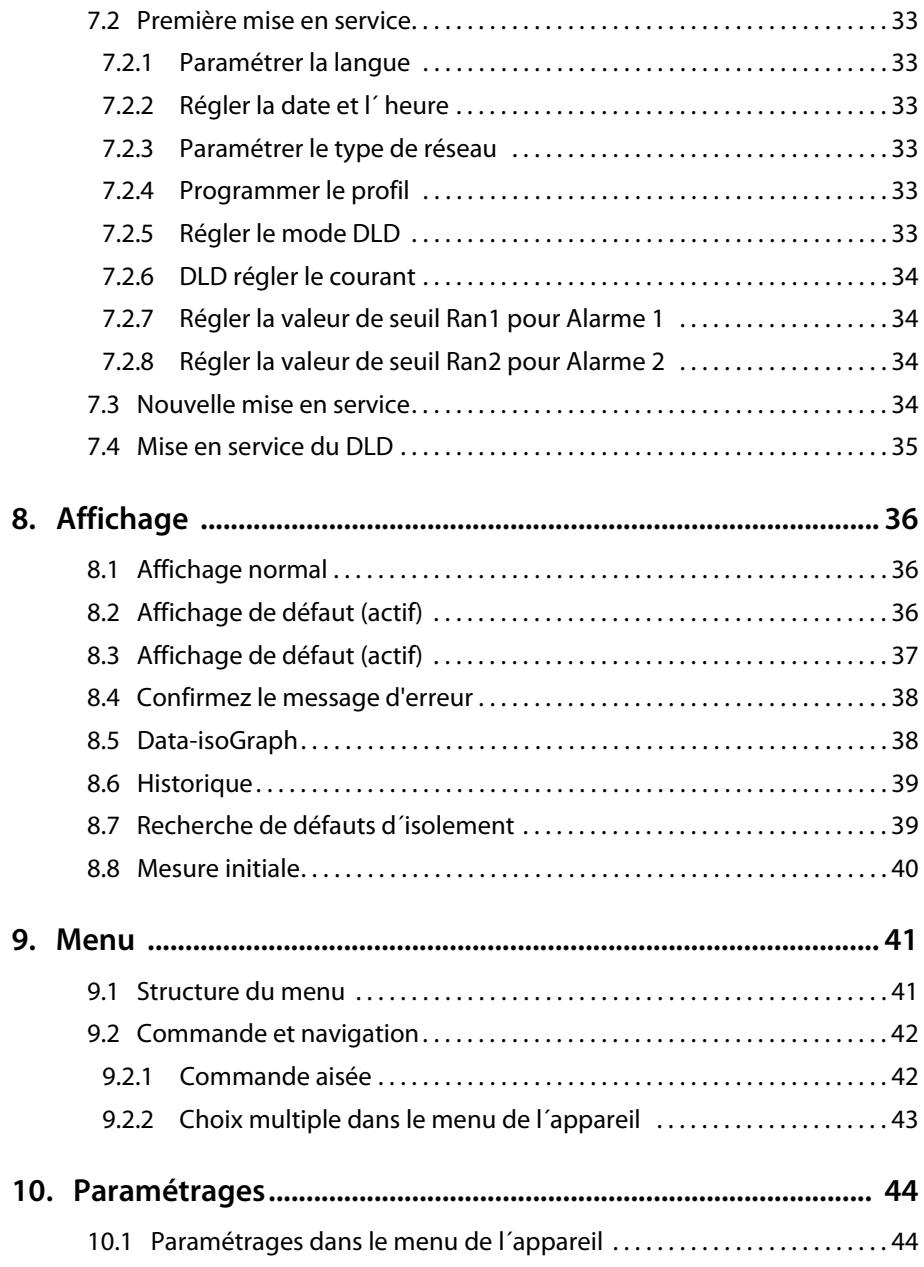

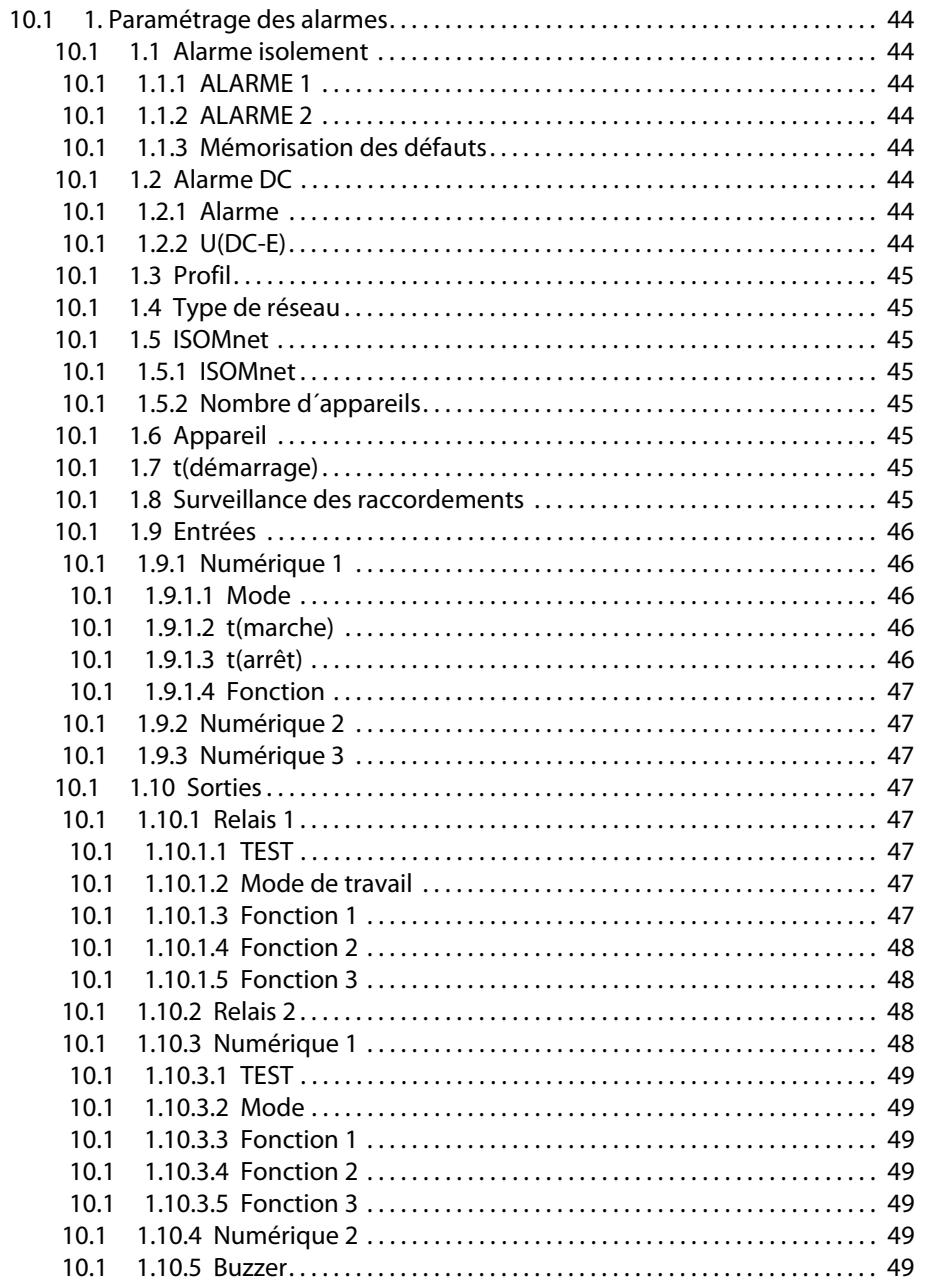

**Z.SOCOMEC Innovative Power Solutions** 

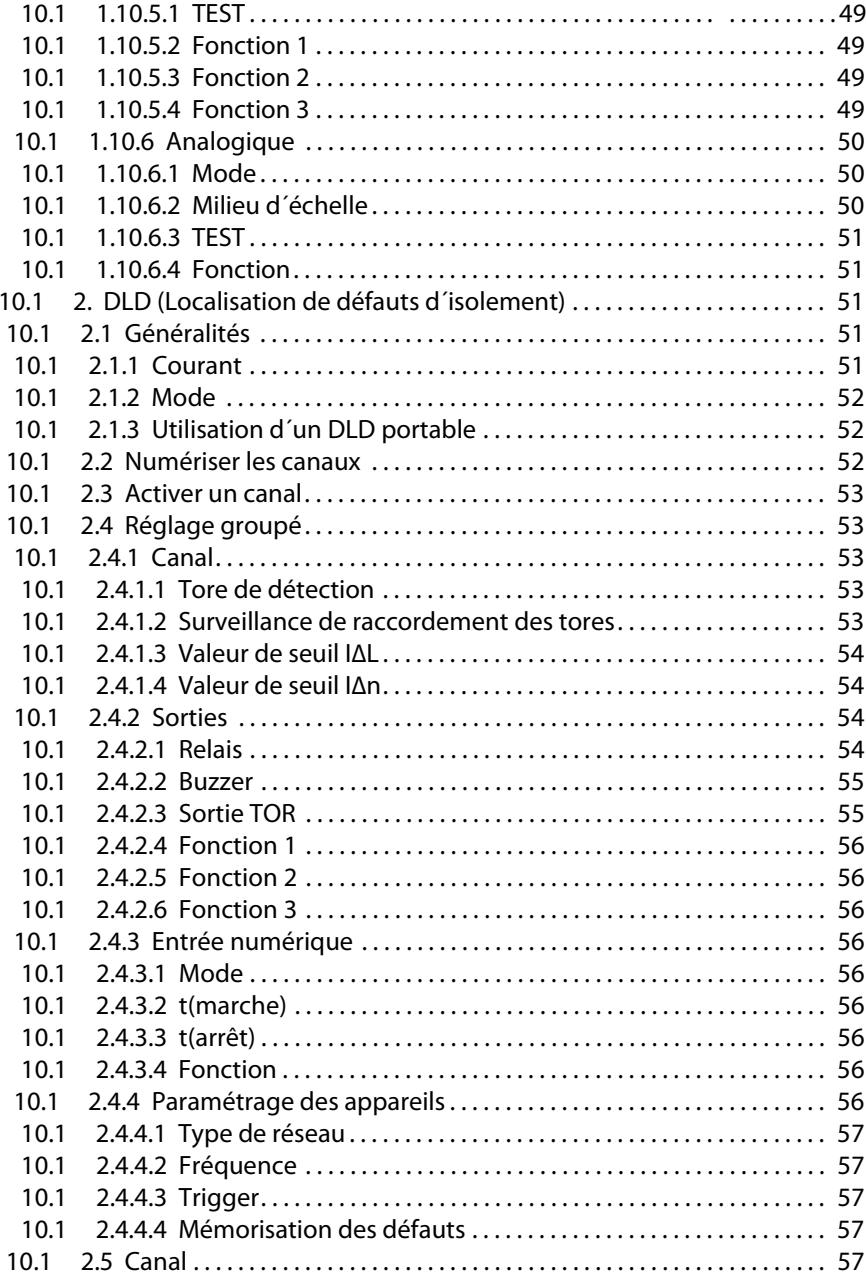

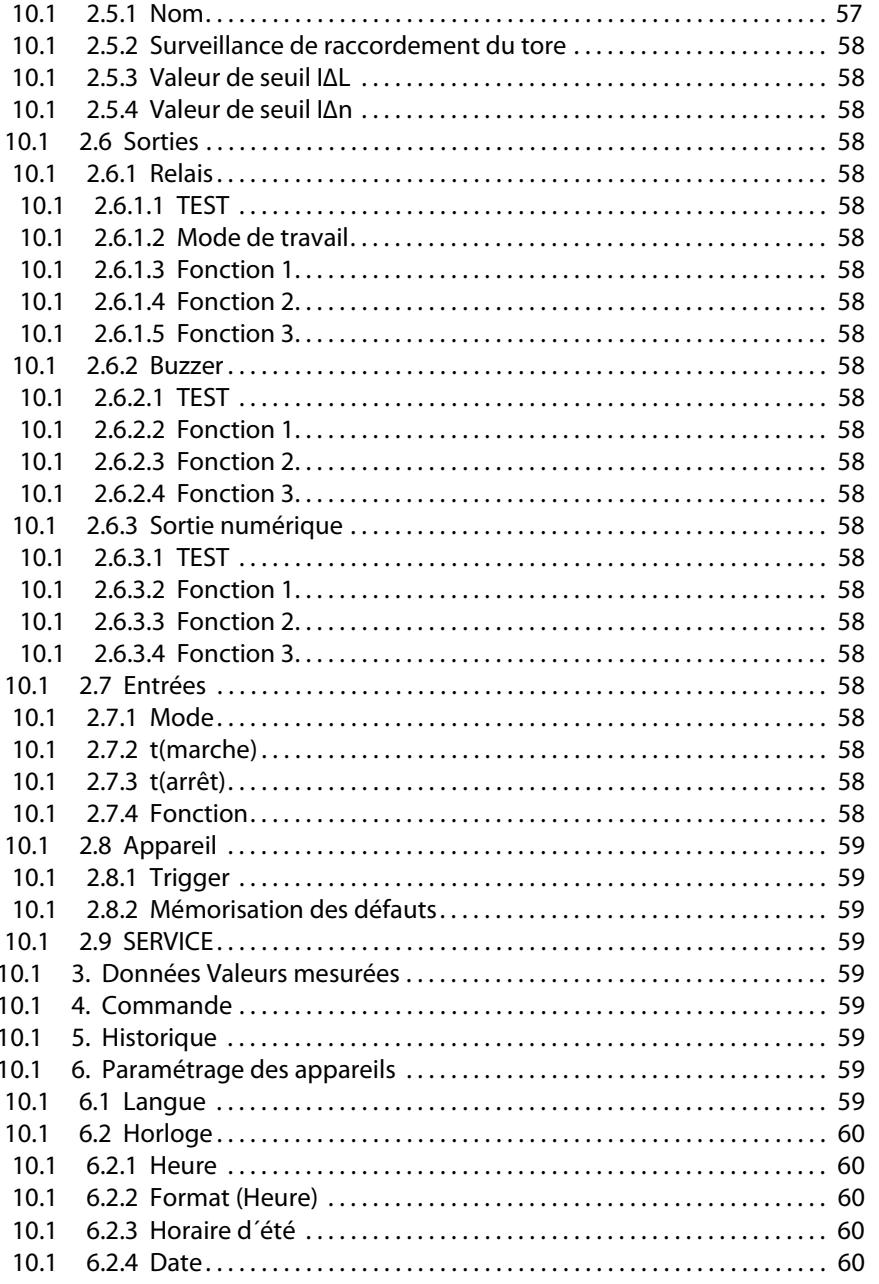

**SOCOMEC** 

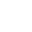

 $5\overline{)}$ 

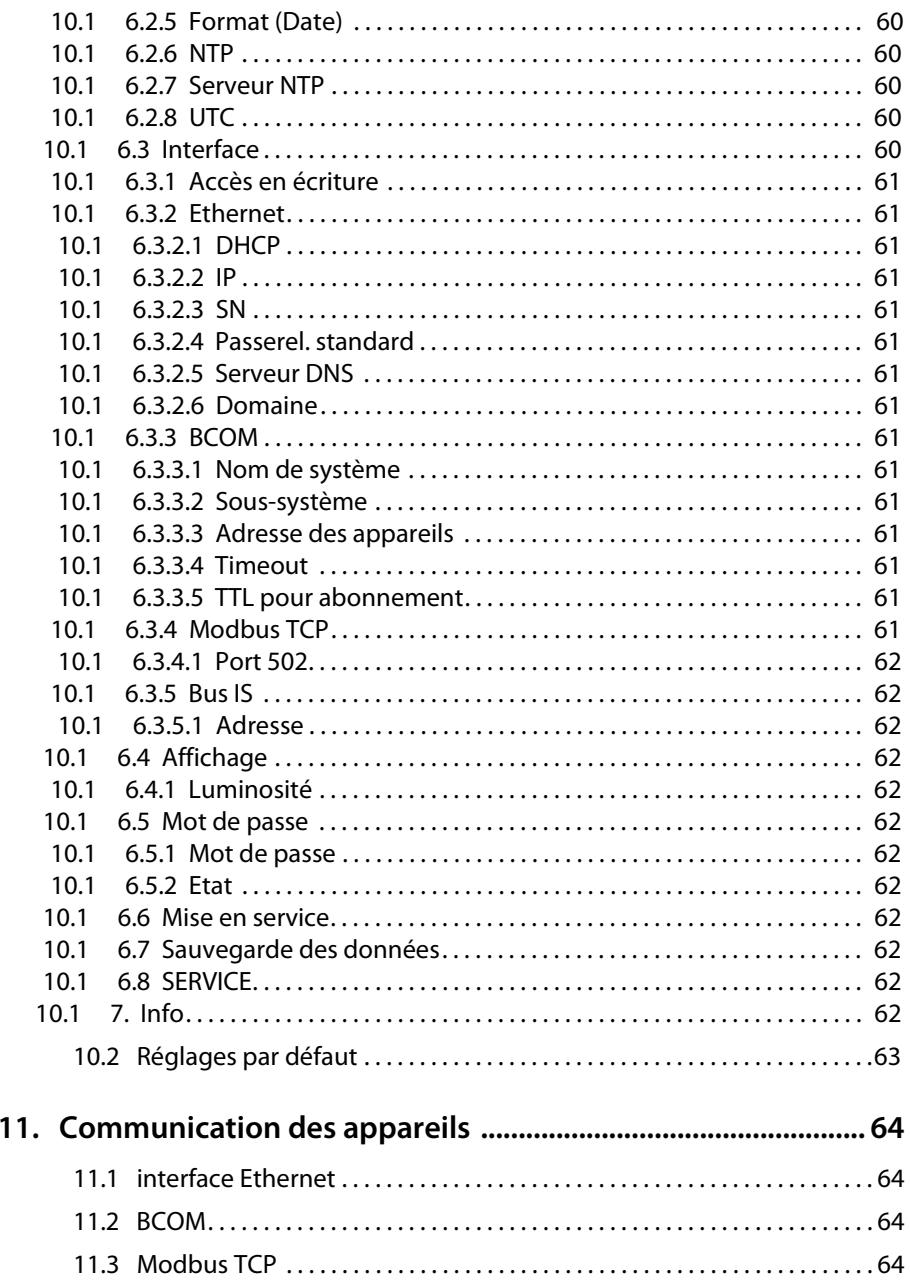

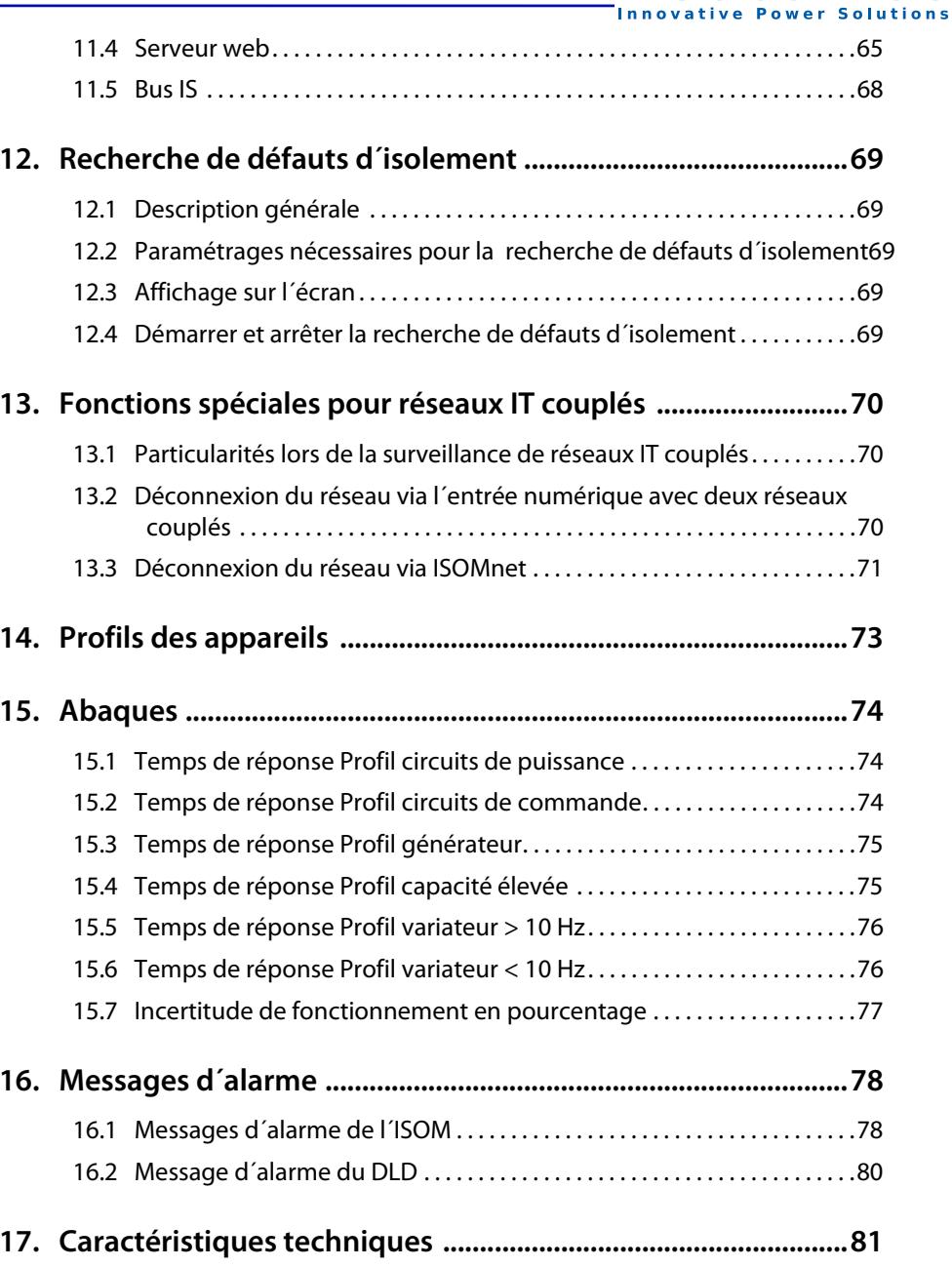

**Z**Socomec

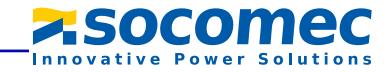

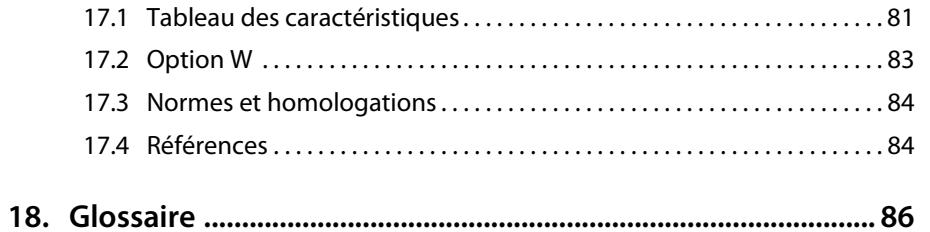

# <span id="page-7-0"></span>**1. Important à savoir 1. Important à savoir**

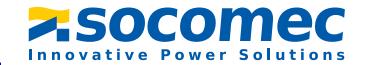

#### <span id="page-7-1"></span>**1.1 Remarques relatives à l´utilisation de ce manuel**

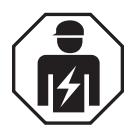

Ce manuel s´adresse au *personnel spécialisé* de l´électrotechnique et de l´électronique !

Conservez ce manuel à portée de main afin de pouvoir y recourir en cas de besoin. Afin de vous permettre de retrouver plus aisément dans ce manuel certains textes et certaines informations importantes, ils sont précédés de pictogrammes. Les exemples suivants vous donnent la signification de ces symboles.

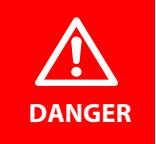

Cette mention indique une situation dangereuse avec un *potentiel de risque élevé*, qui entraînera la *mort* ou des *blessures graves* si elle n'est pas évitée.

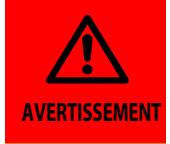

Cette mention indique une situation dangereuse avec un *potentiel de risque moyen*, qui peut entraîner la *mort* ou des *blessures graves* si elle <sup>n</sup>'est pas évitée.

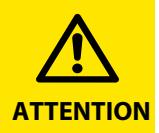

Cette mention indique une situation dangereuse avec un *potentiel de risque faible*, qui est susceptible d'entraîner des blessures légères ou *moyennes* ou *des dégâts matériels* si elle n'est pas évitée.

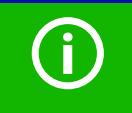

Les informations qui vous permettent une *utilisation optimale* du produit sont signalées par ce symbole.

#### <span id="page-7-2"></span>**1.2 Assistance technique**

Pour la mise en service et le dépannage, SOCOMEC offre un service d´assistance et de support technique : assistance technique par téléphone ou par e-mail pour tous les produits SOCOMEC : veuillez contacter votre agence commerciale SOCOMEC

- ✟ Questions concernant des applications spécifiques à nos clients
- ✟ Mise en service
- ✟ Dépannage et réparation

#### <span id="page-7-3"></span>**1.3 Conditions de livraison**

Nos conditions générales de vente et de livraison font foi. Elles sont à la disposition de l'utilisateur dès la conclusion du contrat.

#### <span id="page-7-4"></span>**1.4 Vérifications, transport et stockage**

Vérifiez le bon état de l´emballage de l´appareil ainsi que l´emballage d´expédition et comparez le contenu du colis avec le bon de livraison. En cas de dommages dus au transport, veuillez nous contacter immédiatement.

Les appareils doivent impérativement être stockés dans des locaux où ils sont protégés de la poussière, de l´humidité et d´éventuelles projections d´eau et où la température de stockage préconisée est respectée.

#### <span id="page-7-5"></span>**1.5 Conditions de garantie et recours**

Nous ne nous portons pas garants de dommages matériels ou corporels, dont les causes sont les suivantes :

- ✟ Utilisation de l´ ISOM non conforme à l´usage prescrit.
- ✟ Montage, mise en service, commande et maintenance de l´ISOM non conformes à nos prescriptions
- ✟ Non respect des conditions de transport, de mise en service, de fonctionnement, et de maintenance de l´ISOM
- ✟ Modification de l´ISOM par l´utilisateur
- ✟ Non respect des caractéristiques techniques.
- ✟ Réparations non conformes et utilisation de pièces de rechange ou d´accessoires non préconisés par nos soins
- ✟ Cas de force majeure (détérioration due à des éléments extérieurs ou à des catastrophes naturelles).

Le contenu de ce manuel, en particulier en matière de sécurité, est à respecter par toutes

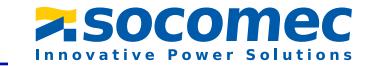

les personnes travaillant avec les ISOM. Les règlements de prévention des accidents de travail doivent être respectés dans tous les cas.

#### <span id="page-8-0"></span> **1.5.1 Personnel**

Seul un personnel qualifié et dûment habilité est autorisé à intervenir sur l´ISOM. Un personnel est qualifié et considéré en tant que tel, s´il a une connaissance approfondie du montage, de la mise en service et de l´exploitation du produit et s´il dispose d´une formation appropriée. Le personnel est supposé avoir lu et compris les différentes consignes de sécurité et avertissements mentionnés dans ce manuel.

#### <span id="page-8-1"></span> **1.5.2 A propos de ce manuel**

Ce manuel a été réalisé avec un soin constant de qualité et de précision technique. Toutefois, on ne peut exclure certaines erreurs dans la rédaction d´une notice d´utilisation. Socomec se dégage de toute responsabilité dans le cas de dommages causés à des biens ou des personnes, suite à des erreurs ayant pu s´introduire dans le présent document.

#### <span id="page-8-2"></span>**1.6 Recyclage et mise au rebut**

Conformez-vous à la législation locale en vigueur relative à la mise au rebut de l´appareil. Consultez votre fournisseur lorsque vous ne savez pas comment mettre au rebut votre ancien appareil.

La directive relative aux déchets d'équipements électriques et électroniques (DEEE) et la directive relative à la limitation de l´utilisation de certaines substances dangereuses dans les équipements électriques et électroniques (directive RoHS) s´appliquent au sein de la Communauté européenne.

- ✟ Les appareils électriques et électroniques usagés ne doivent pas être jetés dans une poubelle ordinaire.
- ✟ Les piles et accumulateurs ne doivent pas être jetés dans une poubelle ordinaire mais doivent être traités séparément et conformément aux lois en vigueur en matière de traitement, de récupération et de recyclage adéquats.
- ✟ Les déchets d'équipements électriques et électroniques provenant d'utilisateurs autres que les ménages et issus de produits mis sur le marché après le 13 août 2005, sont repris par le fabricant et éliminés dans le respect des règlements en vigueur.

# <span id="page-9-0"></span>Consignes de sécurité **2. Consignes de sécurité**

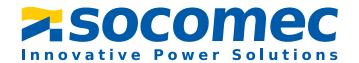

#### <span id="page-9-1"></span>**2.1 Consignes de sécurité générales**

La fiche "Consignes de sécurité relatives à l´utilisation des produits Socomec" fait partie de la documentation qui accompagne l´appareil au même titre que cette notice.

# <span id="page-9-2"></span>**2.2 Travaux sur les installations électriques.**

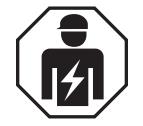

Tous les travaux nécessaires à l´installation, à la mise en service et au fonctionnement courant d´un appareil ou système doivent être effectués par un *personnel qualifié*.

# **DANGER**

Risque d´électrocution !

En cas de contact avec des parties d´une installation sous tension, on encourt le risque

- ✟ d´un choc électrique,
- ✟ de dégats sur l´installation,
- ✟ de la destruction de l´appareil.

*Avant de monter l´appareil* ou d´effectuer des travaux sur les raccordements de l´appareil*, assurez-vous*, que l' *installation soit hors tension*. Respectez les règles de sécurité en vigueur pour les travaux sur les installations électriques.

Il faut tenir compte des normes et réglementations en vigueur dans les pays respectifs. La norme européenne EN 50110 peut servir de référence.

# <span id="page-9-3"></span>**2.3 Consignes de sécurité spécifiques à l´appareil**

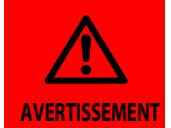

Vérifier que les paramétrages par défaut des appareils correspondent aux exigences du réseau IT. L´ISOM ne doit pas être accessible aux personnes non autorisées tels que enfants, public, etc.......

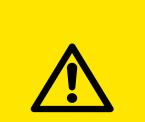

**ATTENTION**

Veillez à ce que les tensions d´utilisation des appareils soient adaptées à votre installation !

Lors de certains contrôles, déconnecter les ISOM du réseau IT avant tout essai d´isolement ou test diélectrique. Pour vérifier le branchement cor-

rect des appareils, il est impératif, avant la mise en service de l´installation de contrôler le fonctionnement de l´ISOM.

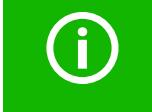

En cas de signal d´alarme de l'ISOM, le défaut d´isolement doit être supprimé dans les plus brefs délais.

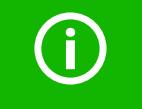

Le signal de l'ISOM doit être acoustiquement et/ou optiquement perceptible lorsque l´appareil est installé dans une armoire de distribution.

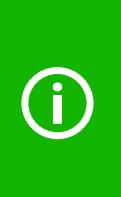

Généralement, lorsque plusieurs réseaux sont reliés galvaniquement entre eux, seul un ISOM actif doit être connecté par réseau IT interconnecté après couplage. Quand des réseaux IT sont interconnectés au moyen de commutateurs, il faut impérativement prévoir un système de commande qui assure la déconnexion des ISOM qui ne sont pas utilisés et les désactive. Si des réseaux IT sont interconnectés au moyen de capacités ou de diodes, cela peut avoir une incidence sur la surveillance de l´isolement. Il est donc indispensable d´utiliser une commande centrale pour les différents ISOM.

Les ISOM ont été conçus selon l´état actuel de la technique et dans le respect des normes électriques en vigueur. Cependant leur utilisation peut présenter un danger pour l´utilisateur ou des tiers ou provoquer des détériorations au niveau de l´ ISOM ou de ses accessoires.

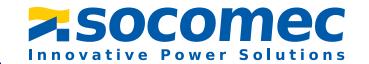

Les ISOM doivent seulement être utilisés :

- ✟ pour les utilisations normalement préconisées
- ✟ en parfait état de fonctionnement

Les perturbations susceptibles de réduire le niveau de sécurité doivent être éliminées immédiatement. Des modifications non autorisées ou l´utilisation de pièces détachées ou d´accessoires autres que ceux vendus ou prescrits par le constructeur de l´appareil peuvent être à l´origine d´incendies, de chocs électriques et de brûlures.

L´ISOM ne doit pas être accessible aux personnes non autorisées.

Les plaques signalétiques doivent toujours être lisibles. Toute plaque ou étiquette illisible ou endommagée doit être remplacée immédiatement.

#### <span id="page-10-0"></span>**2.4 Utilisation conforme aux prescriptions**

L'ISOM ALD495 surveille la résistance d´isolement de circuits principaux de courant AC/ DC non mis à la terre (réseaux IT) avec des tensions du réseau de 0…690 V AC ou 0…1000 V DC.

Les composantes DC qui existent dans les réseaux AC/DC n´ont aucune influence sur le comportement de réponse. La tension d´alimentation séparée permet également la surveillance d´un réseau hors tension. En fonction du profil spécifique à l´application, la capacité de fuite au réseau de distribution maximale admissible va jusqu´à 0…1000 μF. En association avec un localisateur de défaut d'isolement (DLD), l'ISOM sert à la recherche de défauts d´isolement. Le DLD détecte à l´aide de tores les signaux de recherche générés par l'ISOM dans des réseaux AC, 3AC et DC non mis à la terre (réseaux IT) et les analyse.

Une utilisation conforme aux prescriptions suppose également :

- ✟ la prise en compte de toutes les informations données dans la notice d´exploitation
- ✟ le respect des intervalles de contrôle périodiques

Pour répondre aux exigences des normes, il faut dans tous les cas procéder sur place à une adaptation aux conditions particulières de votre installation et aux conditions d´exploitation en effectuant des paramétrages individuels. Veuillez tenir compte des valeurs limites prescrites dans les caractéristiques techniques en fonction du domaine d´application.

Toute autre utilisation du système ne serait pas conforme à nos prescriptions.

#### <span id="page-10-2"></span><span id="page-10-1"></span>**3.1 Caractéristiques**

#### <span id="page-10-3"></span> **3.1.1 Caractéristiques de l' ISOM**

- ✟ ISOM adapté aux réseaux AC en schéma IT comportant des redresseurs ou des variateurs isolés galvaniquement et aux réseaux IT à tension continue (IT = réseaux non mis à la terre)
- ✟ Adaptation automatique à la capacité de fuite du réseau existante.
- <sup>\*</sup> Combinaison de l'**AMP<sup>PIus\*</sup>** et d'autres procédés de mesure spécifiques au profil.
- ✟ Deux domaines de seuils réglables séparément de 1 kΩ à 10 MΩ pour Alarme 1 et pour Alarme 2.
- ✟ Afficheur LCD graphique haute résolution pour une lecture et une saisie aisées de l´état de l´appareil.
- ✟ Auto-surveillance des raccordements (surveillance des circuits de mesure)
- ✟ Autotest de l´appareil
- ✟ Fonction isoGraph pour la représentation dans le temps de la résistance d´isolement.
- ✟ Historique avec horloge temps réel (tampon 3 jours) pour la mémorisation de 1023 messages d´alarme horodatés.
- ✟ Sortie de courant ou de tension 0(4)…20 mA, 0…400 μA, 0…10 V, 2…10 V (séparée galvaniquement) analogique par rapport à la valeur d´isolement mesurée du réseau
- ✟ Entrées et sorties TOR librement programmables
- ✟ Réglage à distance via internet de certains paramètres (Option; passerelle de communication)
- ✟ Diagnostic à distance dans le monde entier via internet (uniquement réalisé par notre service technique).
- ✟ RS-485/bus IS (Isom System) permettant l´échange de données avec d´ autres composantes de Socomec
- ✟ ISOmnet : Séparation interne de l'ISOM du réseau IT à surveiller (par exemple lors du couplage de plusieurs réseaux IT)
- ✟ BCOM, Modbus TCP et serveur web
- ✟ Génération du courant d´injection nécessaire à la recherche sélective des défauts d´isolement
- ✟ Affichage des défauts d´isolement localisés de manière sélective par les systèmes DLD
- ✟ Paramétrage des systèmes DLD
- ✟ Des textes spécifiques aux clients pour chaque canal de mesure

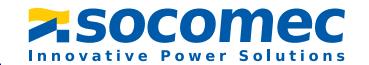

#### <span id="page-11-0"></span> **3.1.2 Caractéristiques du DLD440.../DLD240...**

- ✟ Recherche de défauts d´isolement dans des réseaux IT AC, 3AC et DC (AC 24…690 V, DC 24…500 V)
- ✟ Jusqu´à 12 tores de détection de la gamme DELTA IP, IP-R, WR..., TFC... peuvent être raccordés
- ✟ Sensibilité de déclenchement Recherche de défauts d´isolement: DLD440 DLD460 2…10 mADLD240, DLD260 0,2…1 mA
- ✟ Sensibilité de déclenchement mesure du courant différentiel résiduel : DLD440, DLD460 100 mA…10 A DLD240, DLD260 100 mA…1 A
- ✟ Communication des composants via bus IS (RS-485) ou bus BB

#### <span id="page-11-1"></span>**3.2 Description**

#### <span id="page-11-2"></span> **3.2.1 Description**

L'ISOM est un contrôleur permanent d´isolement destiné à la surveillance de réseaux IT selon les normes IEC 61557-8 et IEC 61557-9. Il peut être utilisé dans les réseaux AC, 3(N)AC, AC/DC et DC. Il peut également être utilisé dans des réseaux AC comprenant par exemple des convertisseurs de courant etc..., des variateurs de vitesse, de fréquence etc...

#### <span id="page-11-3"></span> **3.2.2 Particularités de l´ISOM ALD395 avec écran séparé**

Les ISOM ALD495 et ALD495W sont des appareils de la gamme AL495 avec écran intégré. Ce manuel s´applique sans restriction à ces ISOM.

Les ISOM ALD395 et ALD395W sont une variante sans écran de la gamme AL495. Ils se distinguent des ISOM ALD495 et ALD495W uniquement par l'absence d' écran. Les ISOM ALD395 et ALD395W sont utilisés en association avec un écran séparé. Le pilotage via l'écran séparé est similaire à celui des ISOM avec écran intégré.

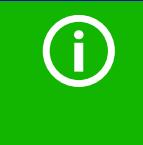

La variante ISOM ALD395 ou ALD395W doit exclusivement être connectéeà l´écran séparé. Un raccordement à la variante ISOM ALD495 ou ALD495W n´est pas possible.

Les ISOM avec écran intégré sont décrits ci-après. Cette description équivaut à celle de la commande de l´association ISOM et écran séparé D95. Les appareils dont traite ce manuel sont désignés dans la suite du texte par le terme ISOM.

#### <span id="page-11-4"></span>**3.3 Fonctionnement**

Le contrôleur permanent d´isolement surveille en permanence la résistance d´isolement totale d'un réseau IT pendant le fonctionnement et déclenche une alarme lorsqu´une valeur de seuil est dépassée. Pour effectuer la mesure, l´appareil est connecté entre le réseau IT (réseau non mis à la terre) et le conducteur de protection (PE). Un courant de mesure est superposé au réseau et est détecté et analysé via un circuit d´évaluation électronique commandé par un microcontrôleur. Le temps d´acquisition de la valeur mesurée dépend des profils de mesure sélectionnés, de la capacité de fuite du réseau, de la résistance d´isolement ainsi que d´ éventuelles perturbations dues au réseau.

Les mises au point des valeurs de seuil et des divers paramètres sont effectuées à l´aide d´un assistant de mise en service ainsi que des différents menus de réglage via les boutons de commande et de l´écran LCD graphique haute résolution. Les réglages sélectionnés sont mémorisés dans une mémoire non-volatile et sont sauvegardés en cas de coupure d´alimentation. Les menus de réglage ainsi que les messages sur l´afficheur sont disponibles en différentes langues. L´appareil dispose d´une horloge qui permet de sauvegarder les messages d´erreur et les évènements avec la date et l´heure dans un historique. Les réglages réalisés peuvent être protégés contre des modifications non autorisées au moyen d´un mot de passe. Pour que l´auto-surveillance des raccordements fonctionne correctement, il faut sélectionner le type de réseau 3AC, AC ou DC et la connexion prescrite des bornes de raccordement L1/+, L2, L3/-. correspondantes sur l´appareil.

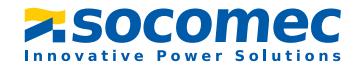

L'ISOM est en mesure d´effectuer une mesure correcte de l´isolement dans tous les réseaux IT (réseaux non mis à la terre). En raison des différentes applications, des types de réseaux, des conditions d´exploitation, de l´utilisation d´entraînements réglés, des capacité de fuite au réseau élevées etc., la technique de mesure doit pouvoir répondre à diverses contraintes afin de garantir un temps de réponse et une erreur relative de la valeur de réponse optimisés. Différents profils de mesure peuvent être sélectionnés via un menu de réglage afin de permettre une adaptation optimale de la technique de mesure à l´application. Lorsque les valeurs de seuil préréglées Alarm 1 et/ou Alarm 2 sont dépassées, les relais de sortie s´arment, les LED de signalisation ALARM 1 ou ALARM 2 s´allument et l´écran à cristaux liquides affiche la valeur mesurée (de plus, en cas de défauts d´isolement dans le réseau DC, une indication de tendance est affichée pour le conducteur défectueux L+/L-). Si la mémorisation des défauts est activée, le message d'erreur est mémorisé. Des signaux de défaut éventuellement mémorisés peuvent être éliminés au moyen du bouton RESET, si la résistance d´isolement actuellement affichée dépasse d´au moins 25 % la valeur de seuil préréglée. La qualité du signal de mesure ainsi que le temps nécessaire à l´actualisation de la valeur mesurée sont des informations supplémentaires qui sont affichées via des bargraphes . Une mauvaise qualité du signal (1-2 barres) peut indiquer que le profil de mesure a été mal choisi.

L'ISOM dispose de relais de déconnexion internes qui rendent possible le fonctionnement de plusieurs ISOM dans des réseaux IT couplés. Pour ce faire, les ISOM sont reliés entre eux via un bus éthernet. La fonction intégrée ISOMnet veille à ce qu´un seul ISOM à la fois mesure activement, tandis que les autres se déconnectent d´eux-même du réseau et attendent en mode standby l´autorisation de procéder à une mesure.

### <span id="page-12-0"></span>**3.4 Recherche de défauts d´isolement**

Une autre fonction de l'ISOM avec le DLD est la recherche sélective de défauts d'isolement. Lorsque la valeur mesurée passe en-deça de la valeur de seuil  $R_{\text{ap}}$  (LED ALARM 2), l'ISOM génère un courant de localisation périodique. Pour ce faire, il commute des charges fortement résistives entre conducteurs actifs et conducteur de protection. La valeur du courant pulsé qui en résulte est fonction des valeurs de défauts d´isolement et de la tension de réseau. Ce courant est limité en fonction de la configuration de l´ ISOM. Au moyen du localisateur de défauts DLD et des tores de détection qui lui sont connectés, le défaut d´isolement est localisé de façon sélective. Le courant de localisation circule par le chemin le plus court depuis l´injecteur de courant de localisation jusqu´au niveau du défaut via les conducteurs actifs. Le retour s´effectue ensuite à travers le circuit général de protection jusqu´à l´ISOM. Ce passage de courant de localisation impulsionel est détecté par les tores sur les départs en défaut d´isolement et il est signalé par le localisateur connecté.

La fonction de surveillance de défaut d´isolement est désactivée pour la durée de la recherche de défauts d´isolement. Si, pendant la recherche de défauts d´isolement, le courant de localisation passe en dessous de la valeur pouvant être mesurée par le DLD, l'ISOM arrête la recherche de défauts d´isolement.

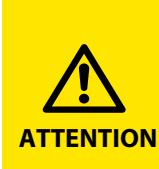

#### *Danger de dysfonctionnements dûs à un courant de localisation trop élevé dans des parties sensibles de l´installation !*

Le courant injecté circulant entre le réseau IT et la terre peut provoquer des déclenchements intempestifs dans des composants sensibles tels qu´ automates programmables ou relais. Veillez donc à choisir un courant d´injection qui soit compatible avec l´installation qui doit être surveillée.

#### <span id="page-12-1"></span>**3.5 Interfaces**

- ✟ Protocole de communication Modbus TCP
- ✟ BCOM pour la communication d´appareils Socomec via éthernet
- ✟ Bus IS pour la communication d´appareils Socomec (RS-485)
- ✟ Bus BB pour la communication d´appareils Socomec (bus interne des appareils Socomec)
- ✟ Serveur web intégré pour lire les valeurs mesurées et pour effectuer les paramétrages

#### <span id="page-13-0"></span>**3.6 Autotest**

Après la mise sous tension, l´ISOM vérifie en permanence au moyen des fonctions d´autotest toutes les fonctions de mesure internes, les composantes de la commande séquentielle telles que les mémoires de données et de paramètres ainsi que les raccordements au réseau IT et à la terre. De plus, tous les DLD raccordés à l'ISOM sont contrôlés.

Vous pouvez également lancer l´autotest manuellement avec la touche Test afin de (selon la configuration) vérifier la fonction des relais ou vous pouvez le lancer via le menu "Commande" (consulter la [page](#page-58-5) 59).

L´évolution de la fonction d´autotest manuelle peut être suivie sur l´afficheur grâce à un bargraphe. Suivant les conditions rencontrées dans le réseau, l´autotest dure de 15 à 20 secondes. Ensuite l´appareil revient au mode de mesure normal et la valeur mesurée actuelle est affichée après la durée d´acquisition des mesures. Le message mesure initiale est affiché jusqu´à ce que la première valeur valide soit mesurée (consulter ["Mesu](#page-39-0)[re initiale" à la page](#page-39-0) 40).

Lorsqu´un défaut est constaté pendant l´autotest, les LED correspondantes de l´appareil sont allumées (consulter ["Messages d´alarme" à la page](#page-77-0) 78). De plus, le message correspondant est indiqué sur l´afficheur LCD et une sortie, si cela a été paramétré, génère un signal correspondant.

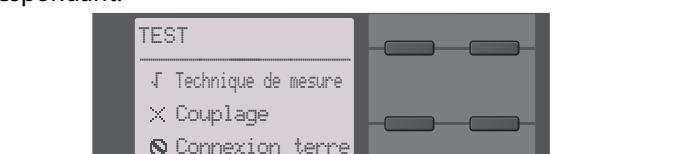

 Sorties77

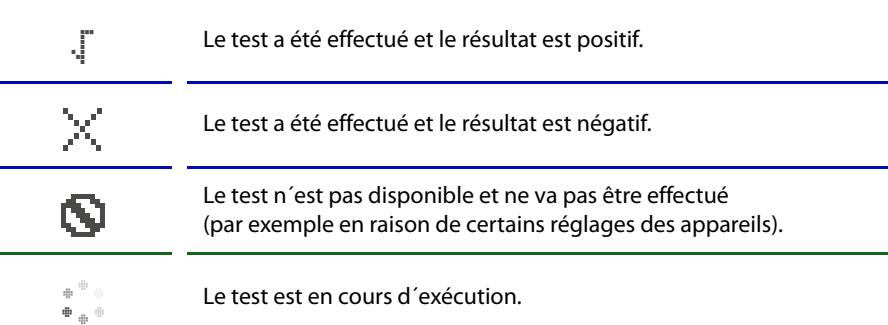

# <span id="page-13-1"></span>**3.7 Compatibilité avec le DLD**

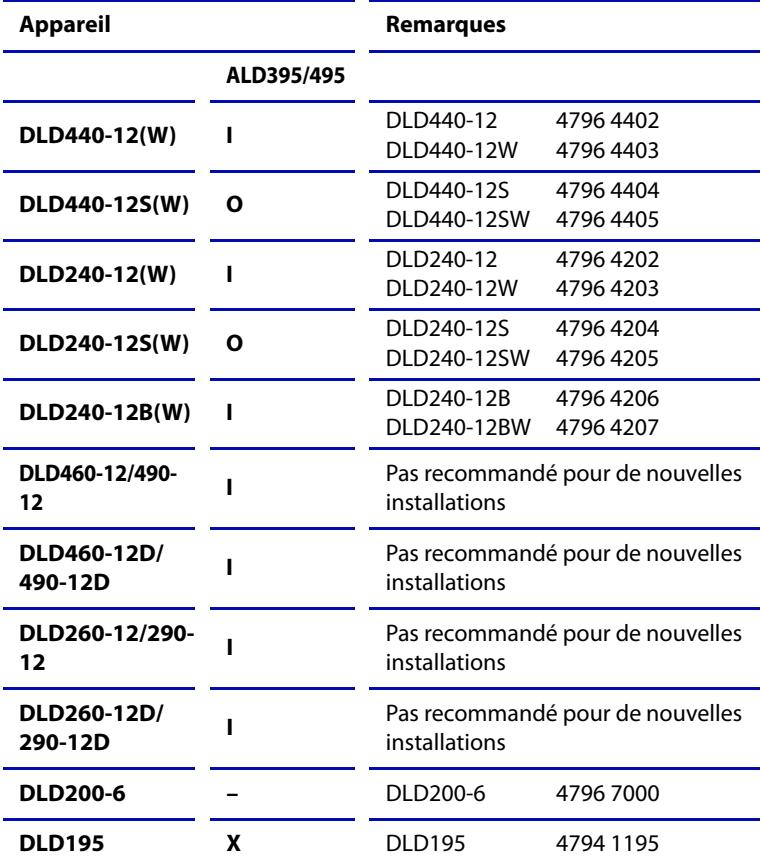

Légende:

 $X =$  association possible

**I** = association possible + communication via le bus IS

**O** = association possible + communication via le bus BB

‐‐ – = compatibilité restreinte + communication via le bus IS

Pas d'affichage de messages sur l'ISOM.

Aucun paramétrage possible via l'ISOM.

Uniquement un affichage local des défauts sur le DLD.

# <span id="page-14-0"></span>**4. Description de l´appareil**

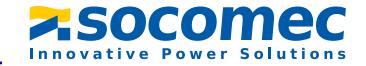

#### <span id="page-14-1"></span>**4.1 Dimensions**

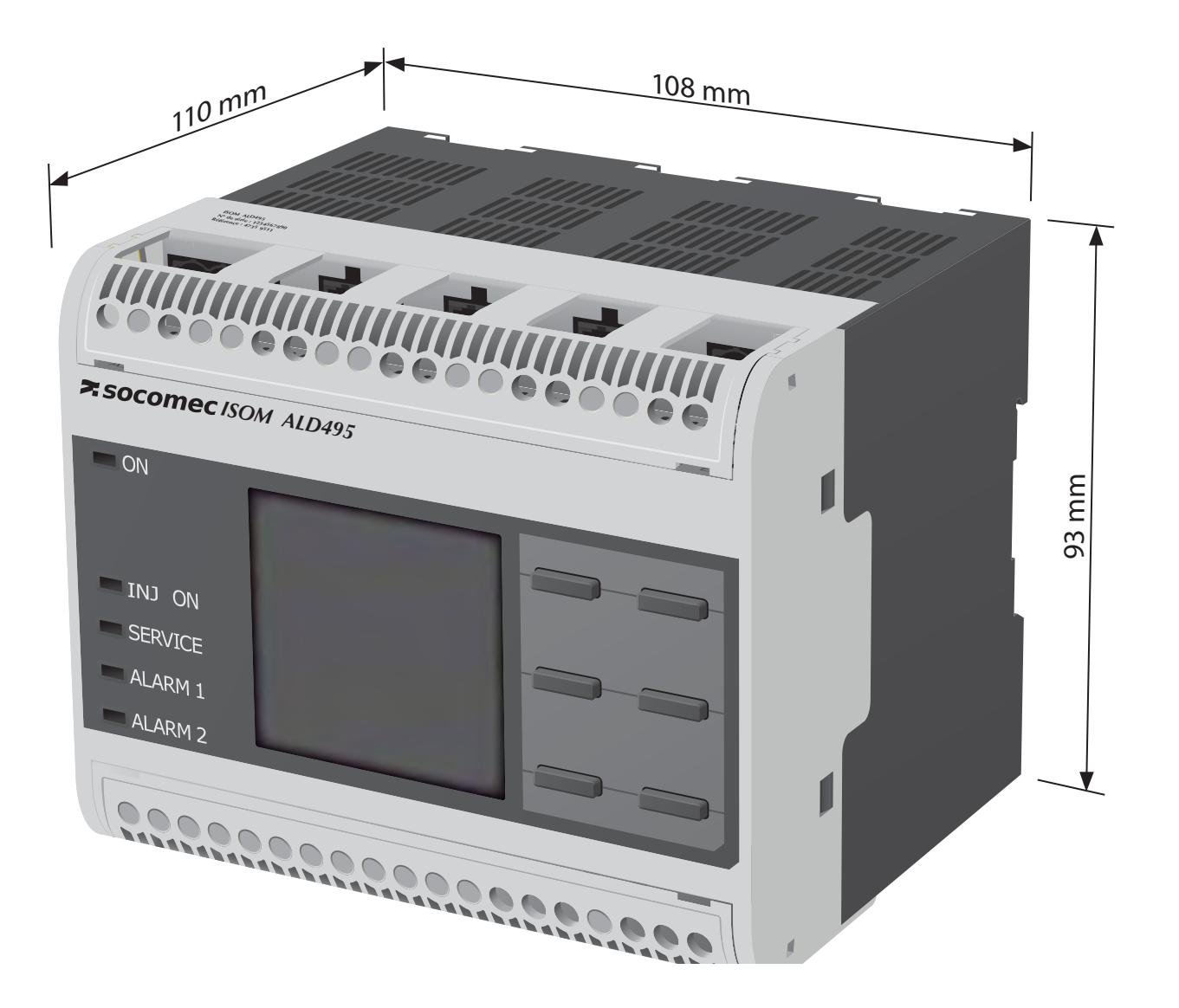

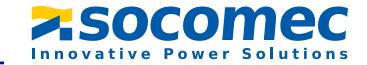

#### <span id="page-15-0"></span>**4.2 Les différentes versions du système**

- **ALD495 :** La version ISOM ALD495 intègre un afficheur LCD graphique haute résolution et des éléments de commande pour le pilotage des fonctions de l'appareil. Elle ne peut pas être associée à un D95.
- **ALD395 :** La version ISOM ALD395 comprend un écran séparé ISOM D95 Elle est uniquement utilisable en association avec le D95.
- Option "W": Les ISOM avec et sans écran intégré sont disponibles en option W pour des conditions climatiques et des sollicitations mécaniques extrêmes. (ISOM ALD495W et ALD395W).

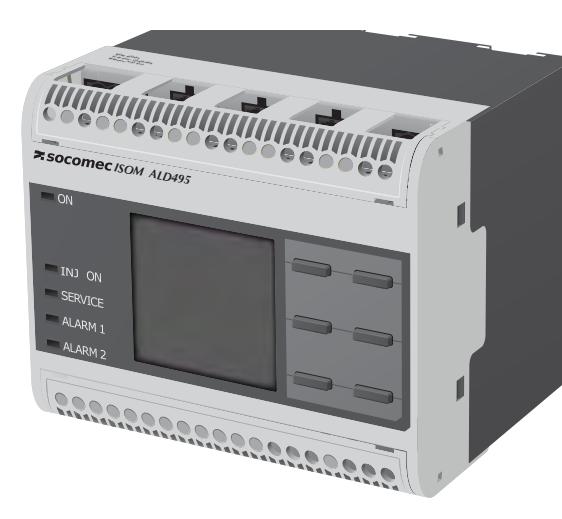

ISOM ALD495(W)

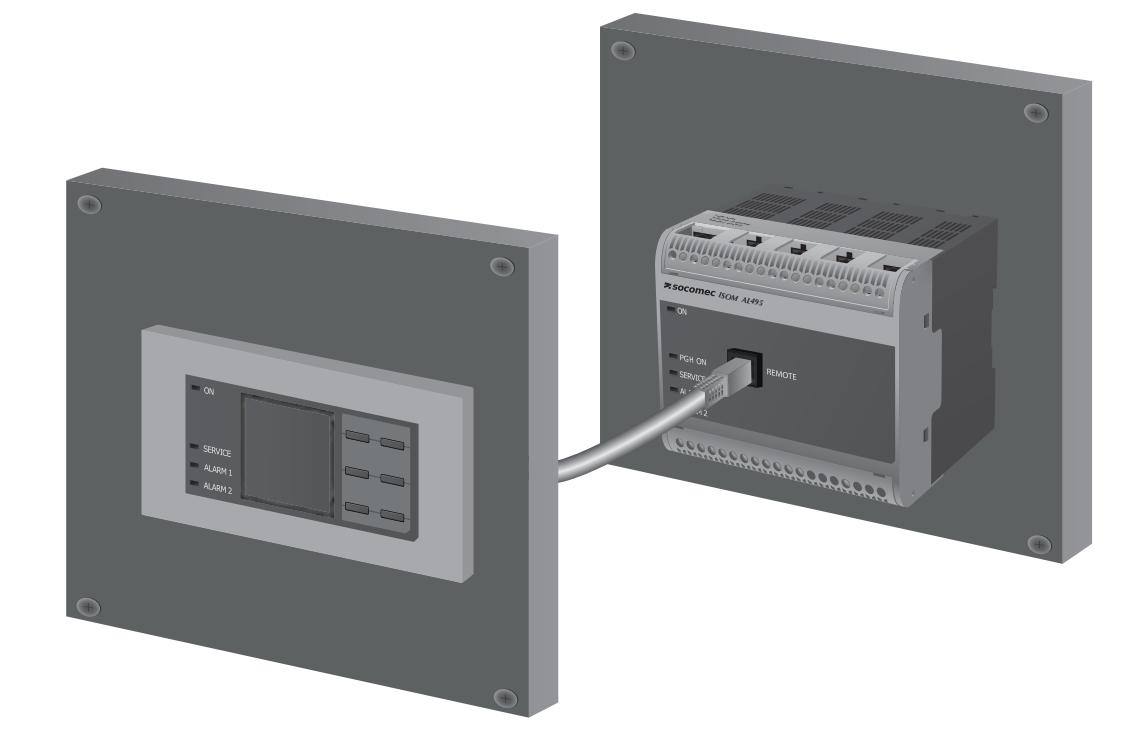

ISOM ALD395 (W) avec écran séparé D95 relié au moyen d´un câble RJ45.

ALD395

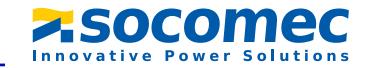

#### <span id="page-16-0"></span>**4.3 Raccordements et panneau de commande**

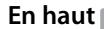

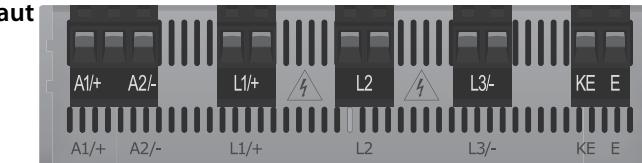

A1/+, A2/-Raccordement à la tension d'alimentation  $U_c$ L1/+Raccordement du réseau IT à surveiller L2 Raccordement du réseau IT à surveillerL3/-Raccordement du réseau IT à surveiller KE, E Rraccordement au PE

ALD495

#### **Avant**

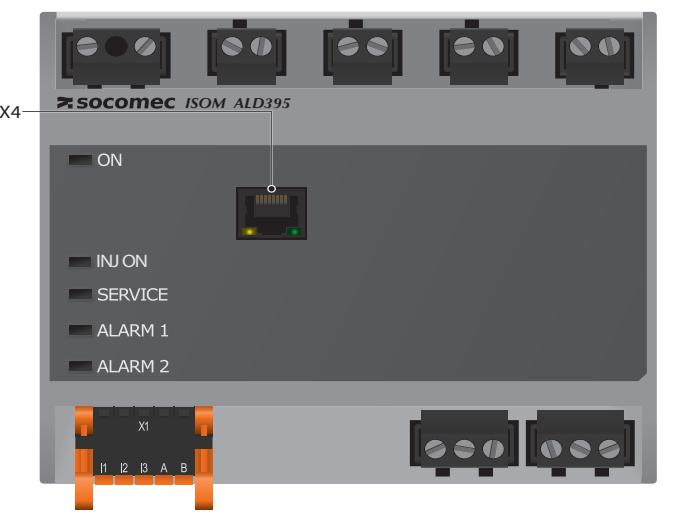

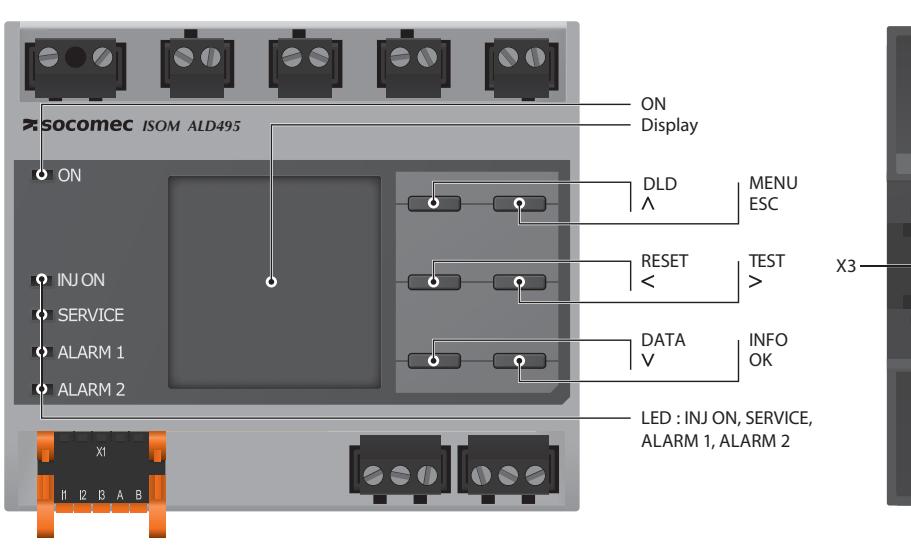

X3interface d´extension optionnelle pour les produits Socomec (par exemple bus BB) X4interface REMOTE pour le raccordement du D95

#### **En bas**

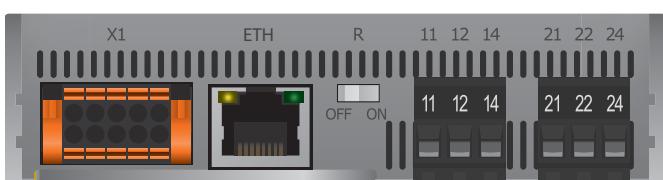

X1interface multi fonctions I/O (consulter la [page](#page-22-1) 23)

ETH interface éthernet

R Résistance de terminaison commutable pour la terminaison de l'interface RS-485

- 11 12 14 Raccordement du relais d´alarme 1
- 21 22 24 Raccordement du relais d´alarme 2

**Arrière**

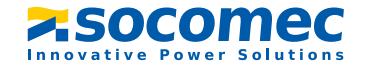

# <span id="page-17-0"></span>**4.4 Eléments d´affichage et touches des appareils**

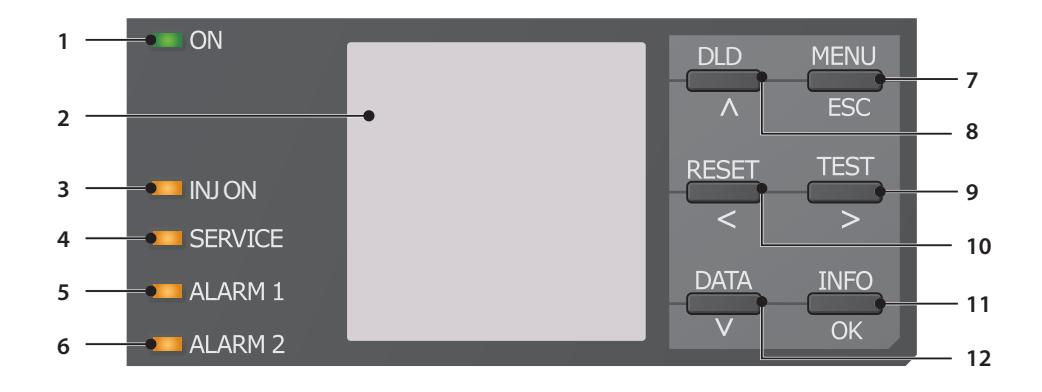

#### **Eléments d´affichage**

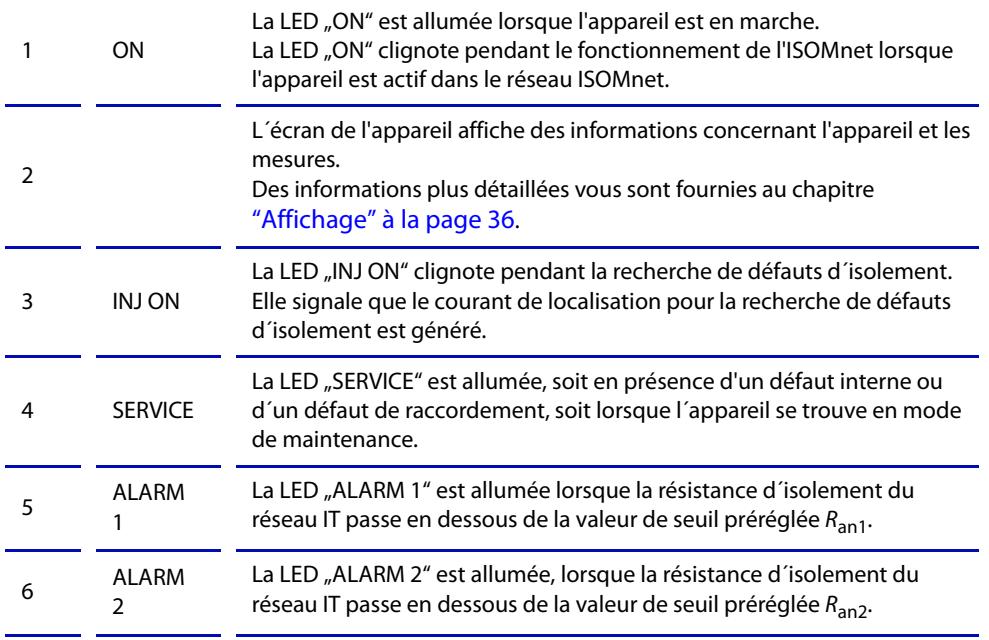

#### **Touches des appareils**

 $\overline{\phantom{a}}$ 

Les réglages sur l´appareil sont effectués dans un menu au moyen des touches. En fonction de l´élément du menu, les touches sont associées à l´une des options représentées ci-dessous.

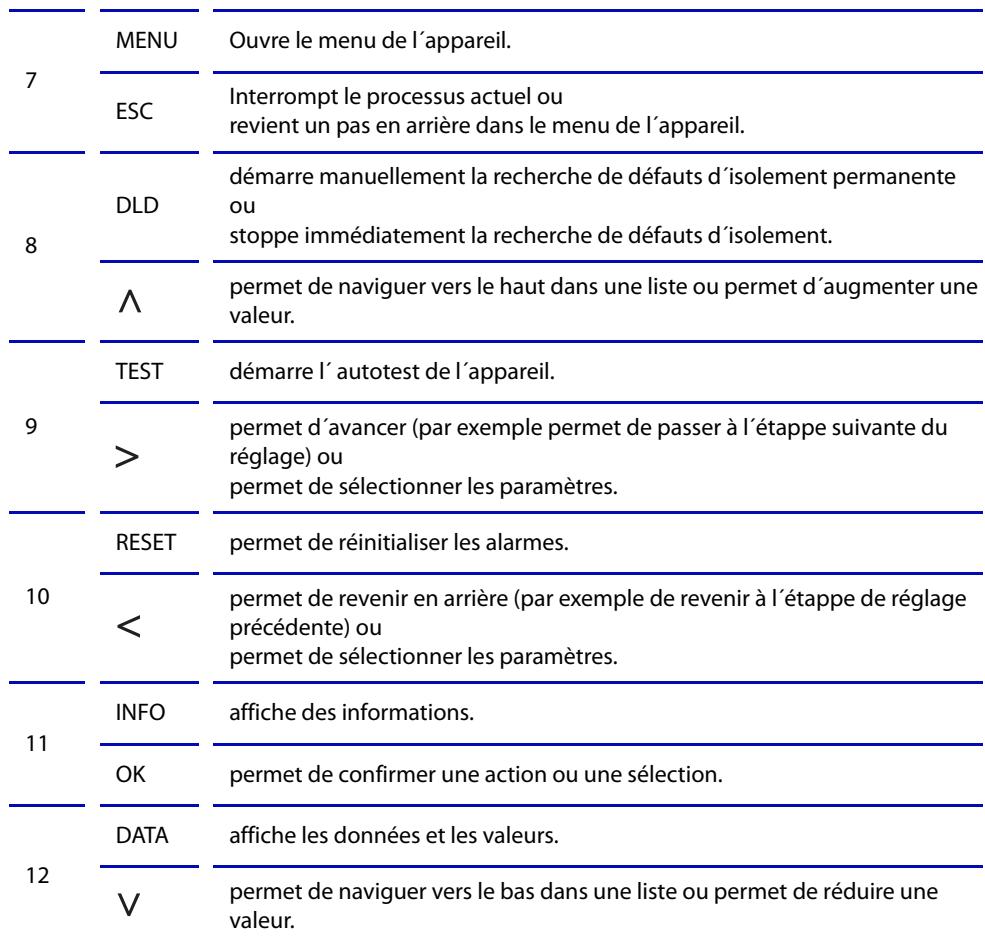

# <span id="page-18-0"></span>Montage **5. Montage**

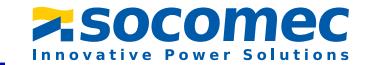

# <span id="page-18-1"></span>**5.1 Remarques générales**

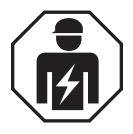

Tous les travaux nécessaires à l´installation, à la mise en service et au fonctionnement courant d´un appareil ou système doivent être effectués par un *personnel qualifié*.

Danger de mort par électrocution !

En cas de contact avec des parties d´une installation sous tension on encourt le risque

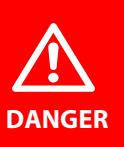

✟ d´un choc électrique,

- ✟ de dégats sur l´installation,
- ✟ de la destruction de l´appareil.

*Avant de monter l´appareil* et d´effectuer des travaux sur les raccordements de l´appareil *assurez-vous* que l´*installation soit hors tension*. Respectez les règles de sécurité en vigueur pour les travaux sur les installations électriques.

#### <span id="page-18-2"></span>**5.2 Fixation par vis**

- 19. Placez manuellement ou au moyen d´un outil les 3 clips de montage livrés avec l´appareil (2 sont emballés séparément) dans la position illustrée ci-dessous.
- 20. Percez les trous de fixation pour filetage de type M4 selon le gabarit de perçage coté.
- 21. Fixez l´ISOM avec trois vis M4.

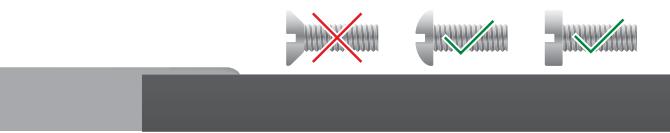

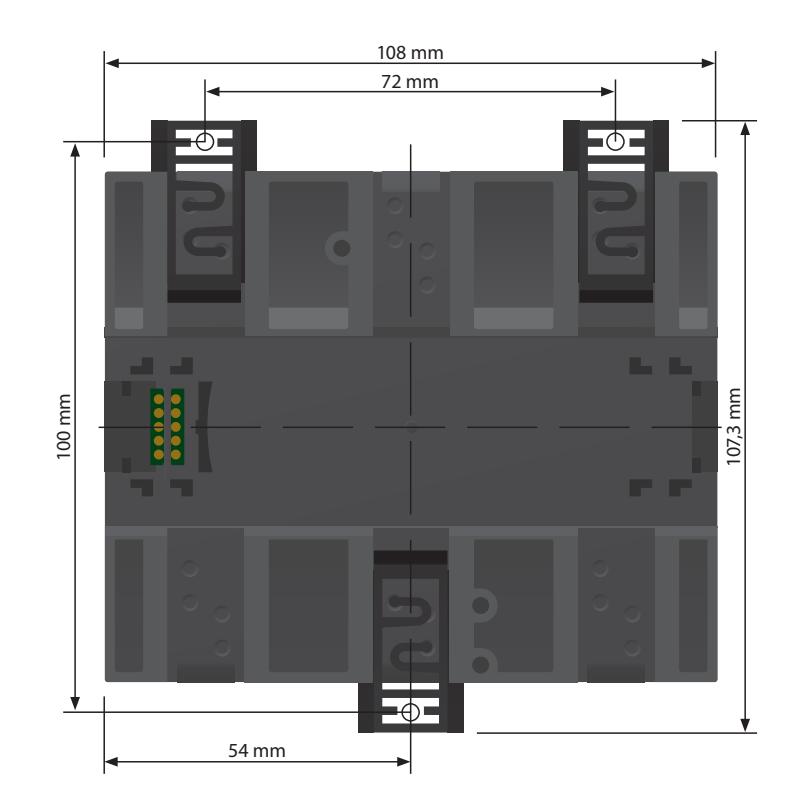

# <span id="page-19-1"></span>**6. Raccordement**

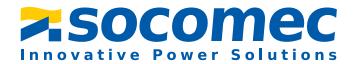

#### <span id="page-19-0"></span>**5.3 Montage sur rail**

- 1. Placez manuellement ou au moyen d´un outil les 3 clips de montage livrés avec l´appareil (2 sont emballés séparément) dans la position illustrée ci-dessous.
- 2. Encliquetez l´ISOM sur le rail.

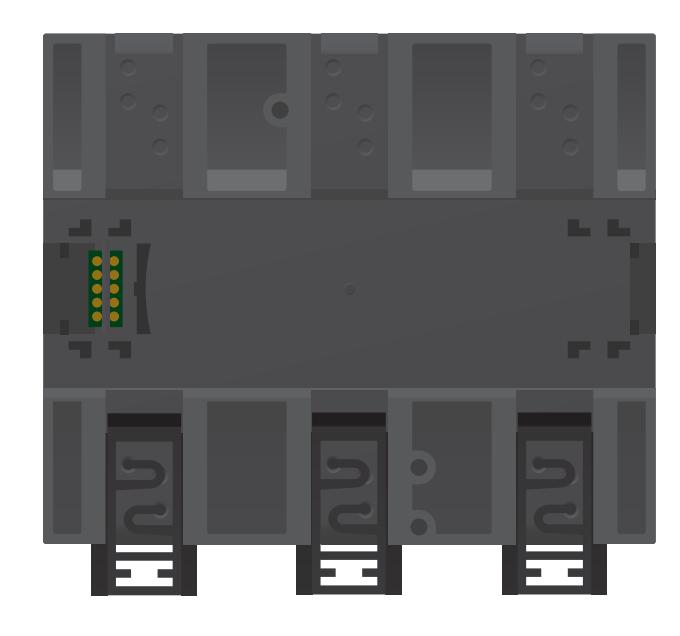

# <span id="page-19-2"></span>**6.1 Conditions de raccordement**

Veuillez tenir compte du fait que la distance minimale par rapport aux appareils voisins doit absolument être respectée :

latéralement 0 mm, en haut 20 mm, en bas 20 mm.

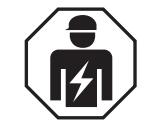

Tous les travaux nécessaires à l´installation, à la mise en service et au fonctionnement courant d´un appareil ou système doivent être effectués par un *personnel qualifié*.

#### Danger de mort par électrocution !

En cas de contact avec des parties d´une installation sous tension on encourt le risque

- ✟ d´un choc électrique,
- ✟ de dégats sur l´installation,
- ✟ de la destruction de l´appareil.

*Avant de monter l´appareil* et d´effectuer des travaux sur les raccordements de l´appareil *assurez-vous*, que l´ *installation soit hors tension*. Respectez les règles de sécurité en vigueur pour les travaux sur les installations électriques.

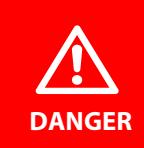

**DANGER**

#### *Risque d´électrocution !*

Il peut y avoir des tensions nominales allant jusqu´à 1000 V aux bornes L1/+...L3/-. Tout contact direct avec la tension élevée présente aux bornes est mortel. C´est pourquoi l´appareil ne doit être mis en service que lorsque les cache-bornes sont montés.

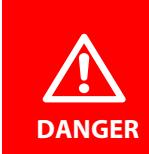

#### *Risque d´électrocution !*

Tout contact direct avec la tension élevée présente aux bornes est mortel. Lorsque l´appareil est raccordé pour des raisons d´exploitation via les bornes L1/+, L2, L3/- à un réseau IT sous tension, les bornes KE et E ne doivent pas être séparées du conducteur de protection (PE).

# **AVERTISSEMENT**

#### *Avertissement, le contrôleur permanent d´isolement ne travaille pas correctement !*

Connectez les bornes KE et E séparément par un câble au conducteur de protection PE.

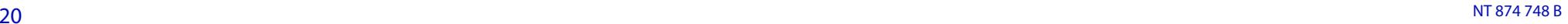

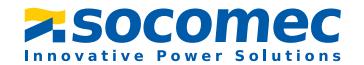

*Prévoir une protection des conducteurs !*

Selon la norme IEC 60364-4-43, il faut prévoir une protection des conducteurs pour la tension d´alimentation.

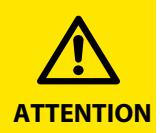

**ATTENTION**

*Risque de blessures par des bornes à arêtes vives !* Risque de coupures. Manipulez prudemment le boîtier et les bornes.

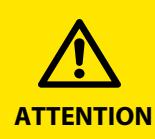

#### *Veuillez tenir compte de la déconnexion du réseau IT !*

Lors de certains contrôles, déconnecter les appareils du réseau avant tout essai d´isolement ou test diélectrique de l´installation. Sinon l´appareil risque d´être endommagé .

#### *Attention aux dommages matériels en cas d´installation non conforme !*

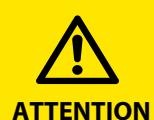

L'installation peut se trouver endommagée, si vous connectez plus d´un contrôleur permanent d´isolement par réseau. Lorsque plusieurs appareils sont connectés, l´appareil ne fonctionne pas et ne signale pas les défauts d´isolement. Ne connectez qu´*un seul* contrôleur permanent d´isolement par réseau ou circuit IT.

L´ISOM est adapté à une utilisation dans des réseaux couplés. Pour les paramétrages nécessaires, veuillez consulter ["Fonctions spéciales pour](#page-69-0) [réseaux IT couplés" à la page](#page-69-0) 70.

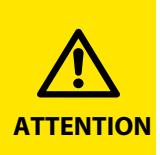

#### *Attention aux dommages matériels en cas d´installation non conforme !*

Les câbles de raccordement L1/+, L2, L3/- au réseau à surveiller doivent être raccordés en parallèle au réseau. Un courant de charge non autorisé peut être à l´origine de dommages matériels et de lésions corporelles. N´appliquez aucun courant de charge sur les bornes.

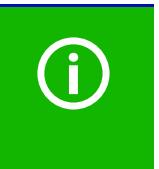

#### *Vérifiez si le branchement est correct !*

Pour vérifier le branchement correct de l´appareil, il est conseillé, avant la mise en service de l´installation de contrôler son bon fonctionnement. Effectuez un test de fonctionnement en créant un défaut à la terre via unerésistance adéquate.

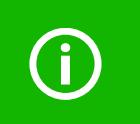

#### *Evitez une erreur de mesure !*

Lorsque le réseau AC surveillé comporte des circuits en courant continu reliés galvaniquement, il faut tenir compte du fait que les défauts d´isolement ne sont correctement détectés que si un courant minimal > 10 mA circule via les semi-conducteurs.

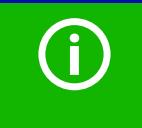

#### **Pour les applications UL :**

Utiliser uniquement des conducteurs en cuivre 60°C/70°C ! Pour les applications UL et CSA, la tension d´alimentation doit absolument être amenée via des fusibles 5 A placés en amont.

**AVERTISSEMENT**

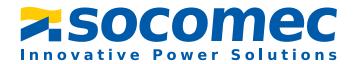

#### <span id="page-21-0"></span>**6.2 Raccordement à un réseau 3(N)AC**

#### *Un court-circuit est susceptible de provoquer des dommages corporels et matériels et des incendies !*

Suivant les normes NFC 15100 - article 434.3 ou IEC 60364-4-43:2008, il est possible de renoncer souscertaines conditions aux dispositifs deprotection contre les courts-circuits pourle branchement des bornes L1/+, L2 et L3/- au réseau IT à surveiller, si le circuit ou le câble est conçu de telle façon que le danger qu´un court-circuit se produise soit réduit au minimum. Nous recommandons : installation résistant auxcourts-circuits et aux fuites à la terre.

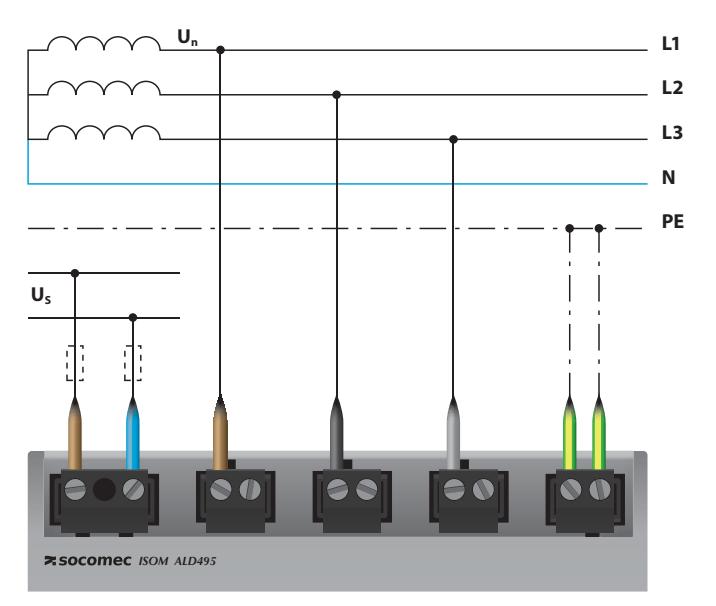

Posez les cache-bornes et les enclencher

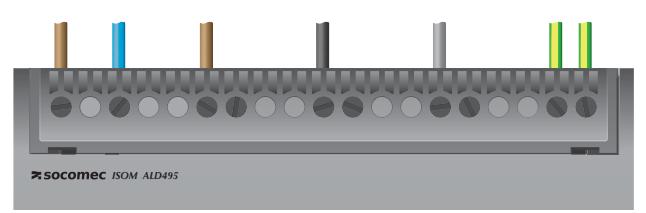

# <span id="page-21-1"></span>**6.3 Raccordement à un réseau AC**

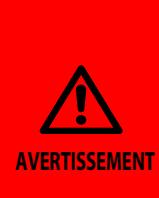

#### *Un court-circuit est susceptible de provoquer des dommages corporels et matériels et des incendies !*

Suivant les normes NFC 15100 - article 434.3 ou IEC 60364-4-43:2008, il est possible de renoncer sous certaines conditions aux dispositifs de protection contre les courts-circuits pour le branchement des bornes L1/+, L2 et L3/- au réseau IT à surveiller, si le circuit ou le câble est conçu de telle façon que le danger qu´un court-circuit se produise soit réduit au minimum. Nous recommandons : installation résistant aux courts-circuits et aux fuites à la terre.

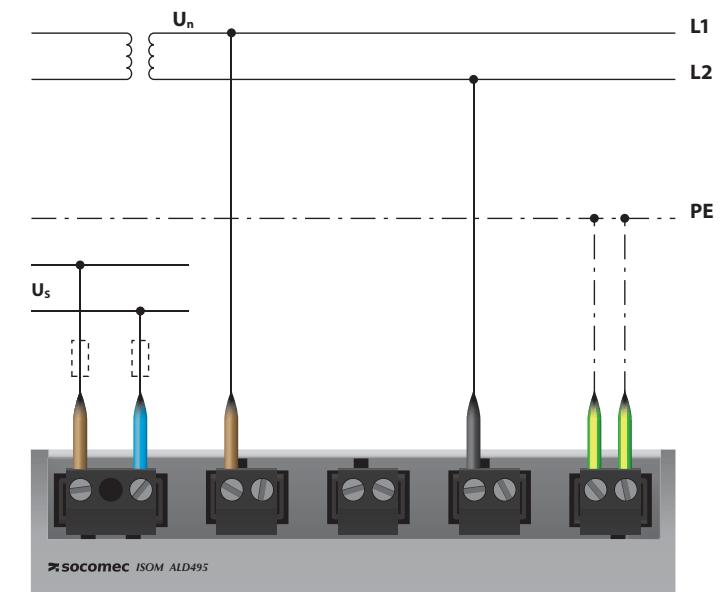

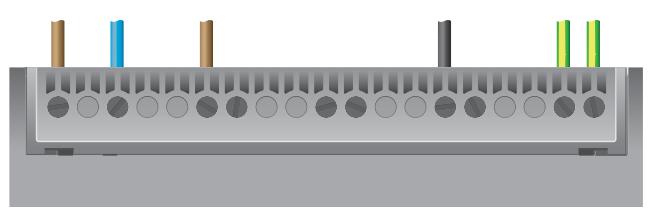

**AVERTISSEMENT** 

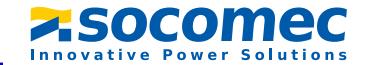

#### <span id="page-22-0"></span>**6.4 Raccordement à un réseau DC**

#### *Un court-circuit est susceptible de provoquer des dommages corporels et matériels et des incendies !*

Suivant les normes NFC 15100 - article 434.3 ou IEC 60364-4-43:2008, il est possible de renoncer sous certaines conditions aux dispositifs de protection contre les courts-circuits pourle branchement des bornes L1/+, L2 et L3/- au réseau IT à surveiller, si le circuit ou le câble est conçu de telle façon que le danger qu´un court-circuit se produise soit réduit au minimum. Nous recommandons : installation résistant auxcourts-circuits et aux fuites à la terre.

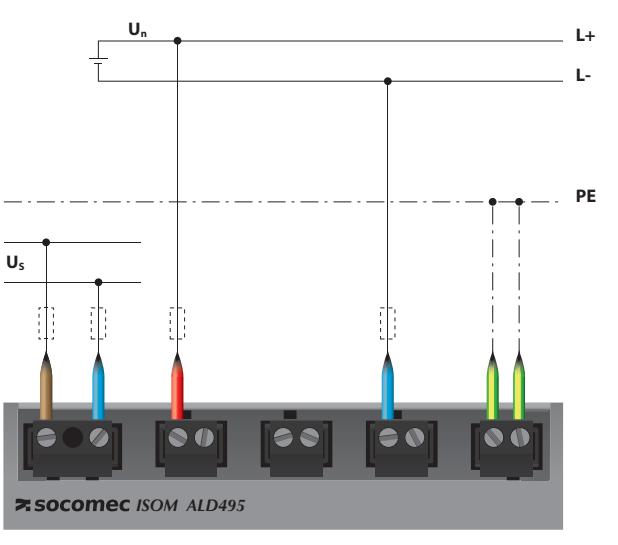

Posez les cache-bornes et les enclencher

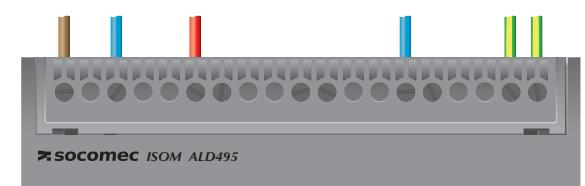

Dans des réseaux > 690 V et une catégorie de surtension III, un fusible doit être prévu pour le raccordement au réseau à surveiller. Recommandation : fusibles 2A.

# <span id="page-22-1"></span>**6.5 Raccordement de l´interface X1**

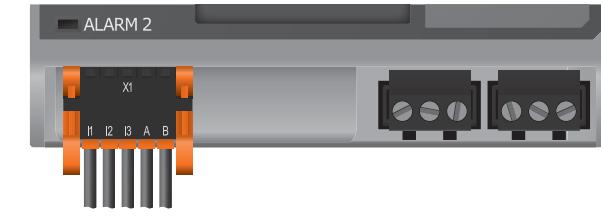

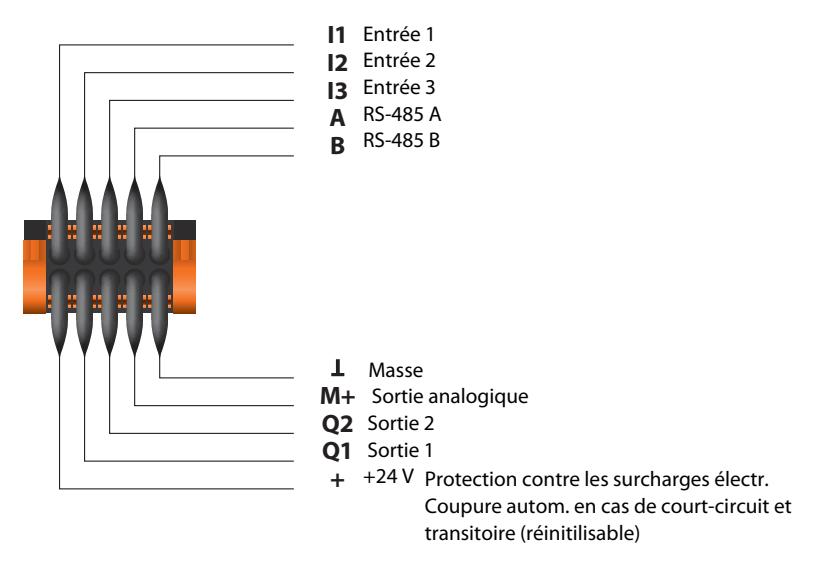

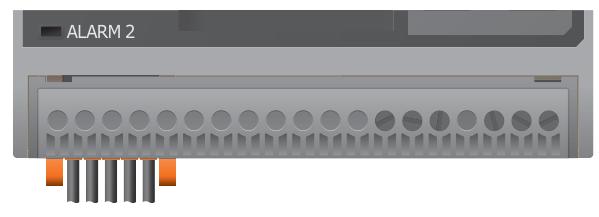

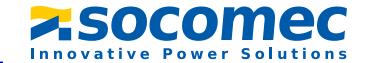

#### <span id="page-23-0"></span>**6.6 Raccordement à la tension d´alimentation**

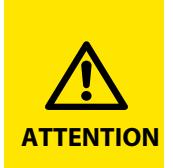

#### *Attention aux dommages matériels en cas de raccordement défectueux !*

L´appareil peut se trouver endommagé lorsqu´il est simultanément connecté à une tension d´alimentation via l´interface X1 et via A1/+, A2/ -. Ne connectez pas simultanément l´appareil via X1 et A1/+, A2/- à différentes tensions d´alimentation.

# <span id="page-23-1"></span>**6.7 Raccordement de l´interface Ethernet**

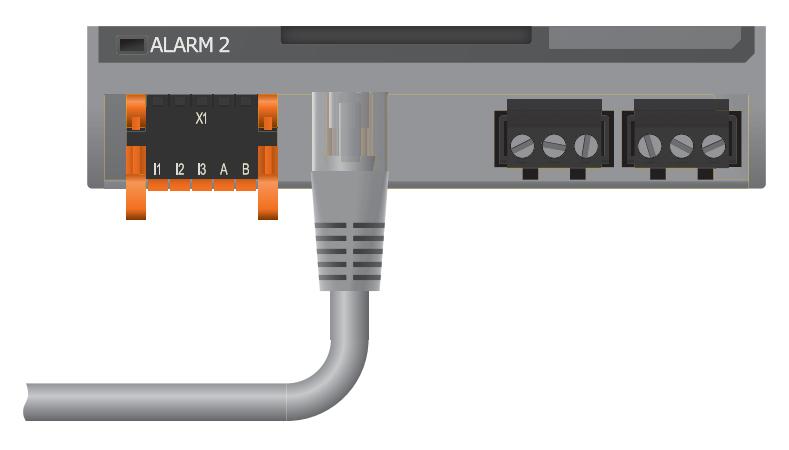

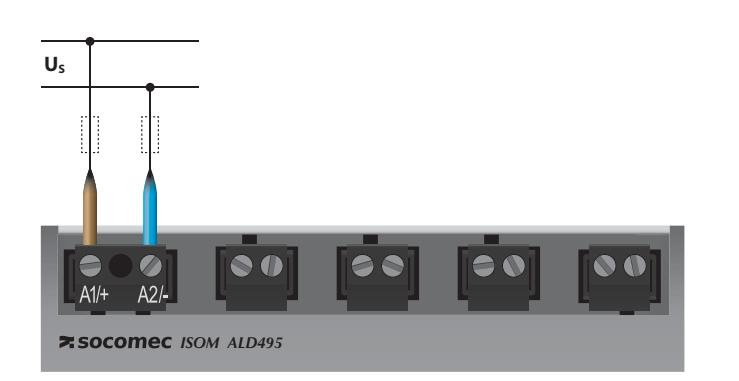

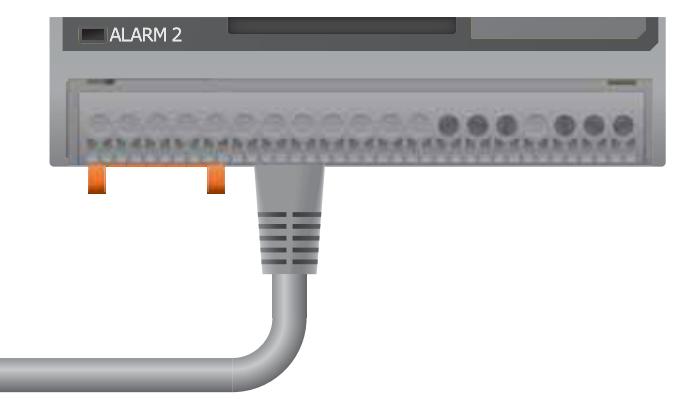

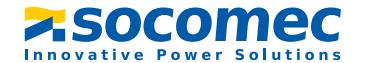

<span id="page-24-0"></span>**6.8 Raccordement de l´interface Relais 1 (11 12 14)**

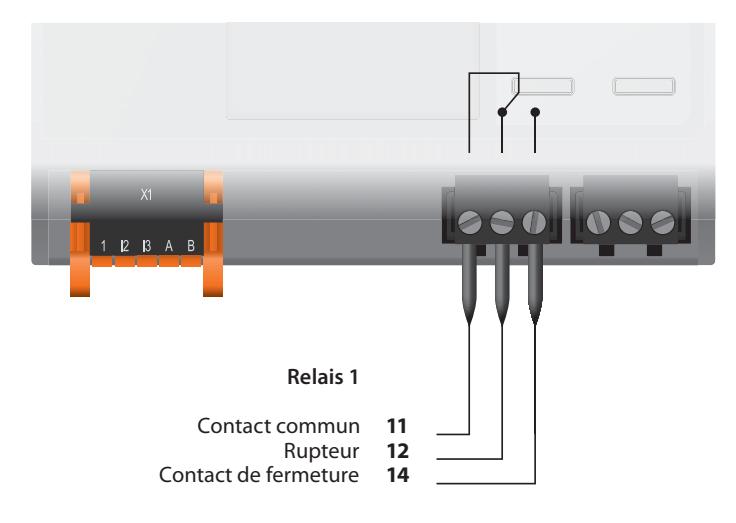

<span id="page-24-1"></span>**6.9 Raccordement de l´interface Relais 2 (21 22 24)**

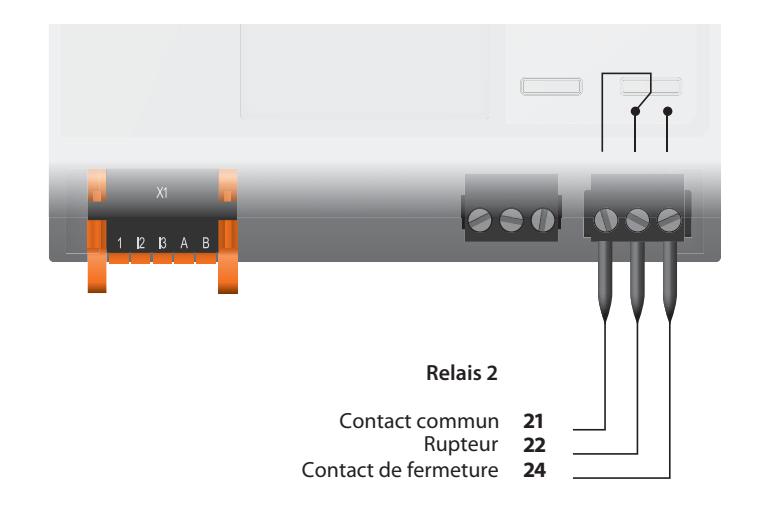

#### Posez les cache-bornes et les enclencher

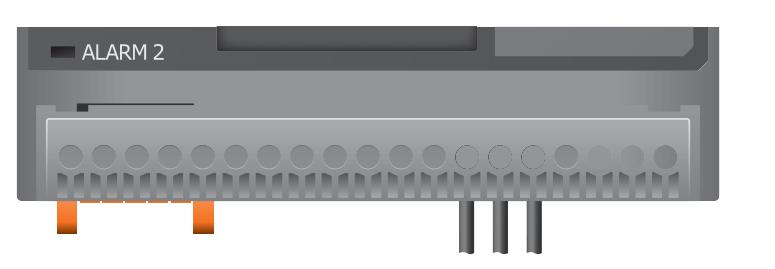

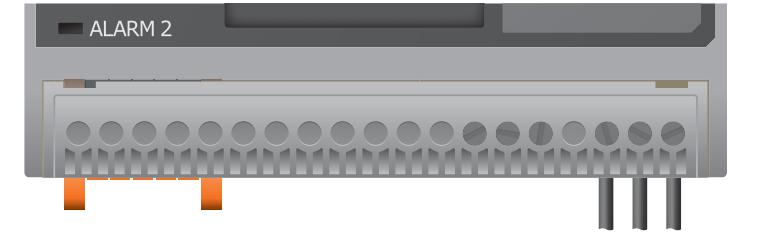

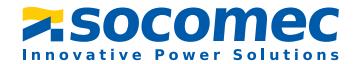

#### <span id="page-25-0"></span>**6.10 Raccordement du bus BB**

Le bus BB est une interface permettant aux appareils Socomec de communiquer entre eux. Le bus BB peut être utilisé avec un ISOM et un ou plusieurs DLD440-12S/DLD240- 12S/ DLD460-12(D) / DLD260-12(D). Pour ce faire, le bus BB est monté sur la face arrière des deux appareils et les appareils sont ensuite placés l´un à côté de l´autre sur le rail. Des informations plus détaillées vous sont fournies dans la quickstart qui est fournie avec les circuits imprimés du bus BB.

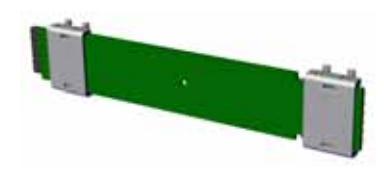

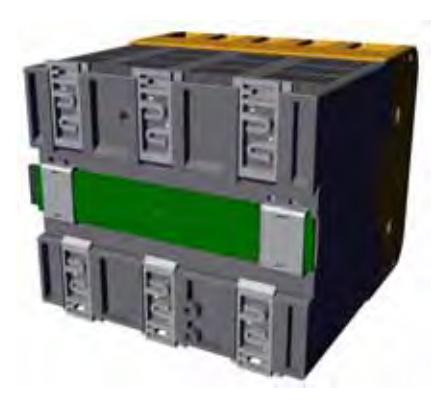

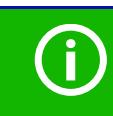

Tous les appareils de type DLD440-12S(W)/DLD240-12S(W), DLD440- 12SW DLD240-12SW qui sont raccordés en plus à l´ISOM ne nécessitent aucune alimentation supplémentaire, si les appareils sont reliés au bus BB via X3.

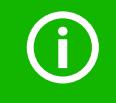

Maximum 2 DLD440-12S(W)/DLD240-12S(W) peuvent être raccordés à un ISOM .

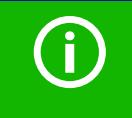

Lors de l´installation du bus BB, le DLD440-12(S)(W) / DLD240(S)(B)(W) doit toujours être installé à la droite de l´ISOM. De plus, pour éviter les courts-circuits, une butée pour bus BB doit être montée sur chaque premier et dernier appareil du bus BB se trouvant sur le rail.

# <span id="page-25-1"></span>**6.11 Raccordement du DLD à l´ISOM**

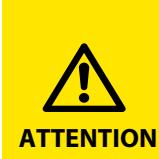

*Danger de dysfonctionnements dûs à un courant de localisation trop élevé dans des parties sensibles de l´installation !*

Le courant injecté circulant entre le réseau IT et la terre peut provoquer des déclenchements intempestifs dans des composants sensibles tels qu´automates programmables ou relais. Veillez donc à choisir un courant d´injection qui soit compatible avec l´installation qui doit être surveillée.

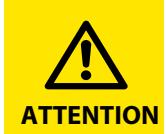

#### *Danger de mesure erronée*

Le courant de localisation injecté peut influencer d´autres systèmes de localisation de défauts d´isolement. Lorsque ceux-ci mesurent le courant de localisation injecté, la mesure peut être erronée.

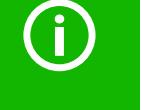

La surveillance de l´isolement est désactivée lorsque la recherche de défauts d´isolement est active.

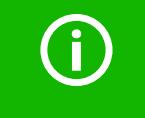

Le DLD440-12S(W)/DLD240-12S(W) doit être raccordé à l´ ISOM via le bus BB. Le DLD440-12(W) / DLD240-12(W) / DLD460-12(D) / DLD260-12(D) doit être raccordé à ISOM via le bus IS.

#### <span id="page-26-0"></span> **6.11.1 Exemple de branchement de l´ ISOM avec le DLD**

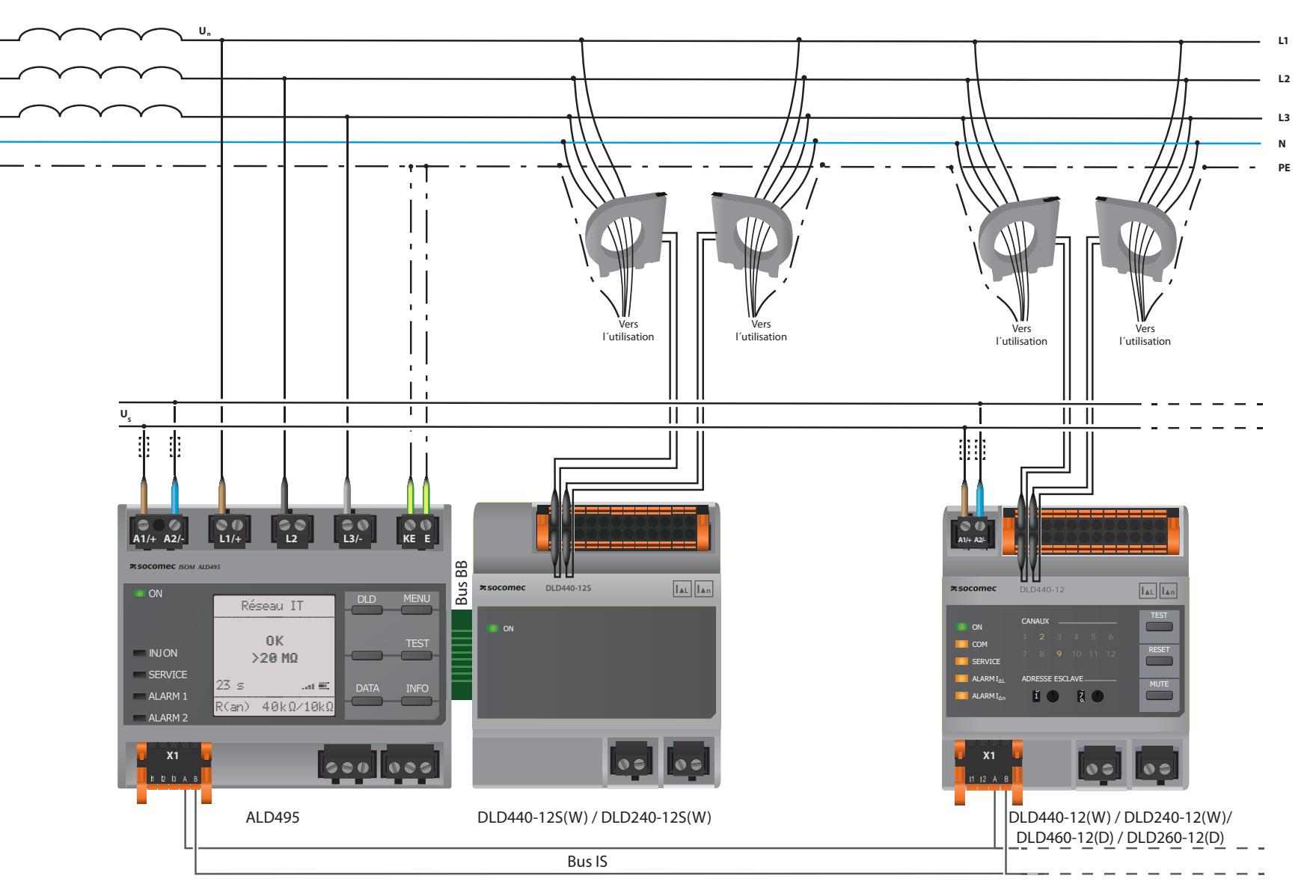

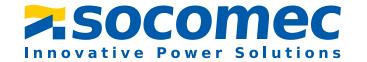

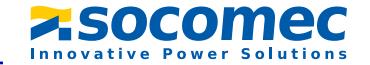

#### <span id="page-27-0"></span> **6.11.2 Raccordement à un réseau 3(N)AC**

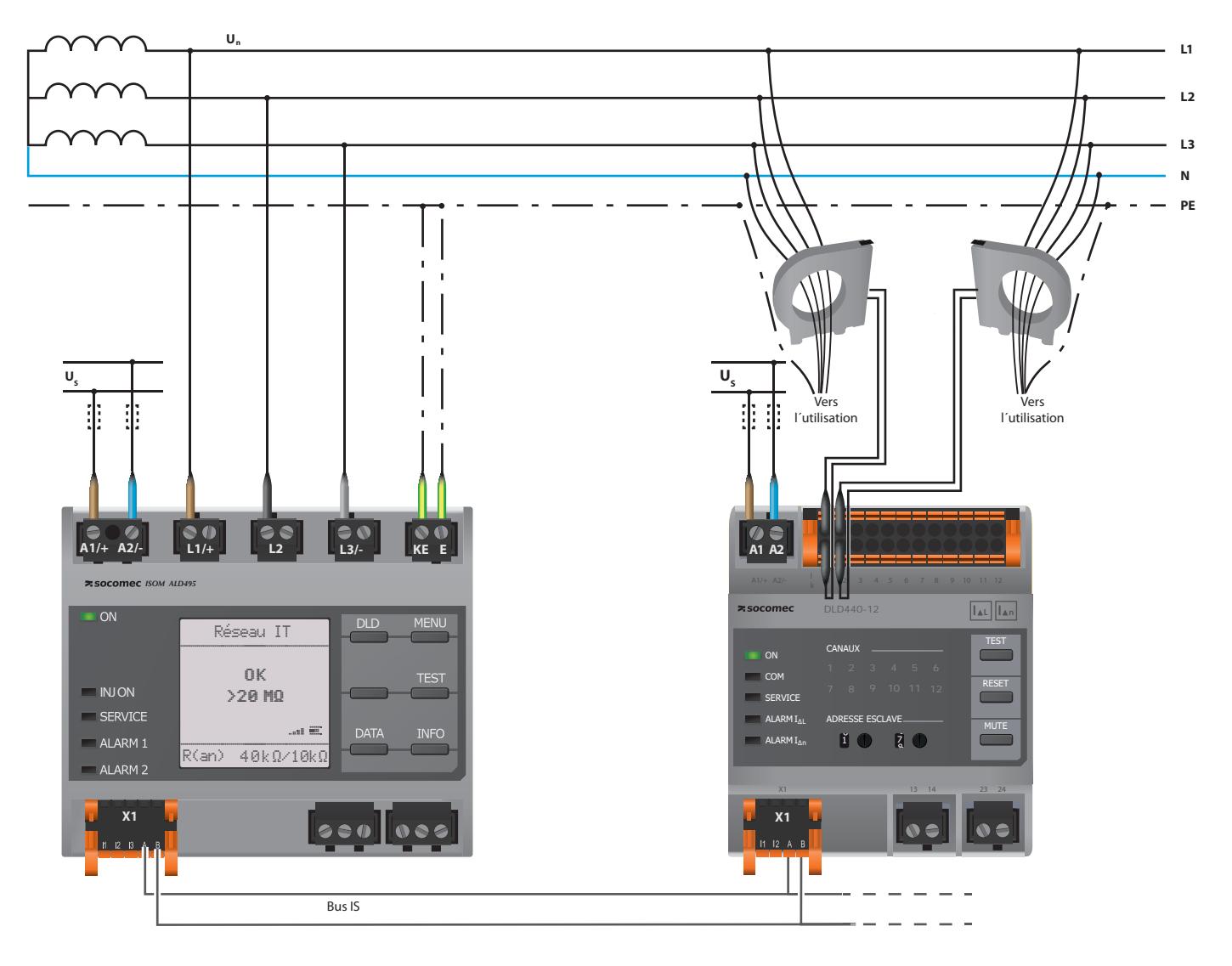

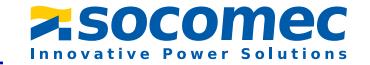

#### <span id="page-28-0"></span> **6.11.3 Raccordement à un réseau AC**

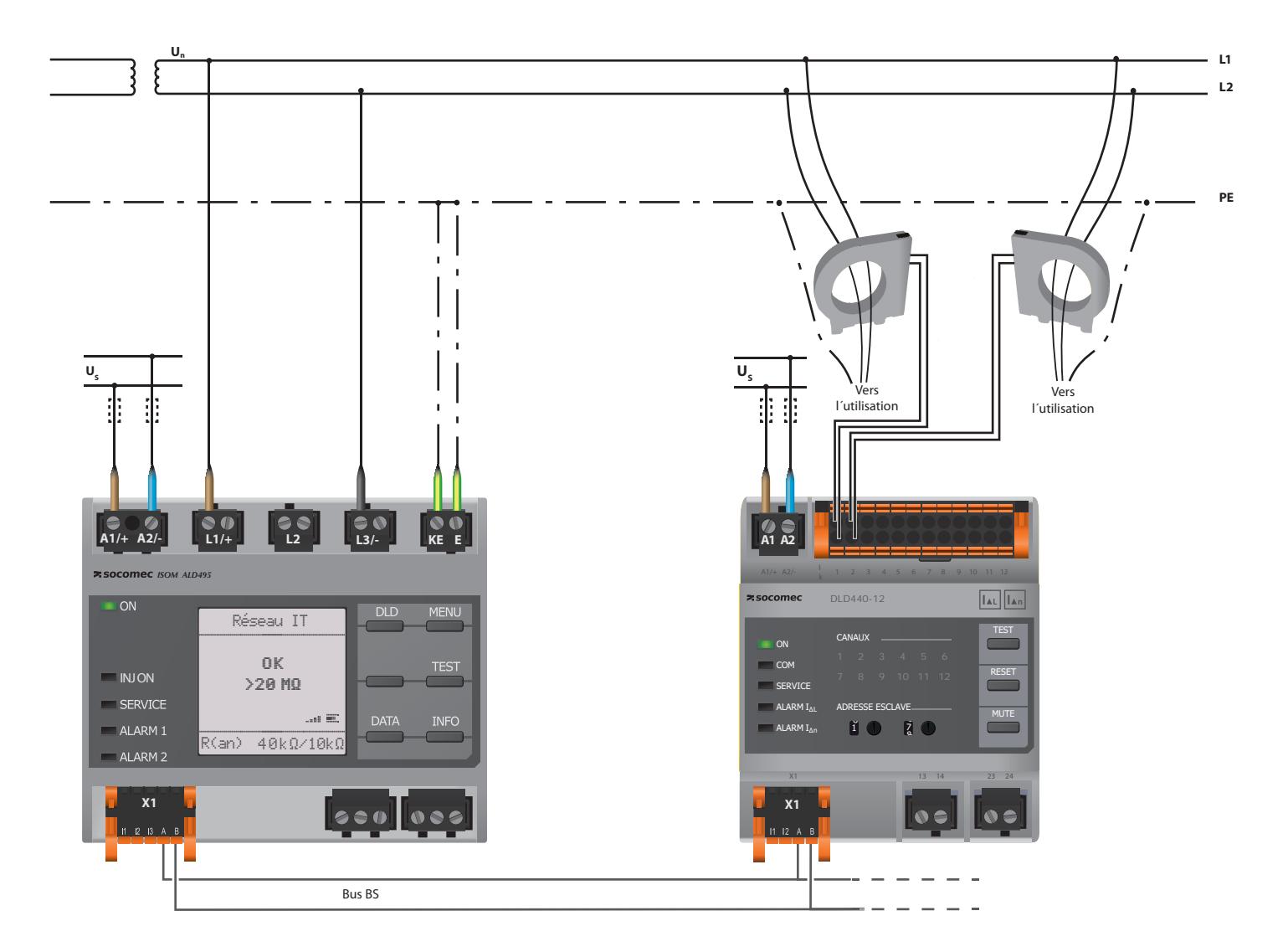

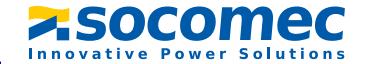

#### <span id="page-29-0"></span> **6.11.4 Raccordement à un réseau DC**

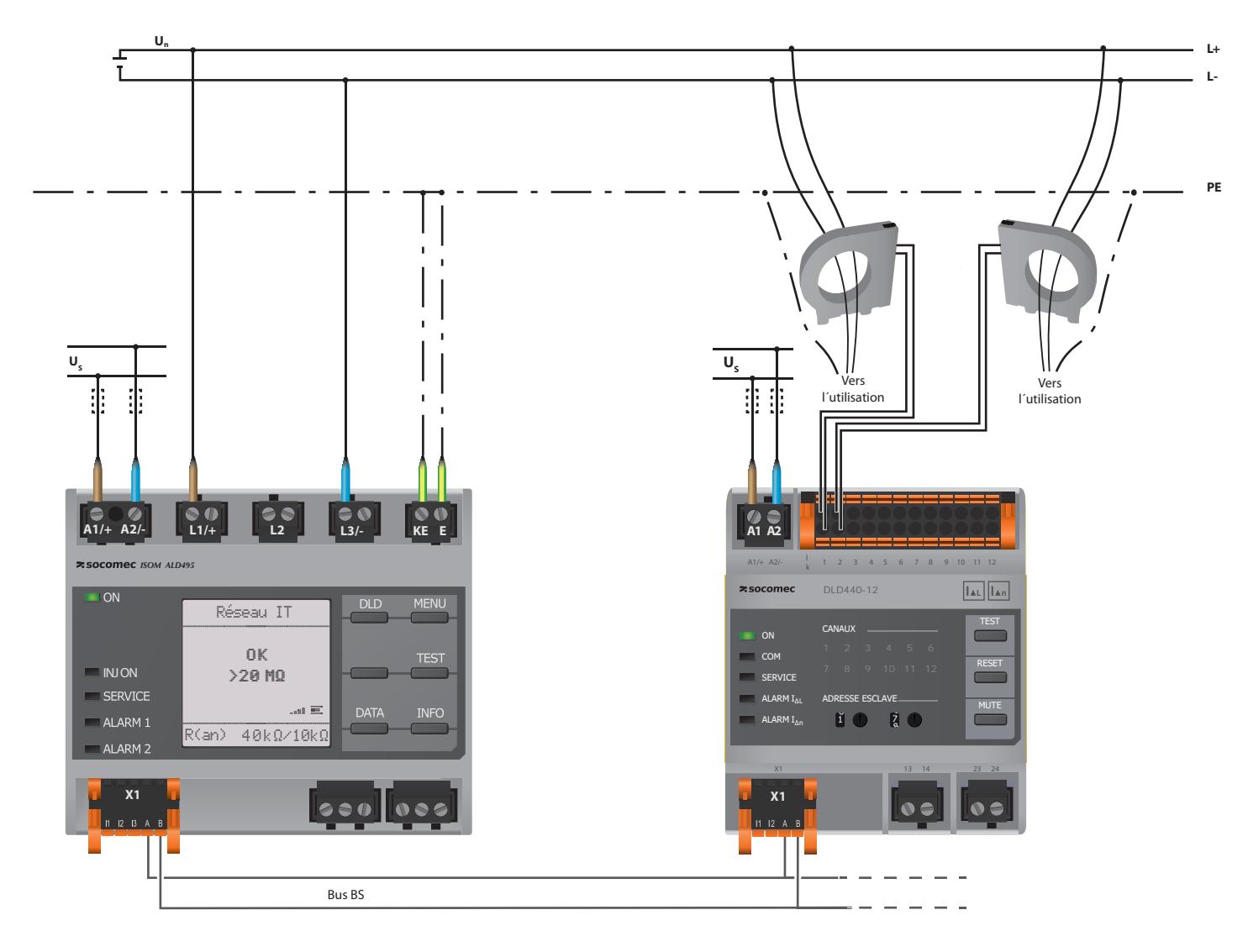

Dans des réseaux > 690 V et ayant une catégorie de surtension III, un fusible doit être prévu pour le raccordement au réseau à surveiller. Recommandation : fusibles à visser 2A.

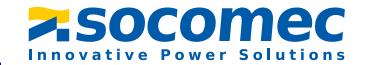

#### <span id="page-30-0"></span> **6.11.5 Illustration du système**

Ce graphique montre comme exemple d´application la surveillance d´un réseau de contrôle avec l´ISOM ALD495 et le DLD240-12S(W).

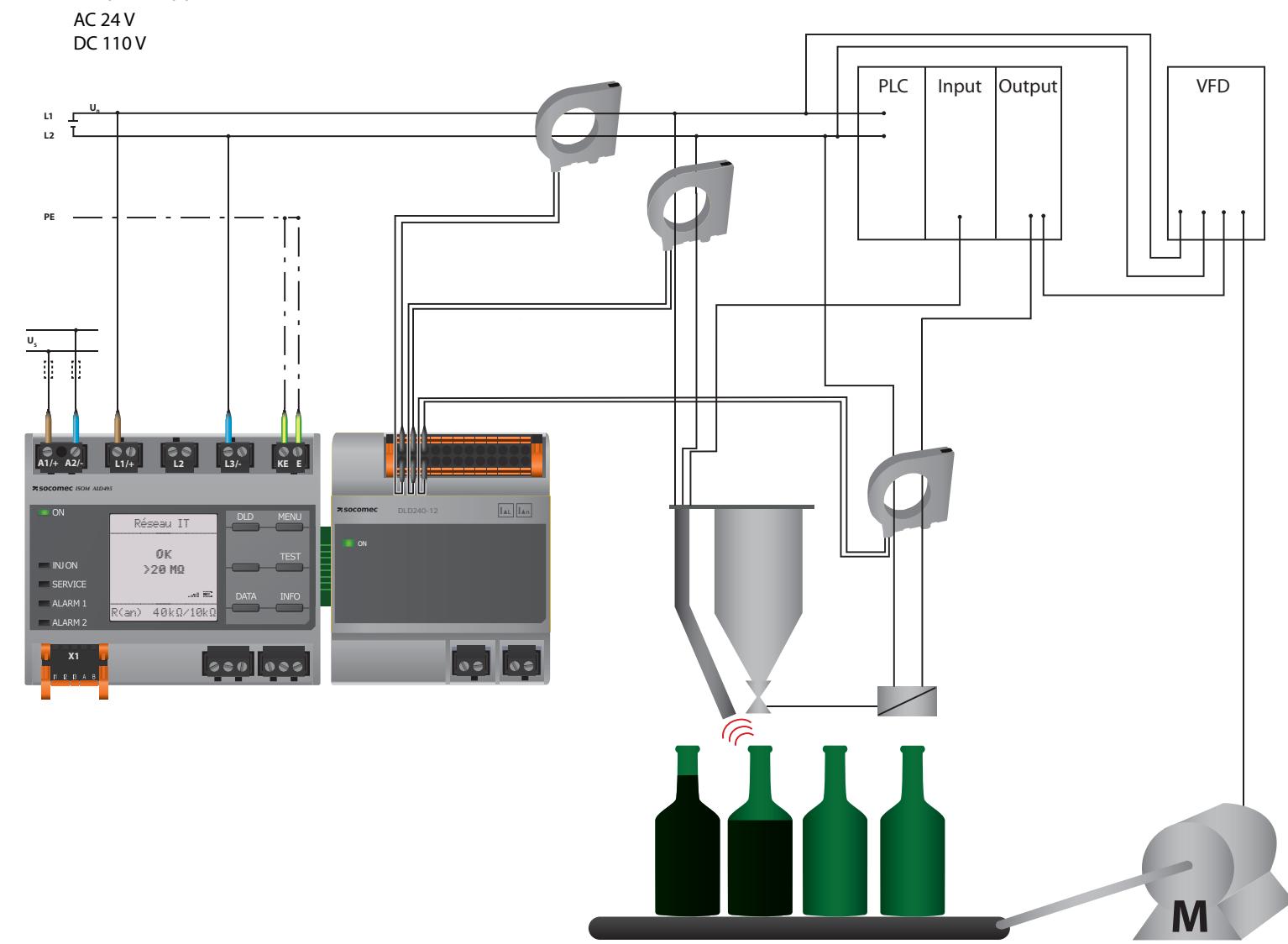

# <span id="page-31-0"></span>**7. Mise en service**

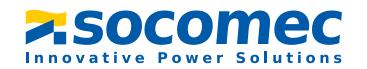

#### <span id="page-31-1"></span>**7.1 Déroulement général de la première mise en service**

- 1. Vérifiez si l´ISOM est correctement raccordé au réseau à surveiller.
- 2. Mettez l´ISOM sous tension. Réglez l´appareil au moyen de l´assistant de mise en service. Ensuite l´ISOM effectue un autotest en quatre étapes. Les relais d´alarme ne sont pas testés. Lorsque l´autotest est terminé, la résistance d´isolement déterminée est affichée à l´écran. Si elle dépasse les valeurs de réponse affichées à la ligne inférieure, le message "OK" est en plus affiché.

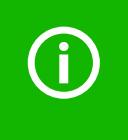

Lorsque les appareils sont spécialement configurés pour un client, il est possible que l´assistant de mise en service soit désactivé et qu´il ne puisse pas être exécuté. Dans ce cas l´appareil est préréglé. Cependant, l´assistant de mise en service peut être démarré comme il est décrit au chapitre ["Nouvelle mise en service" à la page](#page-33-3) 34.

3. Vérifiez l´ISOM sur le réseau surveillé par exemple en créant un défaut à la terre via une résistance adéquate.

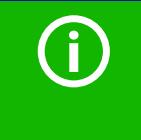

#### *Tenir compte de l´état de l´appareil !*

L´appareil se trouve en état d´alarme jusqu´à ce que la première mise en service soit terminée.

Lorsque vous avez réglé la valeur de seuil  $R_{\text{an}2}$  pour l'alarme 2, l'appareil lance un autotest, il effectue ensuite la mesure initiale et enfin la sortie de la résistance d´isolement du réseau IT surveillé et la mise en service est terminée.

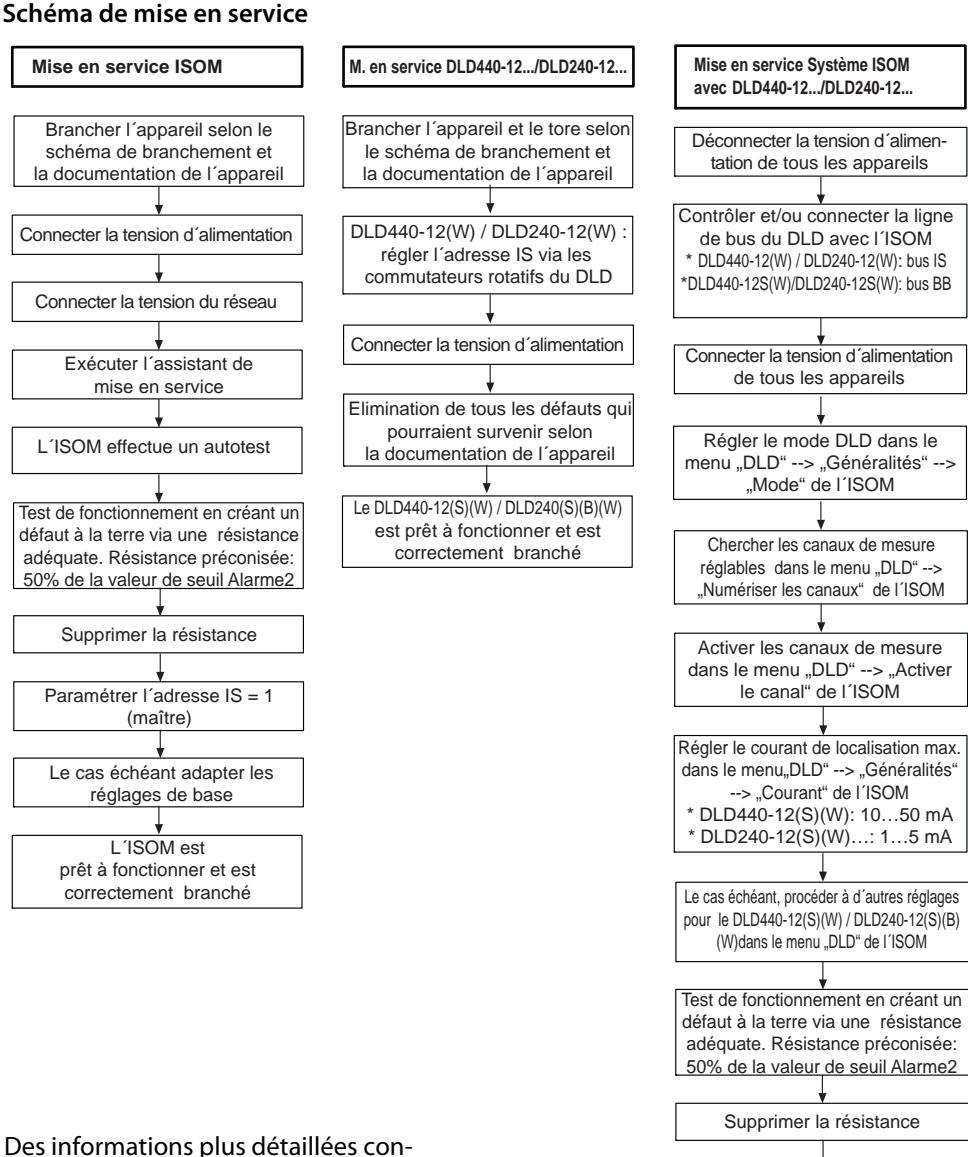

Des informations plus détaillées concernant les réglages de l´appareil vous sont fournies au chapitre ["Paramé](#page-43-0)trages[" à la page](#page-43-0) 44.

Le système composé de l'ISOM et DLD440-12 (S)(W) / DLD240-12(S)(B)(W) est prêt à fonctionner et est correctement branché

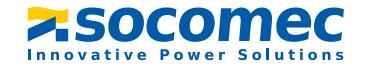

#### <span id="page-32-0"></span>**7.2 Première mise en service**

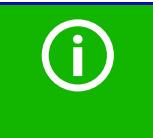

#### *Vérifiez la fonction réseau !*

Si l´appareil est intégré dans un réseau, il faut contrôler son influence sur le réseau lorsque l´appareil est en marche ou lorsqu´il est éteint.

Suivez les instructions de l´assistant de mise en service sur l´écran.

#### <span id="page-32-1"></span> **7.2.1 Paramétrer la langue**

La langue sélectionnée ici est utilisée dans le menu et dans les messages de l´appareil.

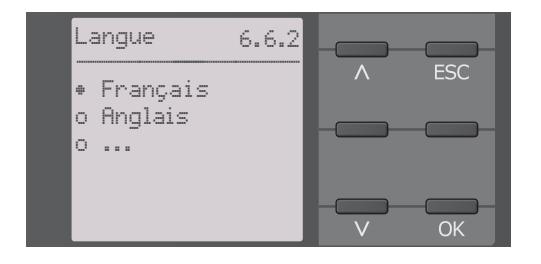

#### <span id="page-32-2"></span> **7.2.2 Régler la date et l´ heure**

Les messages d´alarme dans l´historique et l´évolution graphique de la résistance d´isolement ne peuvent être assignés correctement que si la date et l´heure exactes ont été réglées.

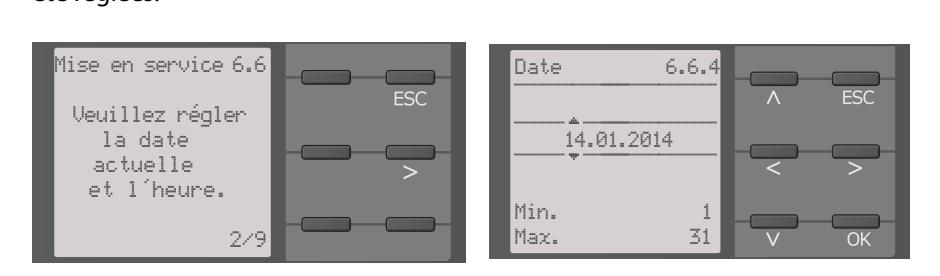

#### <span id="page-32-3"></span> **7.2.3 Paramétrer le type de réseau**

Le paramétrage du type de réseau permet au contrôleur permanent d´isolement de s´adapter de façon optimale au réseau à surveiller. Afin de pouvoir déterminer correctement la résistance d´isolement, le type réseau est une information nécessaire pour le contrôleur permanent d´isolement.

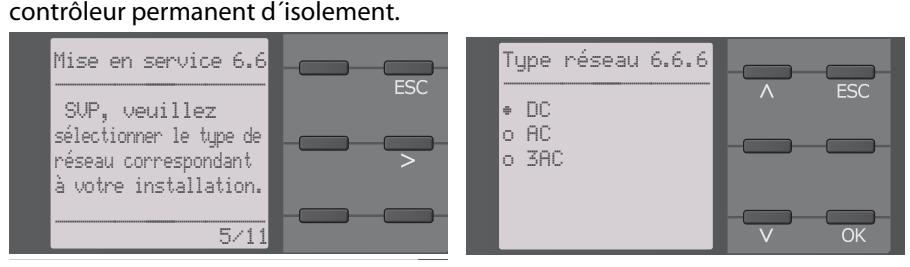

#### <span id="page-32-4"></span> **7.2.4 Programmer le profil**

Vous pouvez sélectionner ici un profil correspondant à votre installation afin d´adapter d´une façon optimale le contrôleur permanent d´isolement au réseau à surveiller . Une vue d´ensemble des profils se trouve sous ["Profils des appareils" à la page](#page-72-0) 73. Le profil "circuits de puissance" est adapté à la plupart des réseaux IT.

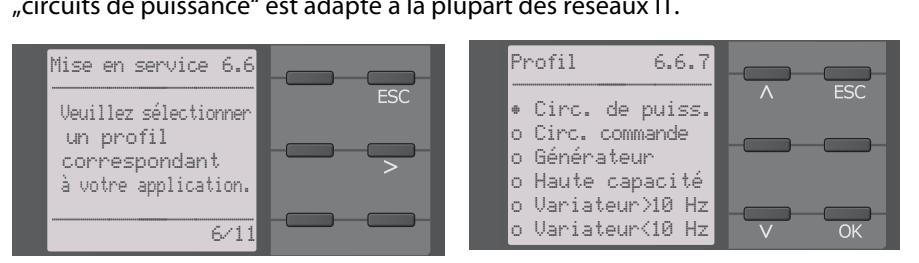

#### <span id="page-32-5"></span> **7.2.5 Régler le mode DLD**

Réglez le mode pour la recherche de défauts d´isolement sur manuel, automatique ou <sup>1</sup> cycle. Pour obtenir des informations plus détaillées, consultez ["Mode" à la page](#page-51-0) 52.

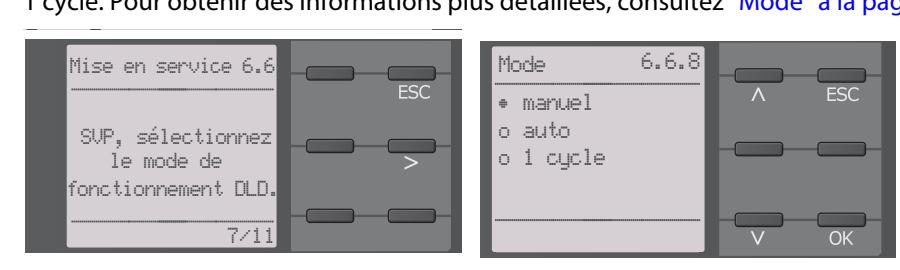

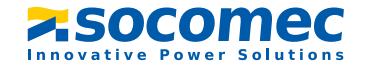

#### <span id="page-33-0"></span> **7.2.6 DLD régler le courant**

Réglez le courant de localisation maximal. DLD240-12(S)(B)(W) - DLD260-12(D) : 1-5 mA DLD440-12(S)(W) - DLD460-12(D) : 10-50 mA Pour obtenir des informations plus détaillées, consultez ["Courant" à la page](#page-50-3) 51.

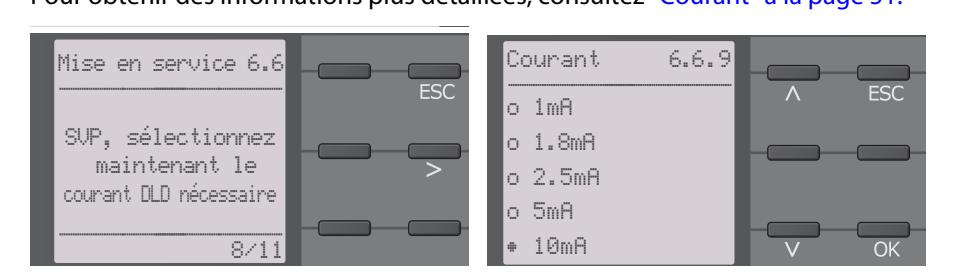

#### <span id="page-33-1"></span> **7.2.7 Régler la valeur de seuil** *R***an1 pour Alarme 1**

Vous pouvez régler ici la valeur de seuil pour la préalarme. Nous recommandons pour la préalarme 100 Ω/V.

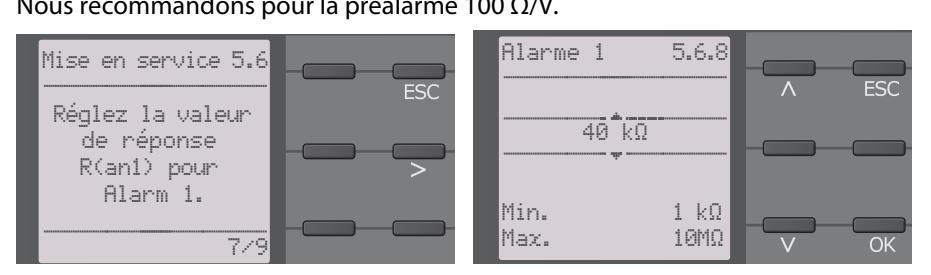

#### <span id="page-33-2"></span> **7.2.8 Régler la valeur de seuil** *R***an2 pour Alarme 2**

Vous pouvez régler ici la valeur de seuil pour l´alarme principale. Nous recommandons pour l´alarme principale 50 Ω/V.

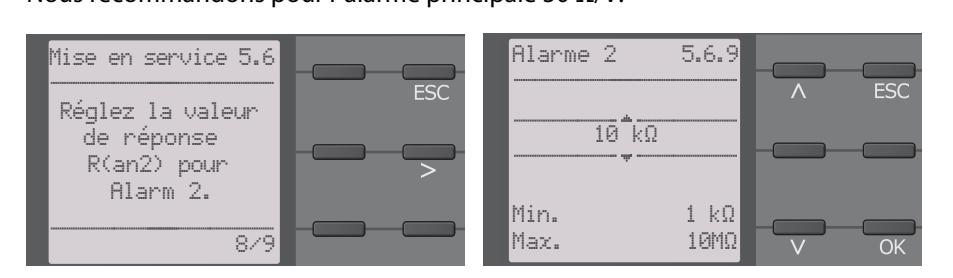

#### <span id="page-33-3"></span>**7.3 Nouvelle mise en service**

Si l´appareil a déja été mis en service une fois, l´ autotest est effectué peu après après la mise sous tension. L´assistant de mise en service n´est pas redémarré. Vous pouvez démarrer de nouveau l´assistant de mise en service via le chemin de menu suivant :

#### **Menu/réglage des appareils/mise en service**

Vous pouvez y modifier ultérieurement des réglages déjà effectués.

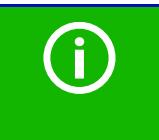

#### *Tenir compte de l´état de l´appareil !*

Lorsque la première mise en service a été effectuée ainsi que la première mesure initiale et si les valeurs de seuil préréglées ont été respectées, l´appareil passe de l´état d´alarme à l´état normal.

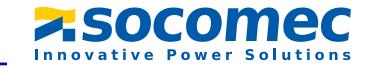

#### <span id="page-34-0"></span>**7.4 Mise en service du DLD**

Pour mettre un DLD en service après avoir effectué la mise en service de l´ISOM, procédez de la manière suivante :

1. Cherchez tout d´abord tous les canaux de mesure disponibles. Chemin de menu : Menu/DLD/numériser les canaux.

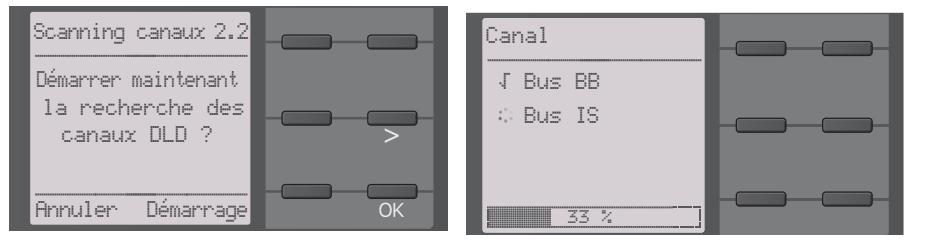

2. Activez tous les canaux ou seulement les canaux sélectionnés. Pour ce faire, sélectionnez le point souhaité dans le menu, confirmez votre sélection avec "OK" et démarrez l´activation avec

Chemin de menu : Menu/DLD/activer le canal.

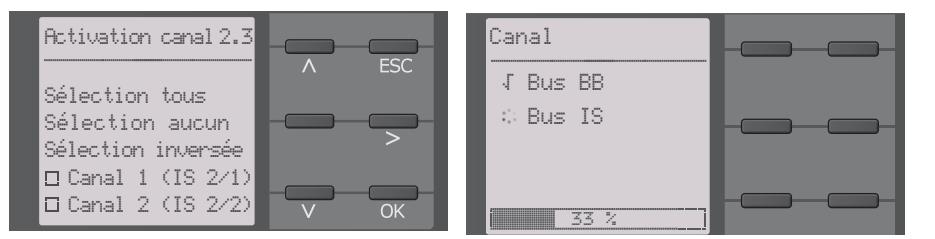

3. Vérifiez, si le courant de localisation maximal convient pour le DLD et, le cas échéant, adaptez-le (consultez [7.2.6 "DLD régler le courant" à la page](#page-33-0) 34). Chemin de menu : Menu/DLD/Généralités/Courant

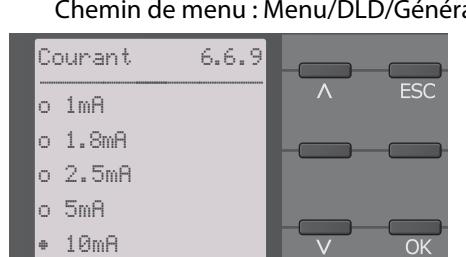

En plus de ce chapitre, la mise en service de l´ISOM associé à un DLD est décrite dans le "Schéma de mise en service" à la page 32.

# <span id="page-35-0"></span>Affichage **8. Affichage**

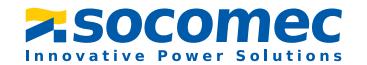

#### <span id="page-35-1"></span>**8.1 Affichage normal**

En fonctionnement normal, l´ISOM affiche le message OK et, en dessous, la résistance d´isolement mesurée actuelle.

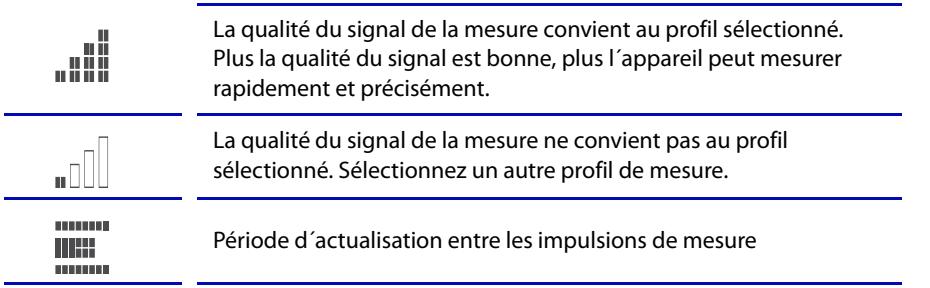

Dans la dernière ligne de l´écran, les valeurs limites pour R(an) sont affichées. Dans l´exemple représenté ci-dessous  $R_{\text{an}1}$ =40 kΩ et  $R_{\text{an}2}$ =10 kΩ.

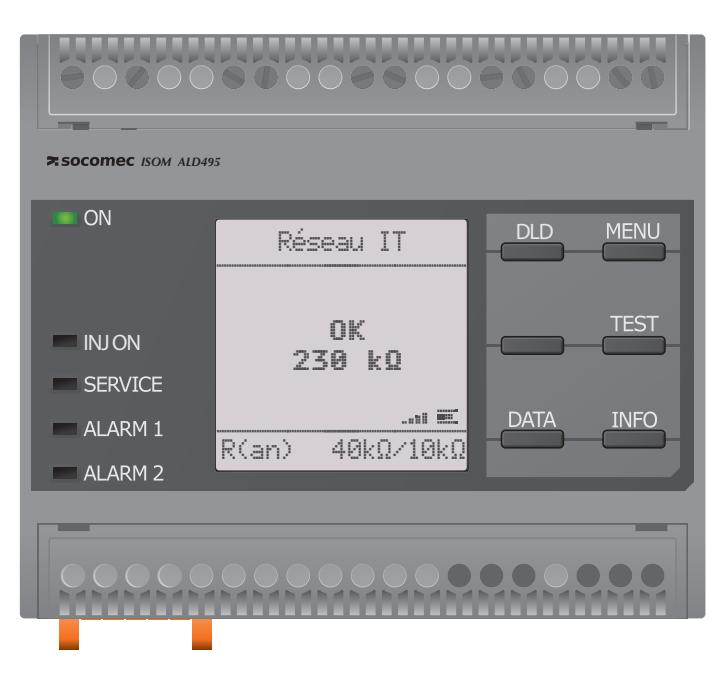

# <span id="page-35-2"></span>**8.2 Affichage de défaut (actif)**

Un défaut actif est affiché sur l´écran avec un . La partie supérieure de l´écran devient orange et affiche le message de défaut.

En fonction du type de défaut, les LED ALARM 1, ALARM 2 ou SERVICE sont activées.

Dans l´exemple ci-dessous, la résistance d´isolement est encore de 7 kΩ. Etant donné que cette valeur est en-deçà des valeurs de seuil préréglées  $R_{\text{an}1}=40 \text{ k}\Omega$  et  $R_{\text{an}2}=10 \text{ k}\Omega$ , les ALARM 1 et ALARM 2 ont été déclenchées.

Si plusieurs défauts sont survenus, vous pouvez naviguer entre les défauts avec les touches  $V_{\text{et}} \wedge$ 

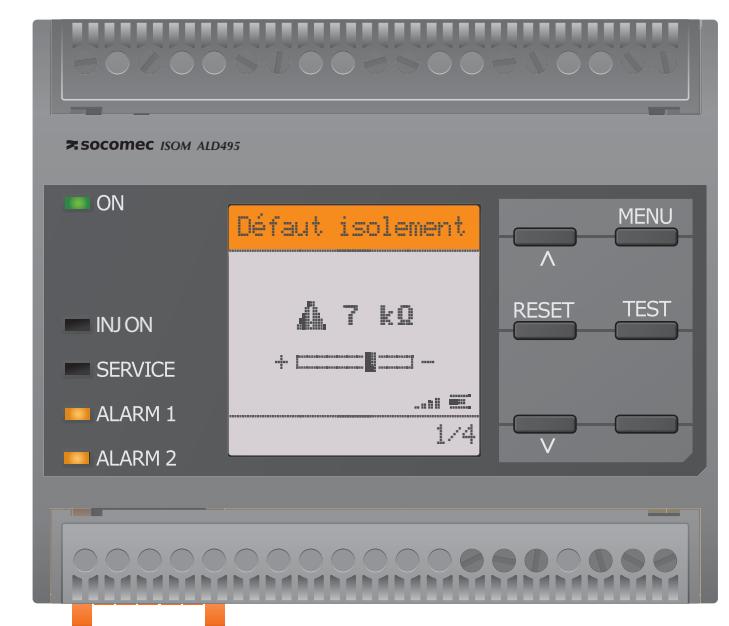

Si la valeur passe en-deçà de  $R_{\text{an}1}$  dans un réseau DC ou si, dans un réseau AC, un défaut DC est détecté alors l´information relative au défaut DC est affichée comme le montre l´illustration ci-dessus.
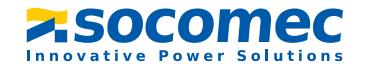

# **8.3 Affichage de défaut (actif)**

Un défaut inactif est affiché sur l'écran par un  $\overline{\mathbb{C}}$ . Si plusieurs défauts sont survenus, le nombre de défauts est également affiché.

Ce message indique que précédemment un défaut s´est produit, mais que l´appareil ne se trouve plus dans l´état de défaut actif.

Si plusieurs défauts sont survenus, vous pouvez naviguer entre les défauts mémorisés avec les touches  $V$ et  $\Lambda$ . Outre le type de défaut et sa valeur d'alarme, vous pouvez constater, lorsque le défaut s´est produit, quand et combien de temps il a été actif.

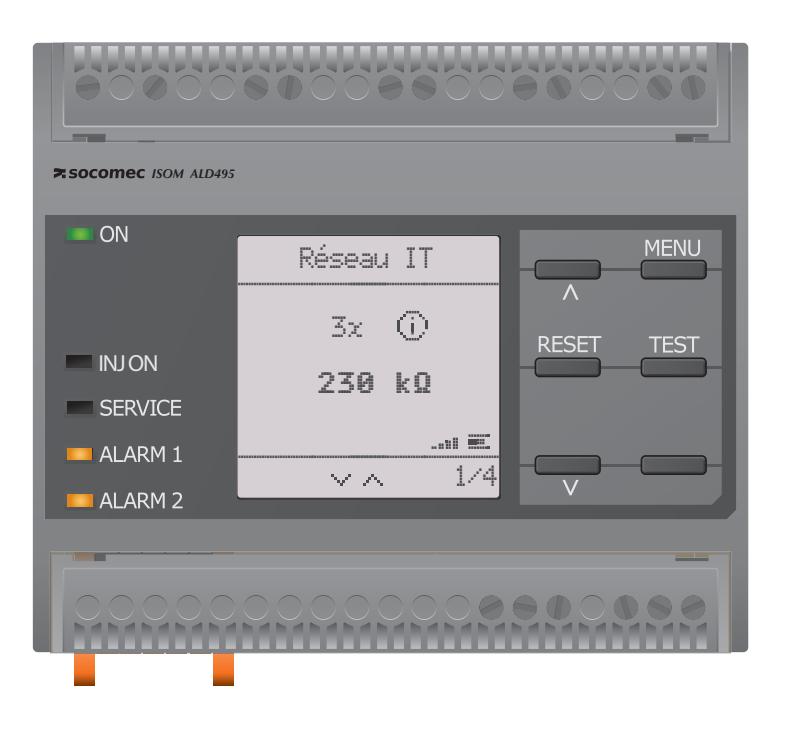

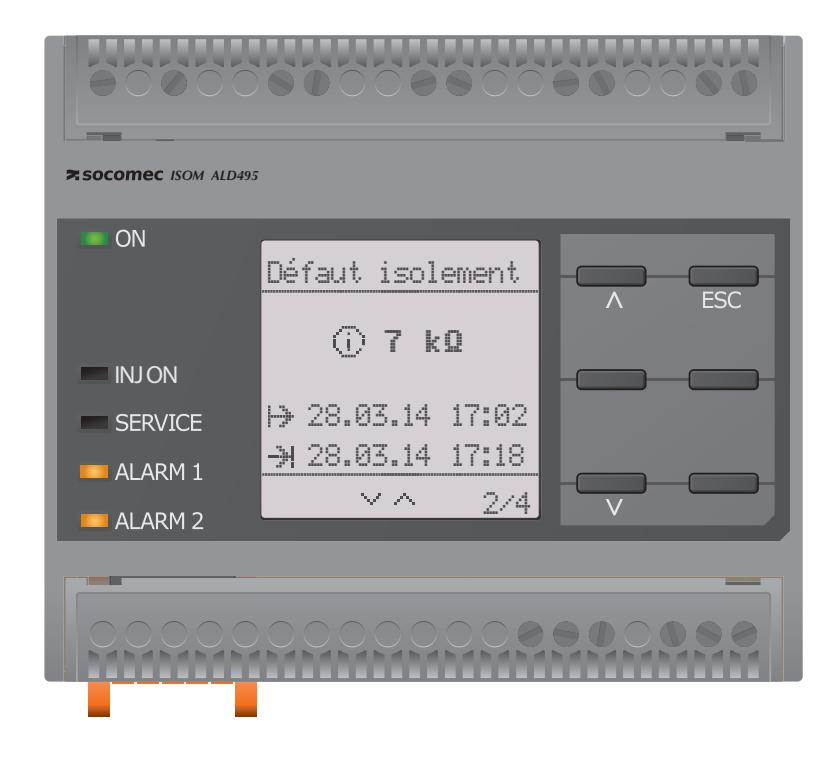

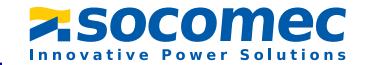

# **8.4 Confirmez le message d'erreur**

Afin de confirmer le message d'erreur et de revenir à l´affichage normal de l´ISOM, il faut acquitter tous les défauts au moyen de la touche RESET.

Il faut noter que les messages d´erreur ne peuvent être réinitialisés que lorsque la cause du défaut a été supprimée.

Afin d'effacer les défauts mémorisés, appuyez sur la touche RESET, ensuite sur  $\geq$  et OK. Ensuite l´ISOM revient à l´affichage normal.

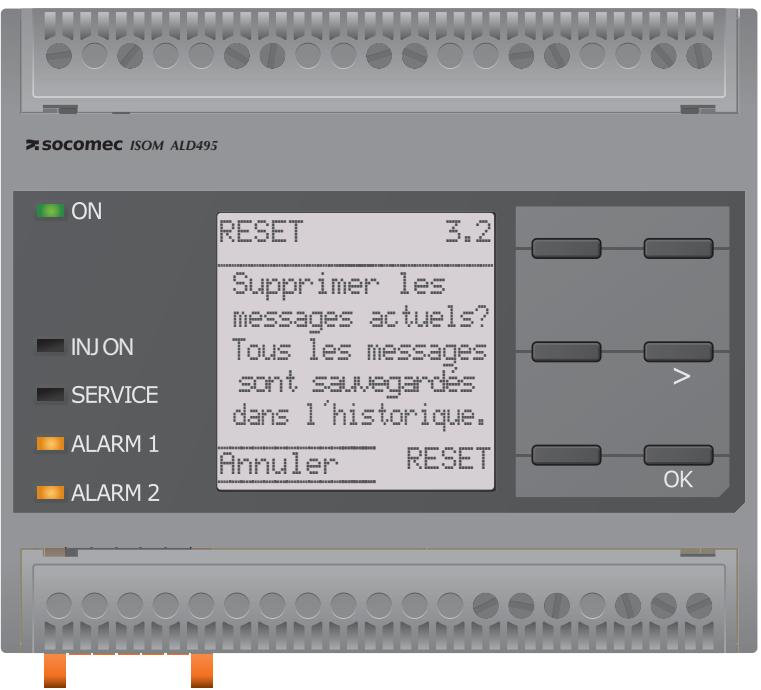

# **8.5 Data-isoGraph**

L´isoGraph représente le suivi dans le temps de la résistance d´isolement. Les graduations suivantes sont disponibles pour la période d´enregistrement : heure, jour, semaine, mois et année.

Les valeurs mesurées pour les différentes représentations sont stockées respectivement dans une mémoire séparée. 100 valeurs mesurées sont diponibles pour la représentation des graphes sur l´écran. La résolution de chaque graphe est déterminée par ces valeurs.

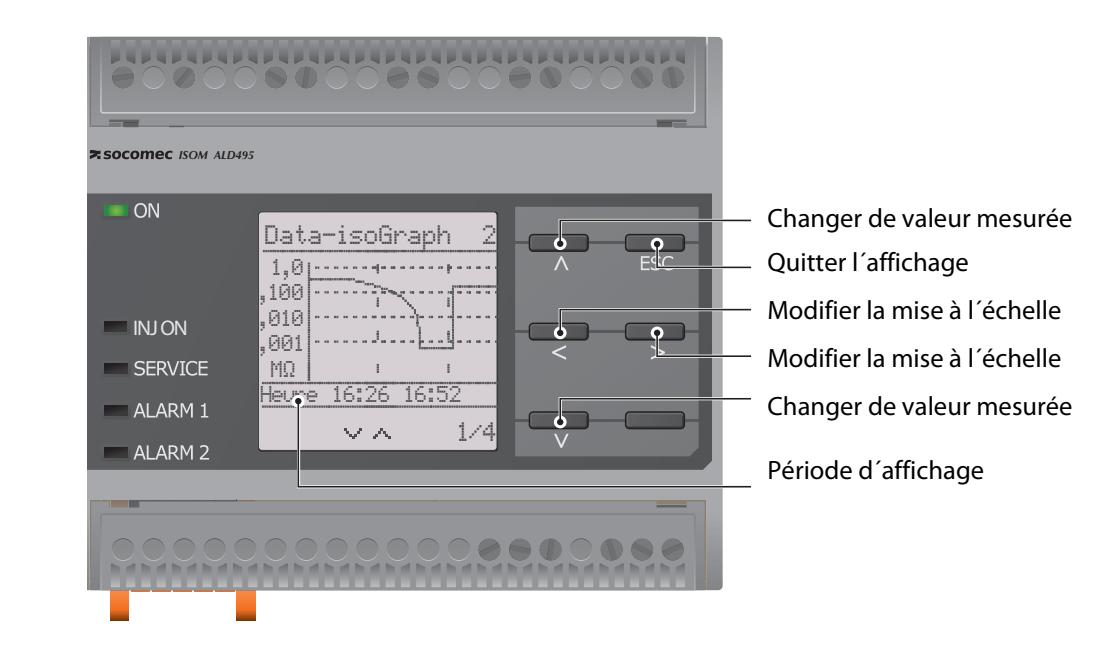

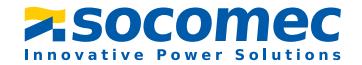

### <span id="page-38-0"></span>**8.6 Historique**

Jusqu´à 1023 messages d´alarme et défauts internes sont enregistrés dans l´historique avec un horodatage. Lorsque l´historique est effacé, la résistance minimale d´isolement mesurée Rmin sera également réinitialisée sous Menu / Données Valeurs mesurées -Données Isolement.

# <span id="page-38-1"></span>**8.7 Recherche de défauts d´isolement**

Lorsque le mode DLD est activé, l'ISOM affiche le message "Rech.Défaut Isol." En dessous, sur le côté gauche, il affiche quel est le mode DLD qui est activé. A côté, sur la droite, il affiche le changement de polarité des impulsions de mesure ainsi que la pause intermédiaire.

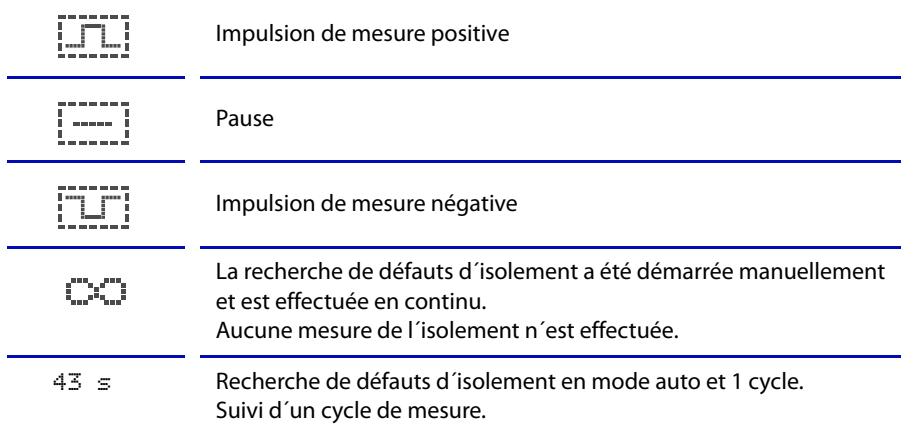

Un défaut actif est affiché sur l´écran avec un . La partie supérieure de l´écran devient orange et affiche le message de défaut. Les LED d´alarme sont allumées. Si plusieurs défauts sont survenus, vous pouvez naviguer avec les touches  $V$  et  $\Lambda$  entre les défauts mémorisés.

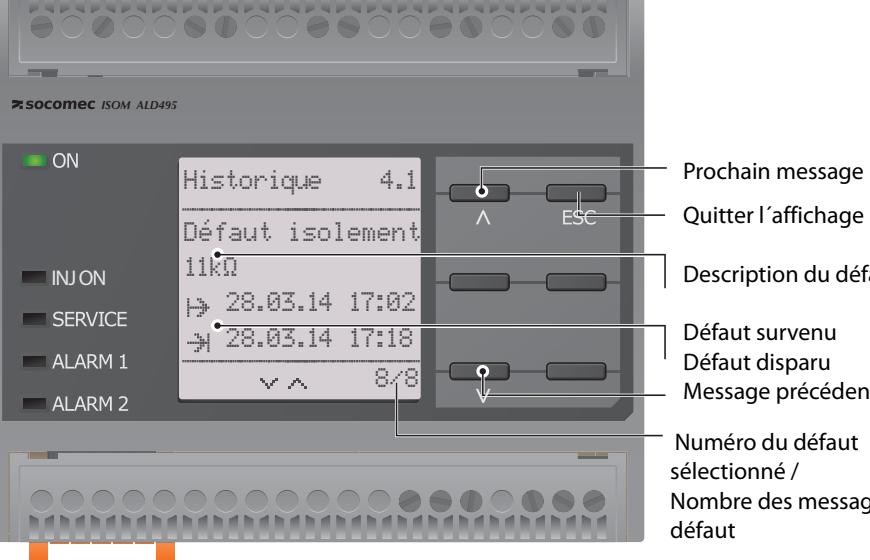

Prochain message

Description du défaut

Défaut survenuDéfaut disparu Message précédent

Numéro du défaut sélectionné /Nombre des messages de défaut

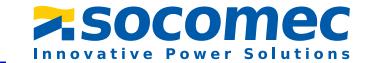

#### **Recherche de défauts d´isolement en mode auto ou 1 cycle.**

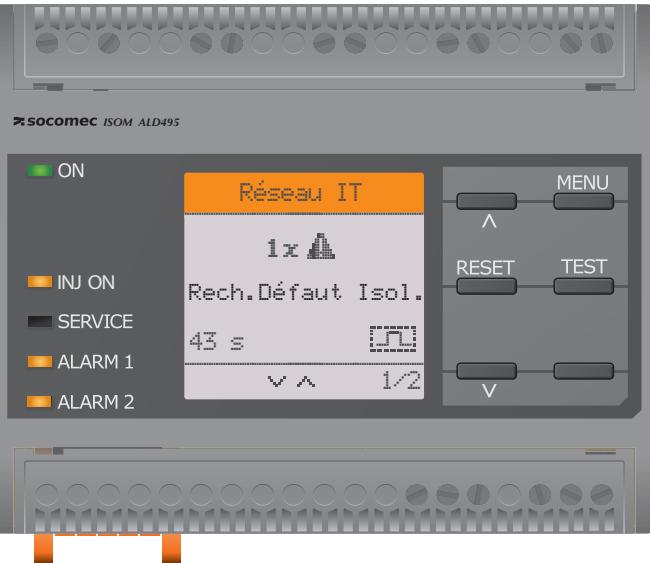

**La recherche de défauts d´isolement a été démarrée manuellement.**

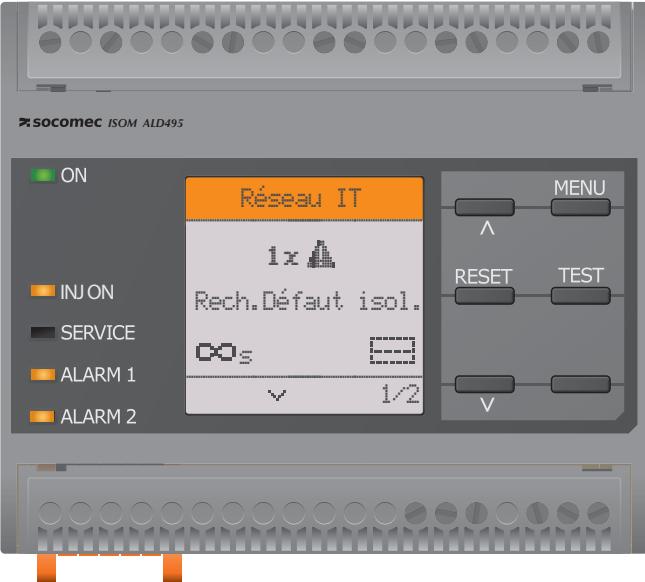

### **8.8 Mesure initiale**

Pendant la mesure initiale, l´appareil enregistre toutes les valeurs mesurées. Toutes les valeurs mesurées qui ont déjà été enregistrées sont rejetées lors du démarrage d´une nouvelle mesure initiale.

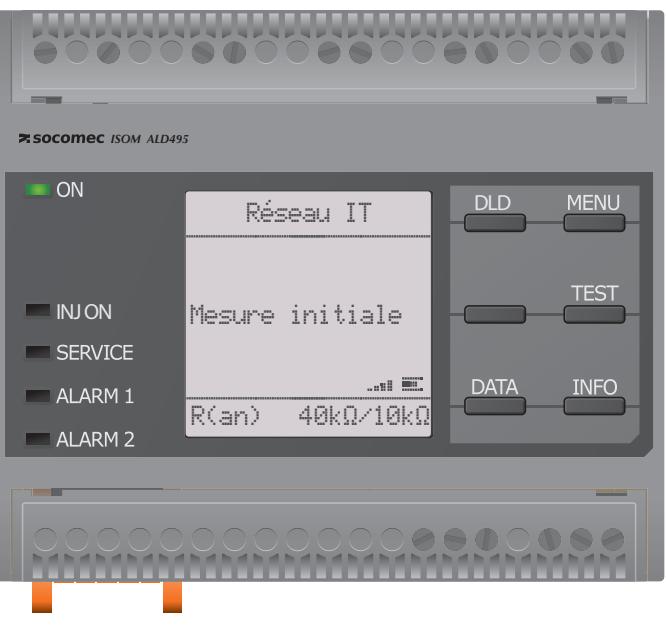

# **9. Menu**

2. DLD

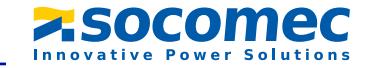

# **9.1 Structure du menu**

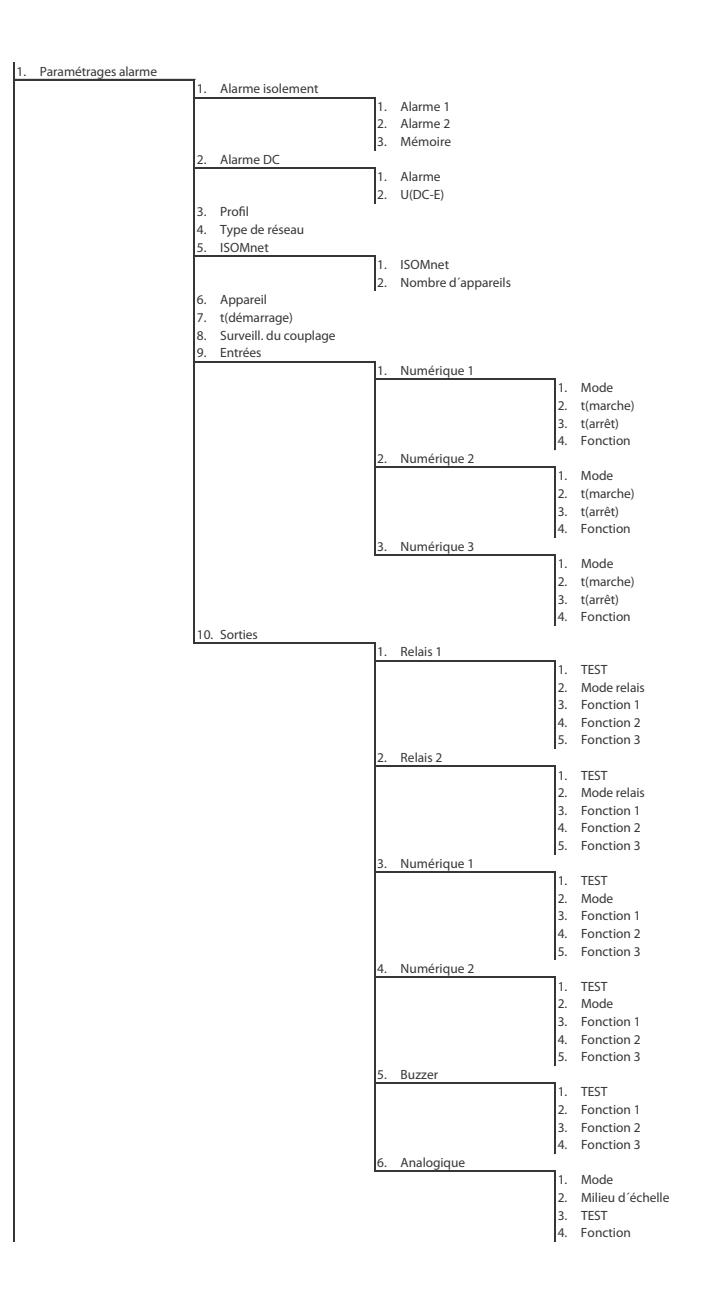

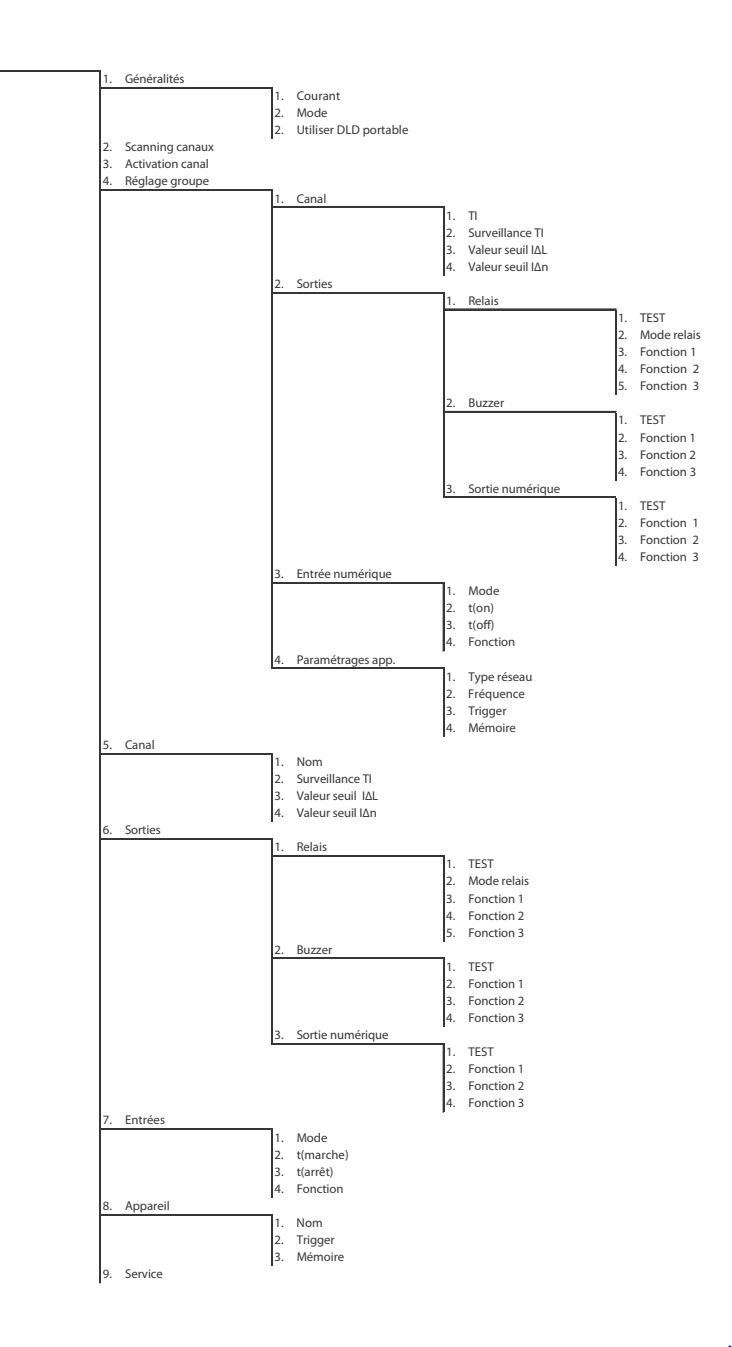

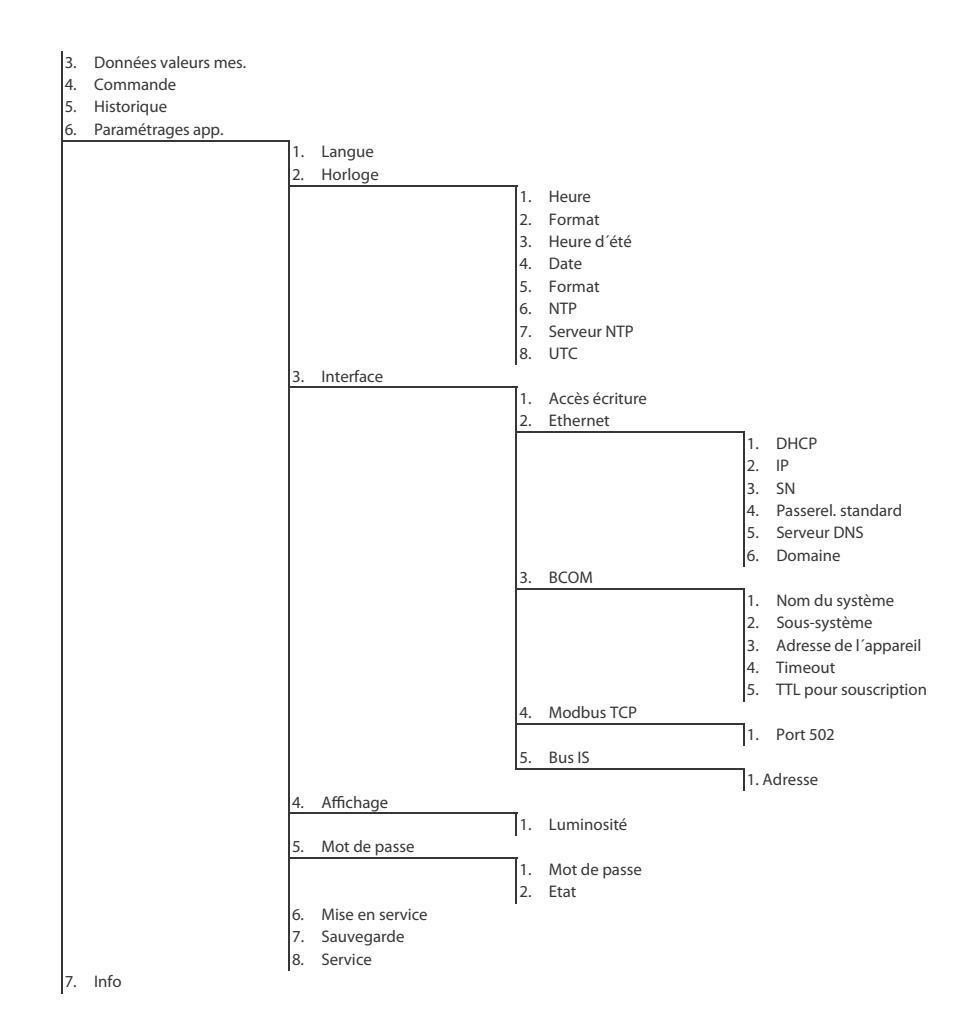

La structure du menu peut varier si différents types de DLD sont raccordés.

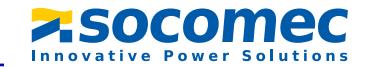

## **9.2 Commande et navigation**

Naviguez dans le menu à l´aide des touches de l´appareil. Les fonctions des touches sont décrites au chapitre ["Eléments d´affichage et touches des appareils" à la page](#page-17-0) 18.

### **9.2.1 Commande aisée**

#### **Navigation dans les listes**

Afin de procéder à une sélection dans une liste, naviguez avec les touches  $V$  et  $\Lambda$ jusqu´au point souhaité. Cliquez ensuite sur "OK".

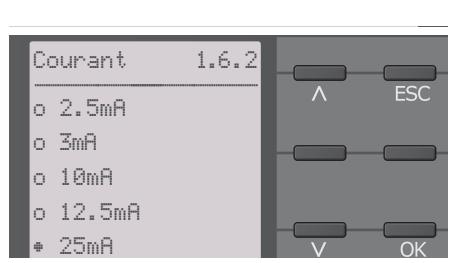

#### **Navigation avec les touches fléchées**

Les touches  $V$  et  $\Lambda$  yous permettent d´augmenter ou de réduire une valeur. Les touches  $\leq$  et  $>$  vous permettent de vous déplacer d´une position vers la gauche ou la droite afin de régler d´autres valeurs. La valeur située entre les symboles  $\uparrow$  est la valeur dont le réglage est à effectuer.

#### **Saisie de textes**

Avancez pas à pas avec la touche  $V$  (avancer) et avec la touche  $\Lambda$  (reculer) à travers les chiffres et les lettres affichés à l´écran. Naviguez avec la touche  $>$  vers la droite pour saisir le prochain caractère. Pour effacer un caractère déjà saisi, naviguez à l'aide des touches  $\leq$  et  $>$ , jusqu´au caractère qui doit être effacé et sélectionnez ensuite à l'aide des touches  $V$  et  $\Lambda$  "del". Confirmez le texte saisi avec "OK".

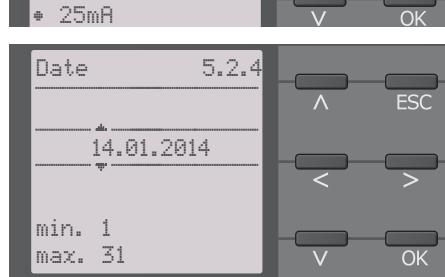

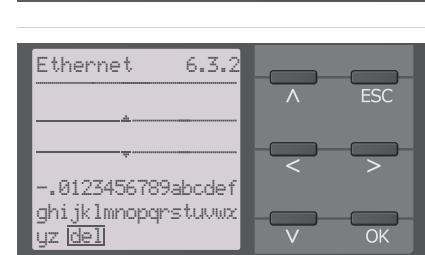

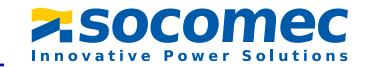

### **9.2.2 Choix multiple dans le menu de l´appareil**

A certains endroits du menu, vous avez la possibilité de sélectionner en une seule fois plusieurs canaux, relais etc. Vous pouvez ainsi procéder simultanément au réglage de plusieurs points sélectionnés.

Sélectionnez à l'aide des touches  $V$  et  $\Lambda$ 1...n points de sélection. Chaque sélection dans la liste doit être confirmée avec "OK".

Lorsque vous avez effectué votre sélection, il y a deux possibilités en fonction du point de menu :

- $\rightarrow$  Naviguer avec  $\geq$  vers les réglages pour la sélection effectuée précédemment.
- ↑ Initier avec ∠ l´action respective (par exemple activer les canaux sélectionnés).

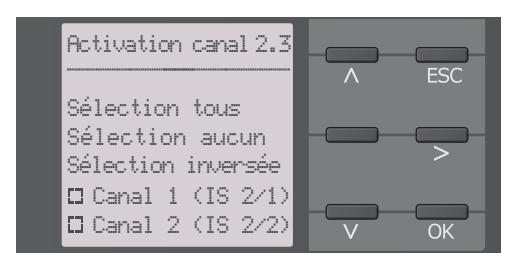

# Paramétrages **10. Paramétrages**

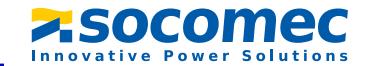

# **10.1 Paramétrages dans le menu de l´appareil**

Les paramétrages de l´ISOM sont expliqués dans l´ordre dans lequel ils apparaissent dans le menu.

#### **10.1 1.0 Paramétrage des alarmes**

Les valeurs limites pour les résistances d´isolement de l´alarme 1 et de l´alarme 2 peuvent être réglées via les paramétrages des alarmes et être adaptées au profil de l´ISOM ALD495. Pour pouvoir procéder aux paramétrages, il faut entrer le mot de passe. Vous pouvez adapter les fonctions suivantes :

#### **10.1 1.1 Alarme isolement**

Dans le menu Alarme isolement, vous pouvez paramétrer les valeurs limites pour Alarme 1 et Alarme 2 de l´ ISOM ALD495.

L'activation ou la désactivation des deux niveaux d'alarme  $R_{\text{an}1}$  pour Alarme 1 et  $R_{\text{an}2}$ pour Alarme 2 sont illustrées dans le graphique suivant :

Une alarme devient inactive lorsqu´elle a dépassé l´hystérèsis de la valeur de déclenchement préréglée.

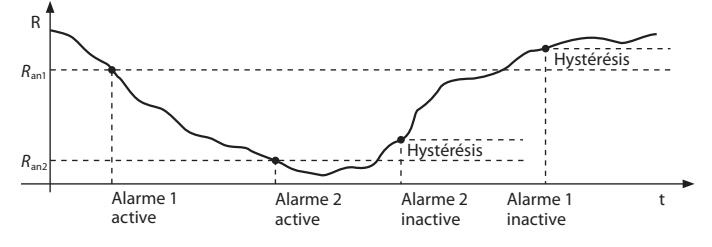

#### **10.1 1.1.1 ALARME 1**

Une résistance d´isolement de 1 kΩ…10 MΩ peut être paramétrée pour l´alarme 1, indépendamment de l´alarme 2.

#### **10.1 1.1.2 ALARME 2**

Une résistance d´isolement de 1 kΩ…10 MΩ peut être paramétrée pour l´alarme 2, indépendamment de l´alarme 1.

#### **10.1 1.1.3 Mémorisation des défauts**

Réinitialisation automatique de défauts inactifs aux sorties Relais 1, Relais 2, sortie numérique 1, sortie numérique 2 :

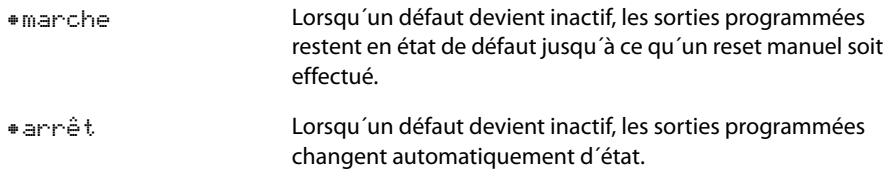

#### **10.1 1.2 Alarme DC**

L'alarme DC est déclenchée par une tension de déplacement DC ( $U_{DC-F}$ ) dans le réseau.

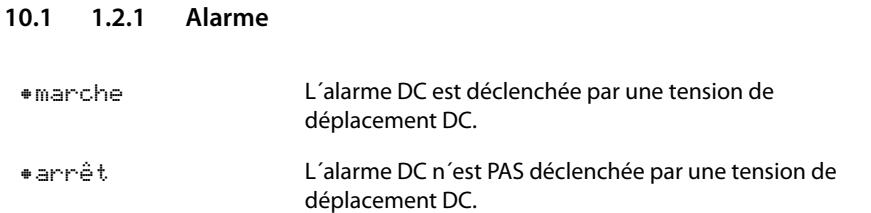

#### **10.1 1.2.2 U(DC-E)**

Réglez l´alarme DC sur une valeur comprise entre 20 V et 1 kV.

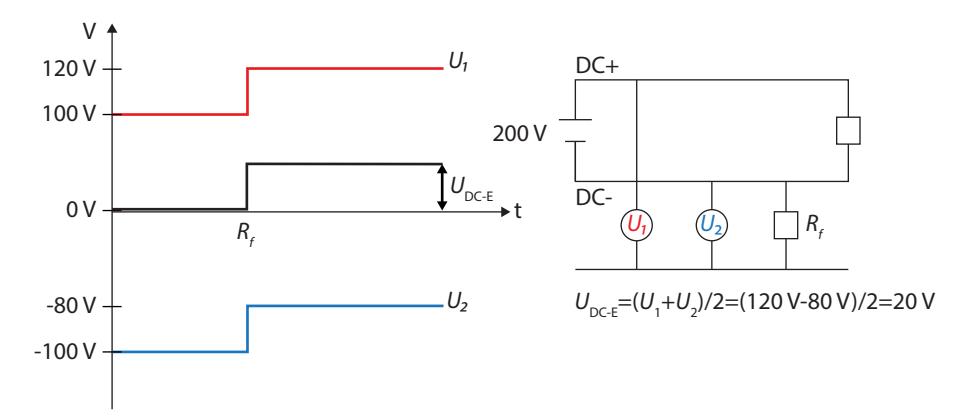

Paramétrages **Paramétrages** Paramétrages et de la paramétrage de la paramétrage de la paramétrage de la paramétrage de la paramétrage de la paramétrage de la paramétrage de la paramétrage de la paramétrage de la paramétrag

#### **10.1 1.3 Profil**

Adaptez le domaine d´application de l´ISOM au profil de votre réseau. Une description des profils se trouve au chapitre ["Profils des appareils" à la page](#page-72-0) 73. Vous pouvez sélectionner :

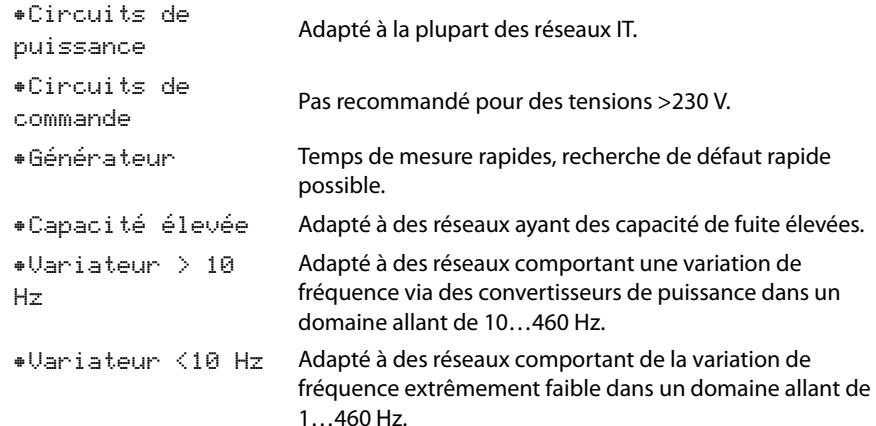

#### **10.1 1.4 Type de réseau**

Adaptez l´ISOM au réseau IT à surveiller. Vous pouvez sélectionner :

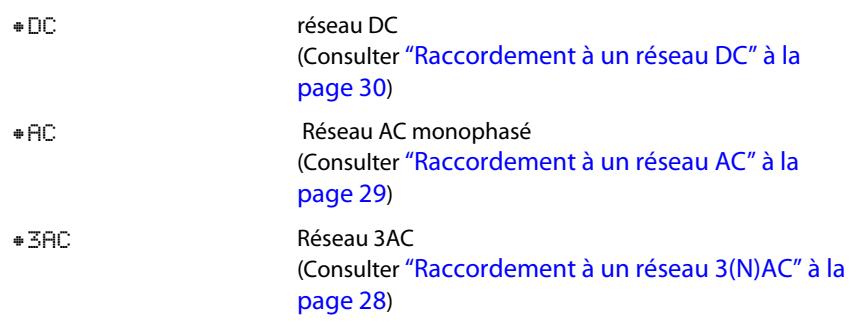

#### **10.1 1.5 ISOMnet**

Procédez aux paramétrages relatifs à l´utilisation de la fonction ISOMnet.

Lorsque plusieurs ISOM sont connectés à un réseau IT, la fonction ISOMnet garantit, via la connexion éthernet, qu´**un seul** ISOM soit actif dans le réseau.

Pour plus d´informations sur la fonction ISOMnet, consultez ["Déconnexion du réseau via](#page-70-0)  [ISOMnet" à la page](#page-70-0) 71.

#### **10.1 1.5.1 ISOMnet**

Activez ou désactivez la fonction ISOMnet

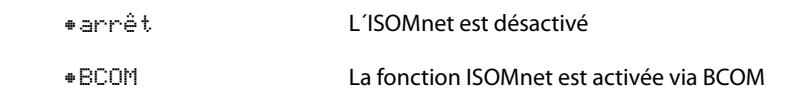

#### **10.1 1.5.2 Nombre d´appareils**

Réglez le nombre d´appareils (2…20) dans un sous-système.

#### **10.1 1.6 Appareil**

Activez ou désactivez la mesure de la résistance d´isolement de l´ISOM :

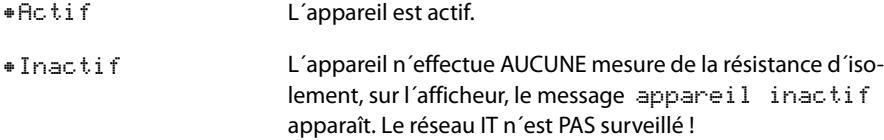

#### **10.1 1.7 t(démarrage)**

L´ISOM peut fonctionner avec une temporisation au démarrage de 0…120 secondes. Celle-ci retarde le délai jusqu´à la première mesure initiale.

#### **10.1 1.8 Surveillance des raccordements**

L´ ISOM effectue une surveillance permanente du raccordement aux réseaux sous tension. La surveillance des raccordements aux réseaux hors tension est effectuée toutes les 8 heures. Vous pouvez activer ou désactiver cette surveillance.

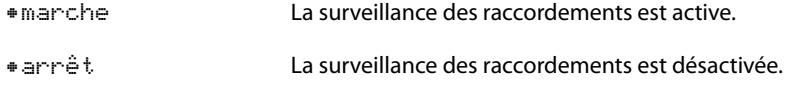

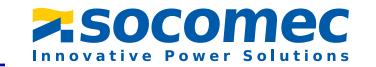

1

### **10.1 1.9 Entrées**

L´ISOM comporte 3 entrées numériques.

**I1 I2 I3AB**

**M+Q2 Q1 +**

 $\perp$ 

Le schéma électrique fournit un exemple sur la manière dont vous pouvez raccorder les entrées numériques :

> **Appareil inactif**

<span id="page-45-1"></span>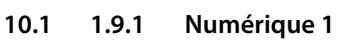

L´entrée numérique peut être configurée avec les paramètres suivants :

#### <span id="page-45-0"></span>**10.1 1.9.1.1 Mode**

Le mode d´exploitation de l´entrée numérique peut être réglé sur les valeurs suivantes :

•actif High Un évènement est exécuté lorsque l´entrée numérique change d´état, c´est à dire passe de low à high. Temps de réaction t(marche) / t(arrêt) après un signal d´enclenchement.

**Reset Test**

 $\mathsf{F}$ 

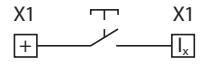

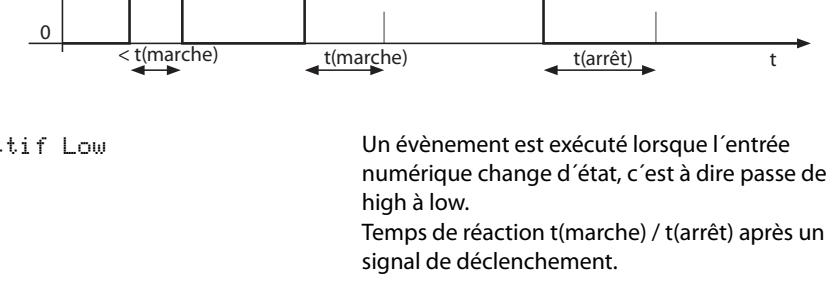

X1

RéactionImpuls on

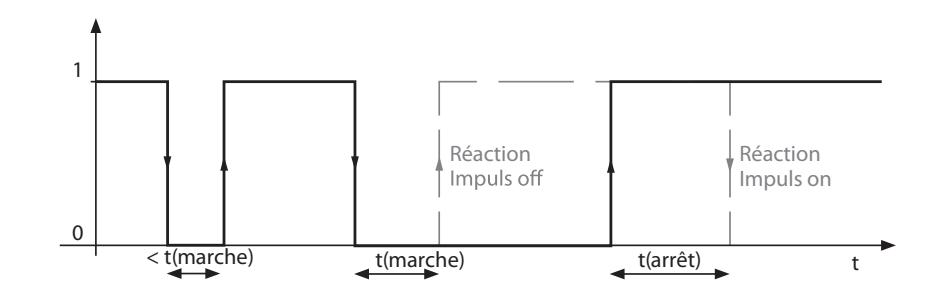

# X1 **10.1 1.9.1.2 t(marche)**

Le temps de réaction t(marche) après un signal de mise en marche peut être réglé de 100 millisecondes à 300 secondes (consulter ["10.1 1.9.1.1 Mode"\)](#page-45-0).

#### **10.1 1.9.1.3 t(arrêt)**

Le temps de réaction t(arrêt) après un signal de coupure peut être réglé de 100 millisecondes à 300 secondes (consulter ["10.1 1.9.1.1 Mode"](#page-45-0)).

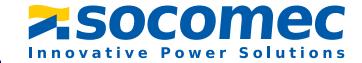

RéactionImpuls off

 $\overline{\mathcal{H}}$ 

X1

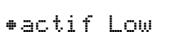

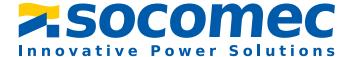

#### **10.1 1.9.1.4 Fonction**

La fonction des entrées numériques de l´ ISOM peut être paramétrée de différentes manières :

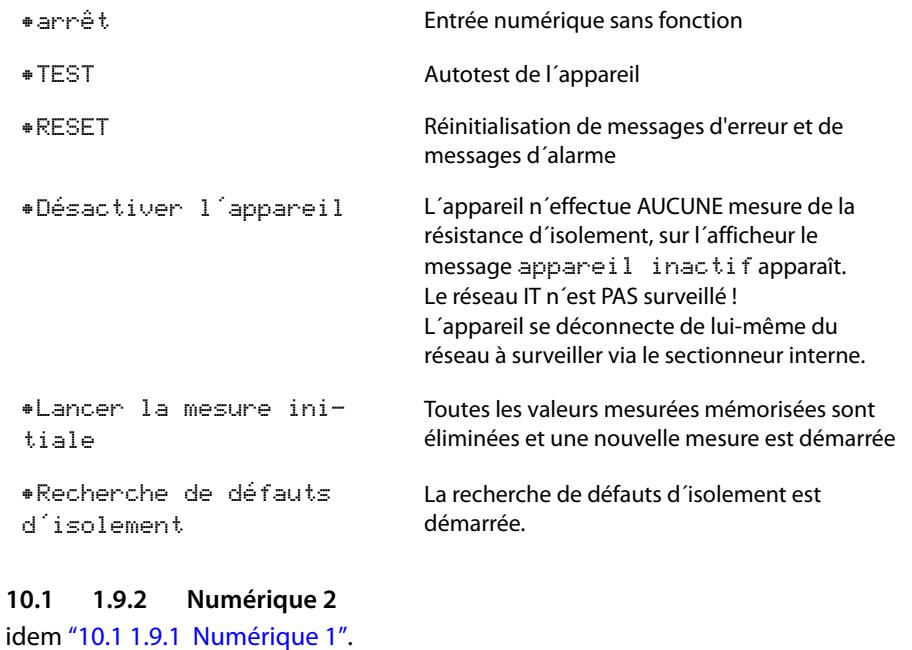

**10.1 1.9.3 Numérique 3**

idem ["10.1 1.9.1 Numérique 1"](#page-45-1).

<span id="page-46-1"></span>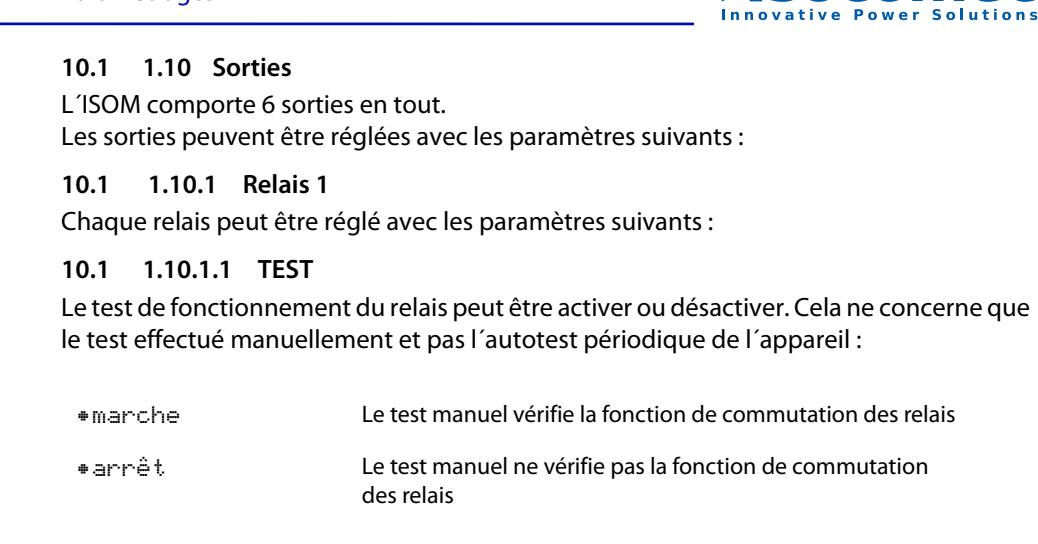

#### **10.1 1.10.1.2 Mode de travail**

Le mode de travail du relais peut être adapté à l'application :

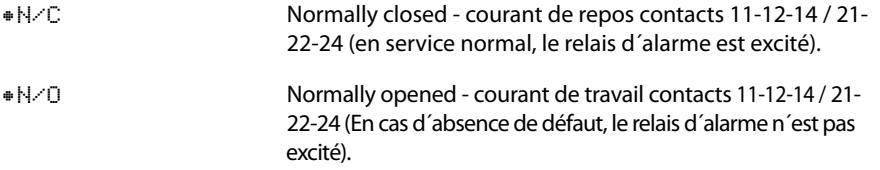

#### <span id="page-46-0"></span>**10.1 1.10.1.3 Fonction 1**

Vous pouvez assigner jusqu´à 3 fonctions à une sortie. Les fonctions sont liées avec un opérateur OU :

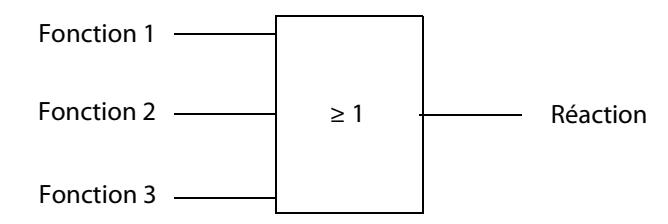

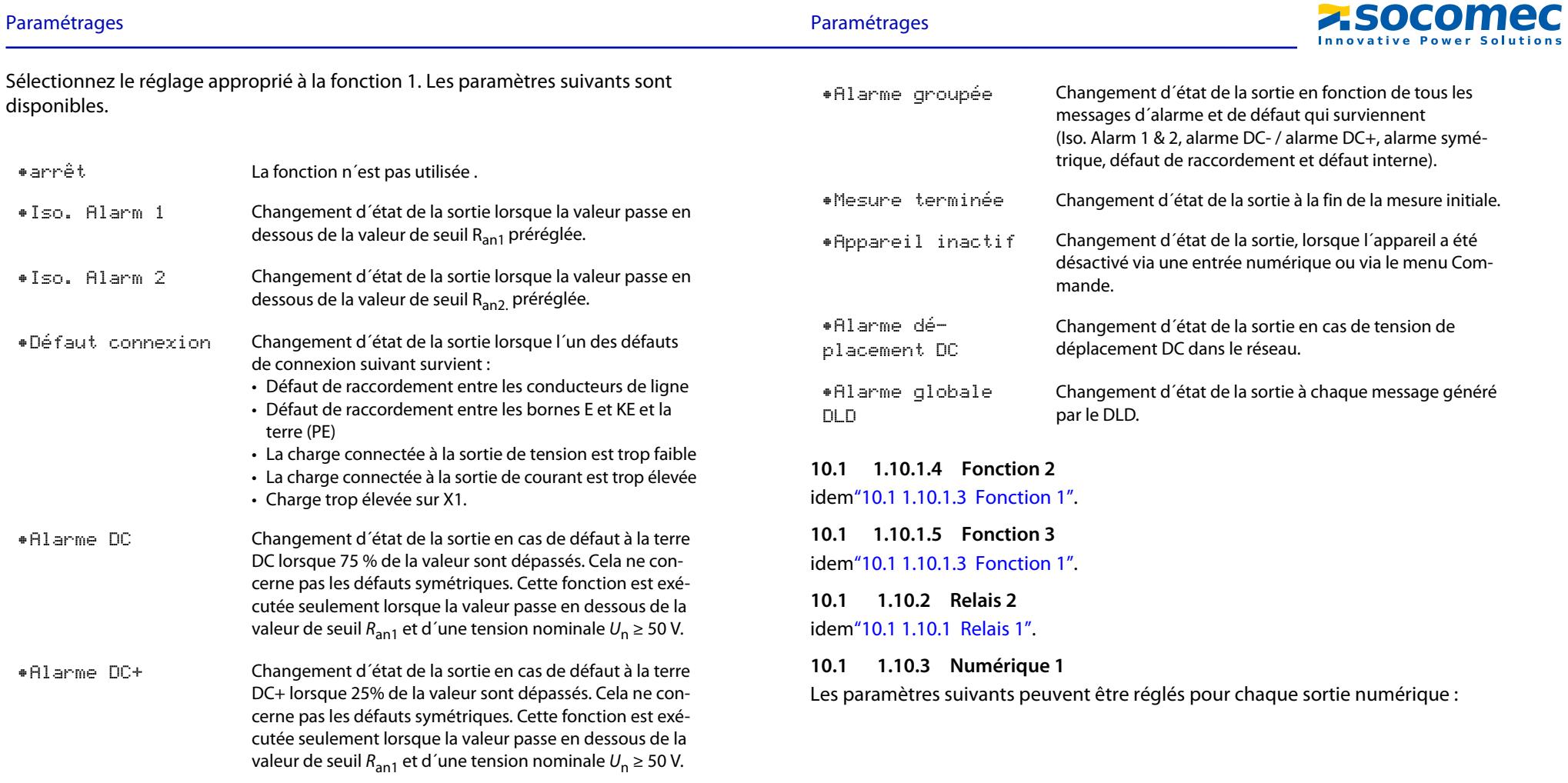

<span id="page-47-0"></span>•Alarme symétrique Changement d´état de la sortie en cas de rapport de la résistance entre DC+ et DC- de 25 % à 75 %.

Paramétrages Paramétrages

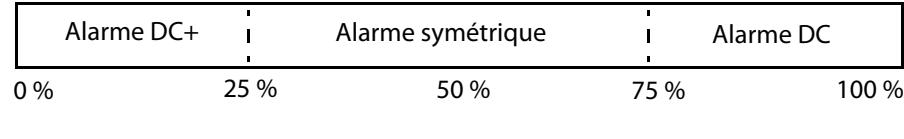

•Défaut interne Changement d´état de la sortie en cas de défaut interne de l´appareil.

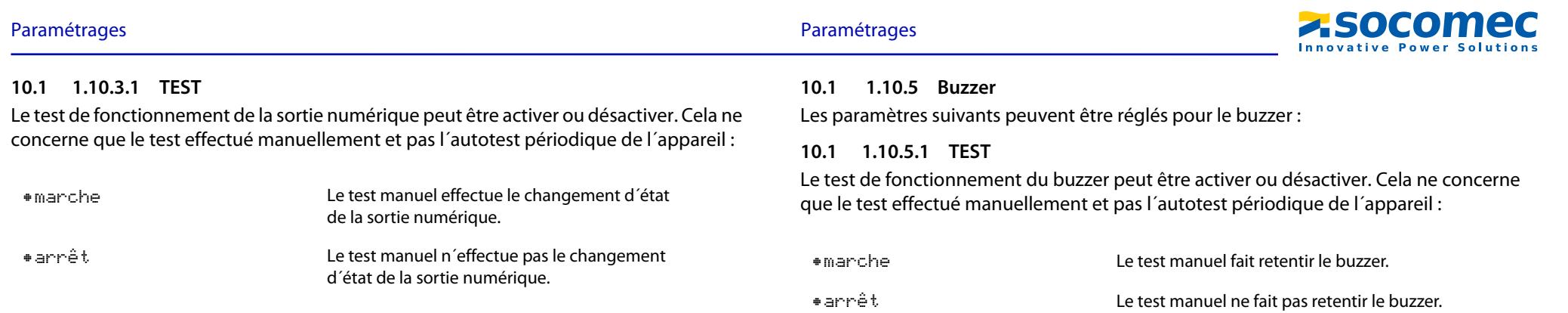

**10.1 1.10.5.2 Fonction 1**idem["10.1 1.10.1.3 Fonction 1"](#page-46-0).**10.1 1.10.5.3 Fonction 2**idem["10.1 1.10.1.3 Fonction 1"](#page-46-0).**10.1 1.10.5.4 Fonction 3**idem["10.1 1.10.1.3 Fonction 1"](#page-46-0).

#### **10.1 1.10.3.2 Mode**

Le mode d´exploitation de la sortie numérique peut être réglé sur les valeurs suivantes :

•Actif

En mode actif, +24 V sont appliqués sur la sortie.

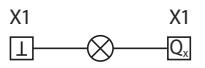

•Passif

 En mode passif, la sortie commute le potentiel appliqué sur la masse.

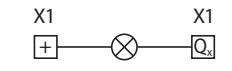

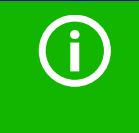

#### *Tenir compte du courant de sortie maximal !*

Courant de sortie maximal en cas d´alimentation en tension interne via A1/+ et A2/-: 200 mA au total sur X1.

**10.1 1.10.3.3 Fonction 1** idem["10.1 1.10.1.3 Fonction 1"](#page-46-0).

**10.1 1.10.3.4 Fonction 2**idem["10.1 1.10.1.3 Fonction 1"](#page-46-0).

**10.1 1.10.3.5 Fonction 3**

idem["10.1 1.10.1.3 Fonction 1"](#page-46-0).

**10.1 1.10.4 Numérique 2** idem["10.1 1.10.3 Numérique 1"](#page-47-0).

### **10.1 1.10.6.2 Milieu d´échelle**

Sélectionnez le milieu d´échelle approprié. Les paramètres suivants sont disponibles :

•Linéaire

 Le signal de commutation se comporte de manière linéaire par rapport à la résistance d´isolement dans le domaine de mesure mentionné.

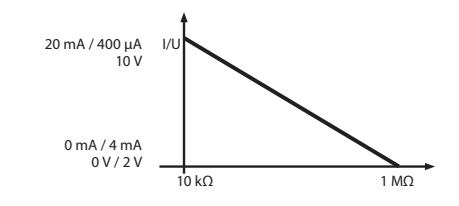

•28 kΩ•120 kΩ Le signal de commutation se comporte de manière analogue au milieu d´échelle de 28 kΩ ou de 120 kΩ sur un instrument de mesure.

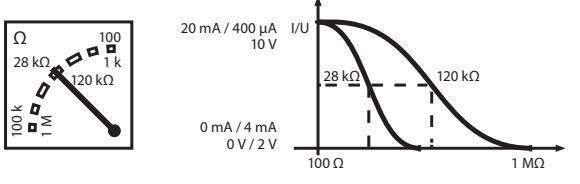

Calcul de la résistance d´isolement via la sortie analogique :

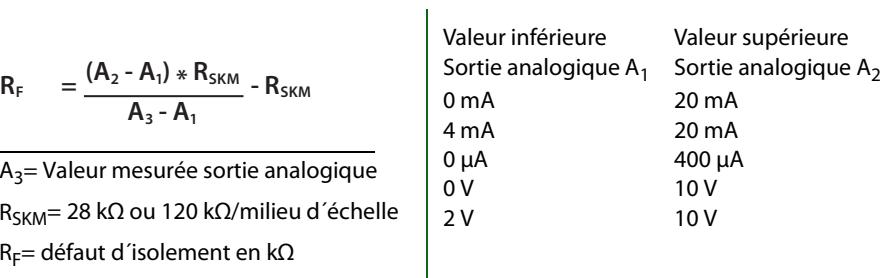

#### **10.1 1.10.6 Analogique**

Les paramètres suivants peuvent être réglés pour la sortie analogique :

#### **10.1 1.10.6.1 Mode**

Le mode d´exploitation de la sortie analogique peut être réglé sur les valeurs suivantes

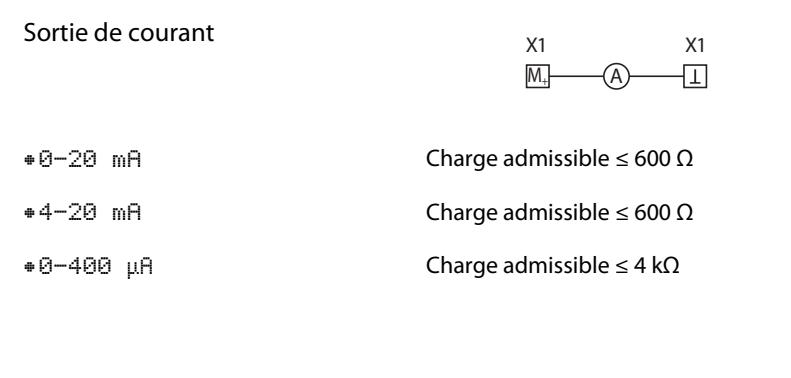

Sortie de tensionX1 X1 五  $M_{+}$ V

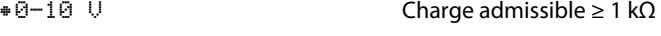

•2-10 VCharge admissible ≥ 1 kΩ

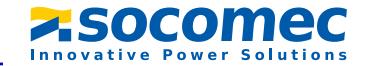

#### Paramétrages **Paramétrages** Paramétrages et de la paramétrage de la paramétrage de la paramétrage de la paramétrage de la paramétrage de la paramétrage de la paramétrage de la paramétrage de la paramétrage de la paramétrag

- <span id="page-50-0"></span>**10.1 2.0 DLD (Localisation de défauts d´isolement)**
- **10.1 2.1 Généralités**
- <span id="page-50-1"></span>**10.1 2.1.1 Courant**

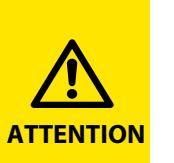

*Danger de dysfonctionnements dûs à un courant de localisation trop élevé dans des parties sensibles de l´installation !* Le courant injecté circulant entre le réseau IT et la terre peut provoquer des déclenchements intempestifs dans des composants sensibles tels

qu´automates programmables ou relais. Veillez donc à choisir un courant d´injection qui soit compatible avec l´installation qui doit être surveillée.

Réglez le courant de localisation maximal dans l´ISOM. Le tableau ci-dessous vous indique les courants de localisation maximaux propres à chaque appareil.

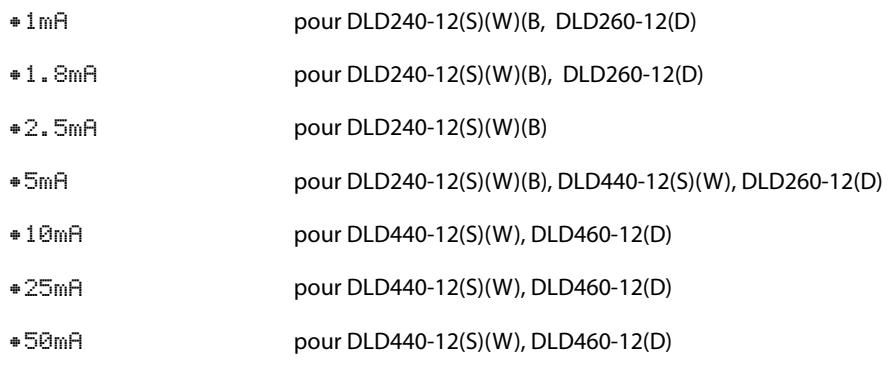

#### **10.1 1.10.6.3 TEST**

Le test de fonctionnement de la sortie numérique peut être activé ou désactivé. La sortie analogique est ainsi ajustée une seule fois à l´intégralité du domaine. Cela ne concerne que le test effectué manuellement et pas l´autotest périodique de l´appareil :

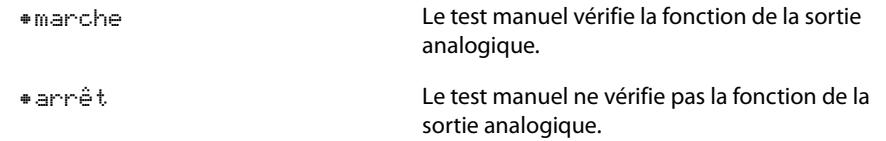

#### **10.1 1.10.6.4 Fonction**

Sélectionnez le réglage approprié à la sortie analogique. Les paramètres suivants sont disponibles :

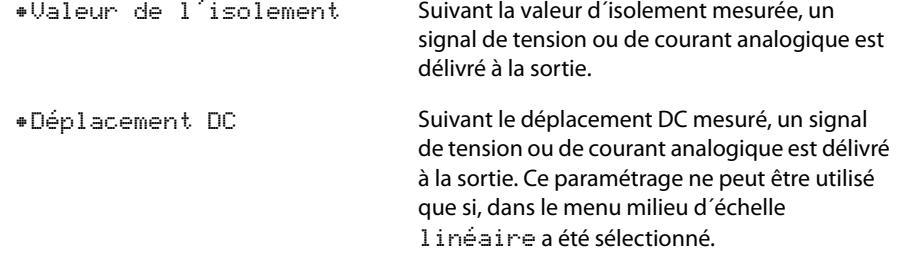

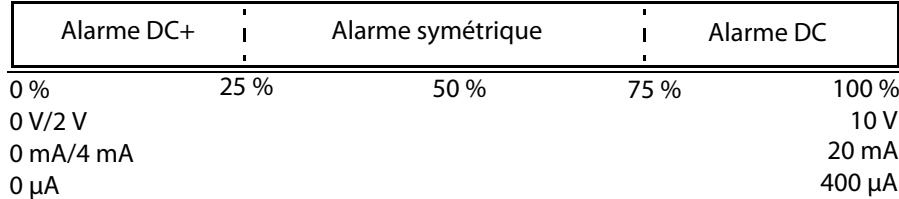

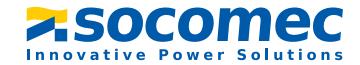

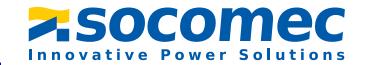

#### <span id="page-51-1"></span>**10.1 2.1.2 Mode**

Afin de localiser un défaut d´isolement, sélectionnez l´un des trois modes disponibles pour la recherche de défauts d´isolement.

- •Manuel En mode manuel, la recherche de défauts d´isolement ne démarre pas automatiquement. Si vous la démarrez, elle reste alors active sans tenir compte de la résistance d´isolement et du message d´alarme de l´ ISOM .
- •auto En mode auto, la recherche de défauts d´isolement démarre automatiquement dès que la valeur de seuil de l´alarme 2 de l´ ISOM passe en dessous de la valeur préréglée. La recherche de défauts d´isolement est interrompue cycliquement pour une mesure de l´isolement. Si le défaut d´isolement persiste après l´interruption, la recherche de défauts d´isolement redémarre. Elle ne s´arrête que lorsque l´alarme 2 est inactive. Si un nouveau défaut d´isolement se produit, la recherche de défauts d´isolement redémarre automatiquement.
- •1 cycle En mode 1 cycle, la recherche de défauts d´isolement démarre automatiquement dès que la valeur de seuil de l´alarme 2 de l´ ISOM passe en dessous de la valeur préréglée. La recherche de défauts d´isolement est arrêtée après un cycle.

Elle ne redémarre PAS automatiquement, si le défaut d´isolement persiste à la fin du cycle. Si un nouveau défaut d´isolement se produit, la recherche de défauts d´isolement redémarre automatiquement pour un cycle.

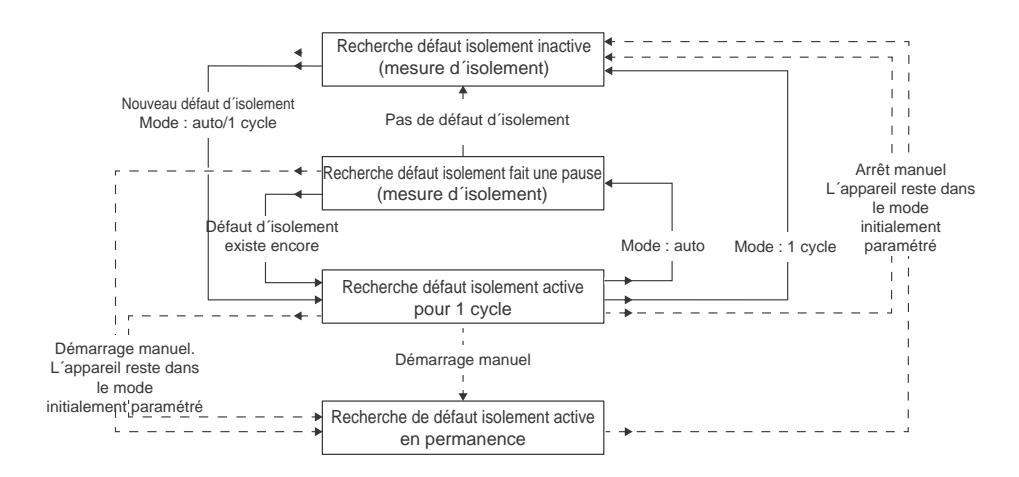

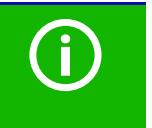

Pendant une recherche de défauts d´isolement démarrée manuellement, il ne faut pas procéder à un test manuel car sinon la recherche de défauts d´isolement est interrompue.

#### <span id="page-51-0"></span>**10.1 2.1.3 Utilisation d´un DLD portable**

Si vous souhaitez utiliser un DLD portable, activez ici cette fonction. La procédure de recherche de défauts d´isolement est alors automatiquement adaptée.

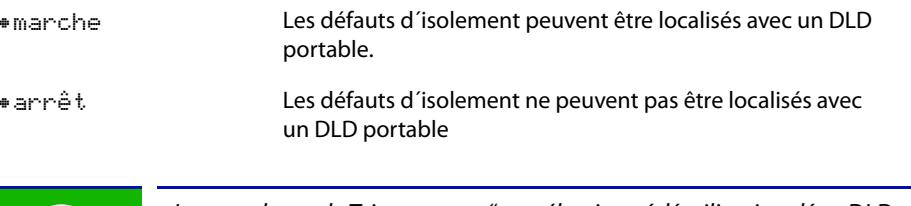

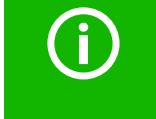

Lorsque le mode Trigger "auto" est sélectionné, l'utilisation d'un DLD portable doit être activée dans le menu étant donné que le procédé de mesure est adapté en conséquence dans ce point de menu (consulter également ["10.1 2.4.4.3 Trigger"\)](#page-56-0).

#### **10.1 2.2 Numériser les canaux**

Pour une recherche de défauts d´isolement réussie, tous les canaux de mesure actifs doivent être déterminés. Indiquez si vous souhaitez démarrer la recherche des canaux de mesure DLD.

•Annuler Interrompt la numérisation. •Démarrage Démarre la numérisation (recherche) des canaux DLD.

Consulter également ["Mise en service du DLD" à la page](#page-34-0) 35.

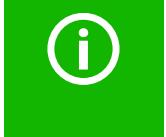

Lorsqu´un participant au bus tombe en panne, l´ISOM demande s´il faut chercher les canaux de mesure et détermine ensuite automatiquement de nouveau tous les canaux. Consulter également ["Messages d´alarme" à la](#page-77-0) [page](#page-77-0) 78.

#### **10.1 2.3 Activer un canal**

Lors de la première mise en service, tous les canaux sont inactifs. Pour pouvoir régler les canaux, il faut les activer dans ce menu.

Sélectionnez les canaux que vous souhaitez activer. Ici un choix multiple est possible.

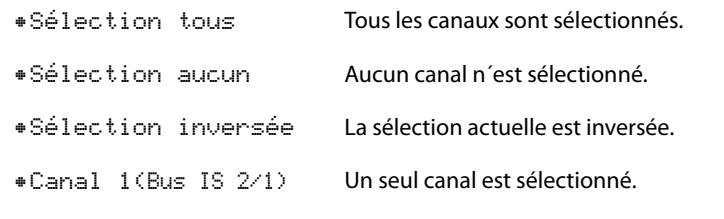

…

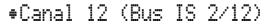

Accédez au point de sélection souhaité à l'aide des touches  $\Lambda$  et V. Confirmez votre sélection avec "OK". La touche  $>$  permet d'activer les canaux sélectionnés.

#### **10.1 2.4 Réglage groupé**

Utilisez les réglages groupés pour effectuer simultanément les réglages de plusieurs DLD ou canaux DLD ou pour lire les réglages.

Si vous souhaitez effectuer individuellement les réglages pour chaque DLD ou chaque canal DLD, veuillez consulter les menus de ["10.1 2.5 Canal"](#page-56-1) à ["10.1 2.8 Appareil"](#page-58-0).

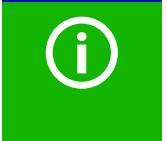

Les valeurs affichées dans les réglages groupés ne sont pas les valeurs des DLD, mais soit les réglages par défauts, soit les valeurs réglées en dernier dans l´ISOM. Pour voir les valeurs des différents DLD, consultez les menus de ["10.1 2.5 Canal"](#page-56-1) à ["10.1 2.8 Appareil"](#page-58-0).

#### <span id="page-52-0"></span>**10.1 2.4.1 Canal**

Pour pouvoir régler un canal de mesure, il faut l´activer. Sélectionnez le canal de mesure que vous souhaitez activer et régler.

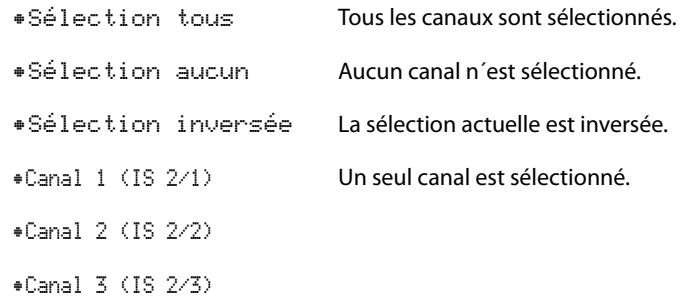

Accédez au point de sélection souhaité à l'aide des touches  $\bigwedge$  et  $\bigvee$ . Confirmez votre sélection avec "OK". La touche  $\geq$  vous permet d'activer les canaux de mesure sélectionnés et d´accéder à d´autres options de réglages les concernant.

#### **10.1 2.4.1.1 Tore de détection**

Sélectionnez le type de tore que vous utilisez.

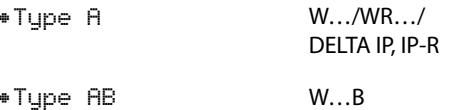

#### <span id="page-52-1"></span>**10.1 2.4.1.2 Surveillance de raccordement des tores**

Activez ou désactivez la surveillance de raccordement des tores.

Lorsque la surveillance de raccordement des tores est activée, un défaut est signalé dès qu´un défaut survient sur le tore d´un canal activé (court-circuit ou rupture).

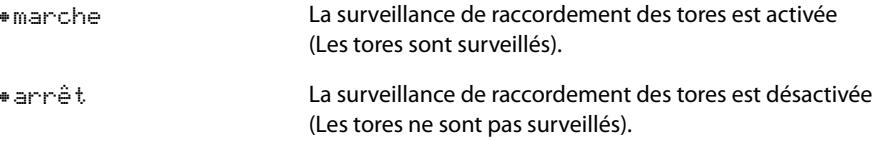

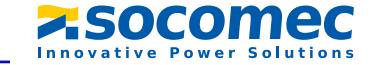

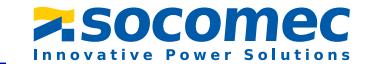

### <span id="page-53-1"></span>**10.1 2.4.1.3 Valeur de seuil I<sub>AL</sub>**

Réglez la valeur de seuil pour l<sub>∆L</sub> (alarme principale pour la recherche de défauts d´isolement) entre 200 μA et 10 mA. La valeur de seuil doit être en-deça du courant de localisation préréglé (consulter [7.2.6 "DLD régler le courant" à la page](#page-33-0) 34).

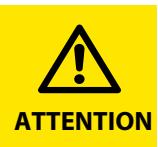

La valeur de seuil admissible et la sensibilité de déclenchement dépend du DLD (DLD440-12(S)(W) ou DLD240-12(S)(W)(B) qui est raccordé.

#### <span id="page-53-2"></span>**10.1 2.4.1.4 Valeur de seuil I<sub>An</sub>**

Réglez la valeur de seuil pour  $I_{\Delta n}$  (alarme pour mesure du courant différentiel résiduel) entre 100 mA et 10 A.

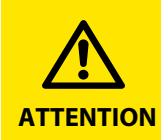

La valeur de seuil admissible et la sensibilité de déclenchement dépend du DLD (DLD440-12(S)(W) ou DLD240-12(S)(W)(B) qui est raccordé.

#### <span id="page-53-3"></span>**10.1 2.4.2 Sorties**

Ce menu vous permet de procéder aux réglages des sorties du DLD.

•Relais

•Buzzer

•Sortie TOR

#### **10.1 2.4.2.1 Relais**

Sélectionnez les relais que vous souhaitez régler.

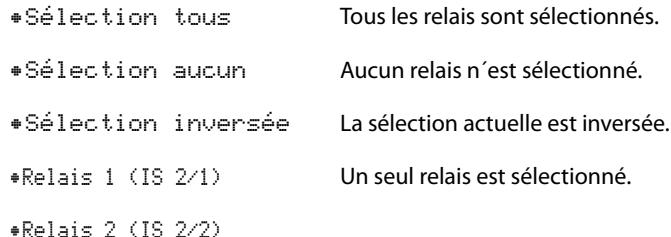

#### <span id="page-53-0"></span>**10.1 2.4.2.1.1 TEST**

Le test de fonctionnement du relais peut être activer ou désactiver. Cela ne concerne que le test effectué manuellement et pas l´autotest périodique de l´appareil.

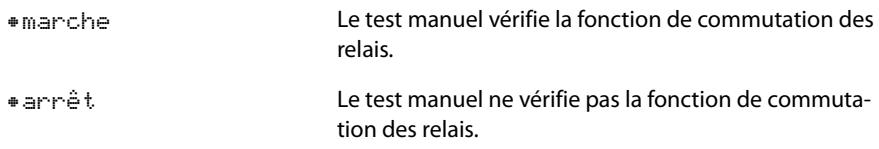

#### <span id="page-53-4"></span>**10.1 2.4.2.1.2 Mode de travail**

Le mode de travail du relais peut être adapté à l'application.

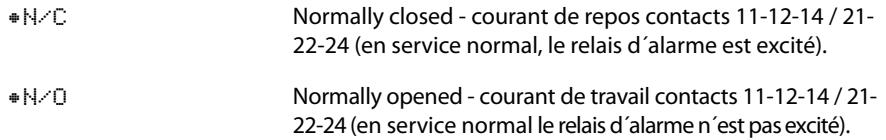

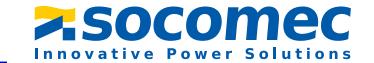

#### <span id="page-54-0"></span>**10.1 2.4.2.1.3 Fonction 1**

Vous pouvez assigner jusqu´à 3 fonctions à une sortie. Les fonctions sont liées avec un opérateur OU :

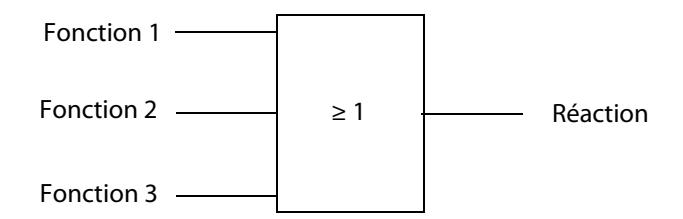

Réglez une fonction pour les sorties :

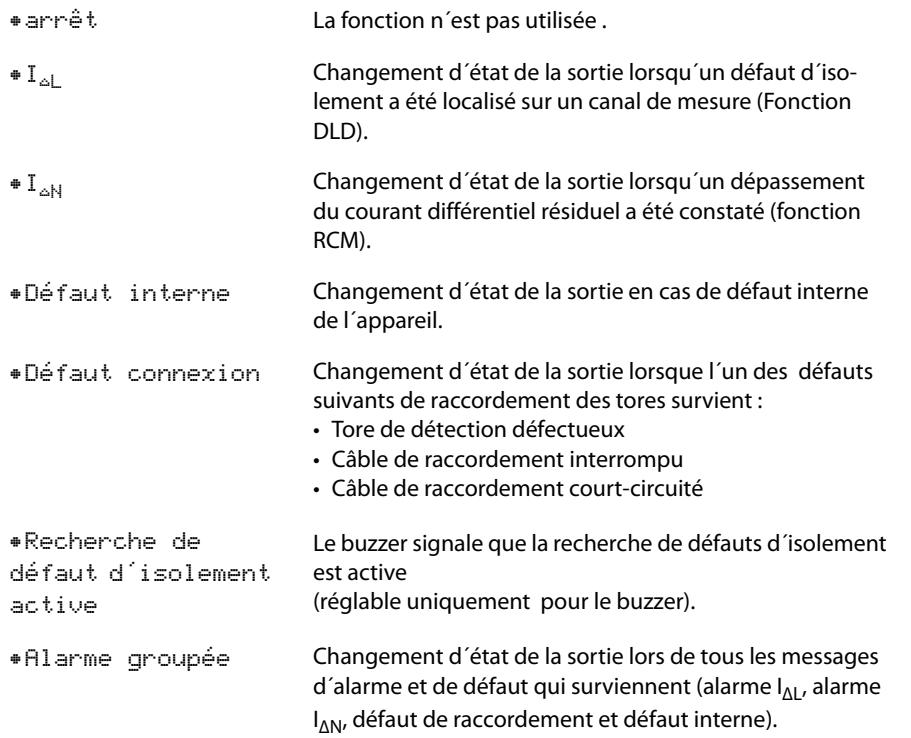

**10.1 2.4.2.1.4 Fonction 2**idem["10.1 2.4.2.1.3 Fonction 1"](#page-54-0).

#### **10.1 2.4.2.1.5 Fonction 3**idem["10.1 2.4.2.1.3 Fonction 1"](#page-54-0).

<span id="page-54-1"></span>**10.1 2.4.2.2 Buzzer**Sélectionnez les buzzer que vous souhaitez régler.

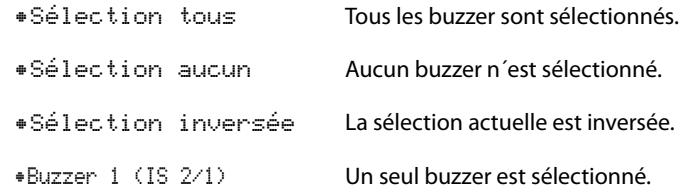

Déterminez ensuite pour quels évènements les buzzers doivent se déclencher.

**10.1 2.4.2.2.1 TEST**Consultez ["10.1 2.4.2.1.1 TEST"](#page-53-0).**10.1 2.4.2.2.2 Fonction 1**Consultez ["10.1 2.4.2.1.3 Fonction 1"](#page-54-0). **10.1 2.4.2.2.3 Fonction 2**Consultez ["10.1 2.4.2.1.3 Fonction 1"](#page-54-0).**10.1 2.4.2.2.4 Fonction 3**Consultez ["10.1 2.4.2.1.3 Fonction 1"](#page-54-0).**10.1 2.4.2.3 Sortie TOR**Sélectionnez les sorties TOR du DLD que vous souhaitez régler. •Sélection tous Toutes les sorties numériques sont sélectionnées. •Sélection aucunAucune sortie numérique n´est sélectionnée.

<span id="page-54-2"></span>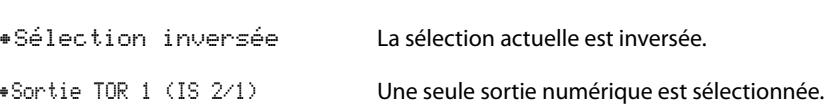

Procédez ensuite aux réglages des sorties numériques des DLD précédemment sélectionnées.

sélectionnées.

•marche

•arrêt

<span id="page-55-0"></span>**10.1 2.4.2.3.1 TEST**

**10.1 2.4.2.4 Fonction 1**

**10.1 2.4.2.5 Fonction 2**

**10.1 2.4.2.6 Fonction 3**

•Sélection aucun

•Entrée num. 1 (IS 2/1)

•Entrée num. 2 (IS 2/2)

Consultez ["10.1 2.4.2.1.3 Fonction 1"](#page-54-0).

Consultez ["10.1 2.4.2.1.3 Fonction 1"](#page-54-0).

Consultez ["10.1 2.4.2.1.3 Fonction 1"](#page-54-0).**10.1 2.4.3 Entrée numérique**

Le test de fonctionnement de la sortie numérique peut être activer ou désactiver. Cela ne concerne que le test effectué manuellement et pas l´autotest périodique de l´appareil :

de la sortie numérique.

d´état de la sortie numérique.

Le test manuel effectue le changement d´état

Le test manuel n´effectue pas le changement

Aucune entrée numérique n´est sélectionnée.

Une seule entrée numérique est sélectionnée.

Sélectionnez les entrées numériques du DLD que vous souhaitez régler :

•Sélection tous Toutes les entrées numériques sont

•Sélection inversée La sélection actuelle est inversée.

sélectionnées.

Procédez ensuite aux réglages des entrées numériques du DLD précédemment

# <span id="page-55-1"></span>**10.1 2.4.3.1 Mode**

Le mode d´exploitation de l´entrée numérique peut être réglé sur les valeurs suivantes. Une description des modes d´exploitation se trouve sous ["Mode" à la page](#page-45-0) 46. Vous pouvez sélectionner :

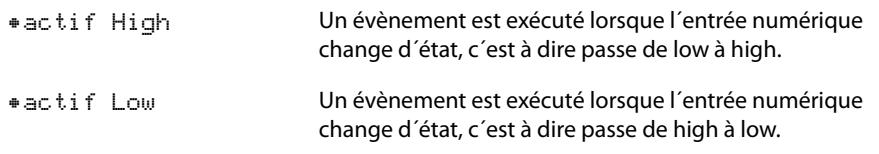

#### <span id="page-55-2"></span>**10.1 2.4.3.2 t(marche)**

Le temps de réaction t(marche) après un signal de mise en marche peut être réglé de 100 millisecondes à 300 secondes. Une description des modes d´exploitation se trouve sous ["Mode" à la page](#page-45-0) 46.

#### <span id="page-55-3"></span>**10.1 2.4.3.3 t(arrêt)**

Le temps de réaction t(arrêt) après un signal de coupure peut être réglé de 100 millisecondes à 300 secondes. Une description des modes d´exploitation se trouve sous ["Mode" à la page](#page-45-0) 46.

#### <span id="page-55-4"></span>**10.1 2.4.3.4 Fonction**

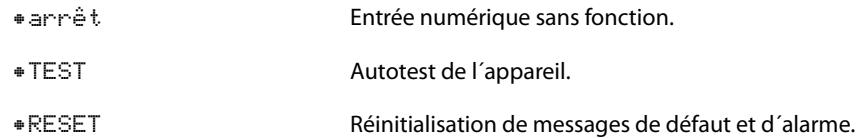

#### **10.1 2.4.4 Paramétrage des appareils**

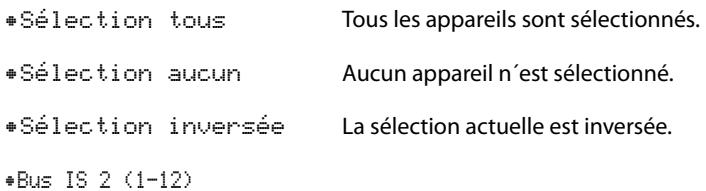

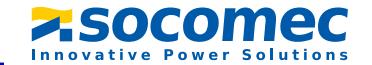

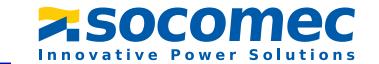

#### **10.1 2.4.4.1 Type de réseau**

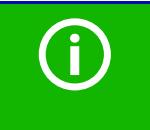

Les réglages de ce point de menu n´ont de conséquences que sur le DLD460 raccordé et PAS sur les appareils DLD440-12(S)(W) / DLD240- 12(S)(B)(W)

#### Adaptez le DLD au réseau IT qui doit être surveillé.

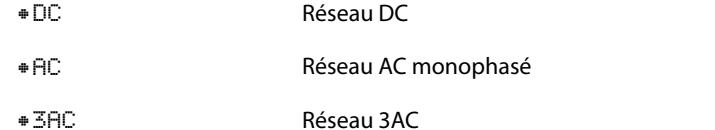

#### **10.1 2.4.4.2 Fréquence**

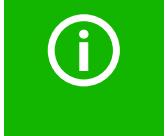

Les réglages de ce point de menu n´ont de conséquences que sur le DLD460 raccordé et PAS sur les appareils DLD440-12(S)(W) / DLD240- 12(S)(B)(W).

#### Réglez la fréquence du réseau IT à surveiller.

- •50 Hz
- •60 Hz
- •400 Hz
- •DC

#### <span id="page-56-0"></span>**10.1 2.4.4.3 Trigger**

Le courant de localisation impulsionnel de l´ ISOM est synchronisé avec la technique de mesure dans le DLD via le bus BB ou le bus IS. Ceci permet, en cas de perturbations, une reconnaissance plus sûre du courant de mesure impulsionnel. Des machines à commande numérique, des convertisseurs, des servomoteurs, des filtres antiparasites, des automates ou des éléments électroniques peuvent être à l´origine des perturbations.

•COM Synchronisation via le bus IS ou le bus BB. Le DLD ne recherche des défauts d´isolement que lorsque la recherche de défauts d´isolement a été démarrée. La recherche de défaut d´isolement prend moins de temps que sous le mode "auto". •auto Pas de synchronisation (par ex. lorsqu´il n´y a pas de bus IS ou de bus BB). Le DLD recherche en permanence des défauts d´isolement.

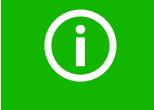

Lorsque le mode Trigger "auto" est sélectionné, l'utilisation d'un DLD portable doit être activée dans le menu (point de menu ["10.1 2.1.3 Utilisation](#page-51-0)  $d'$ un DLD portable" = "on"), étant donné que le procédé de mesure est ajusté en conséquence dans ce point de menu.

#### <span id="page-56-2"></span>**10.1 2.4.4.4 Mémorisation des défauts**

Des défauts qui ne surviennent que de temps en temps peuvent être mémorisés.

- •marche Les messages d´alarme restent mémorisés lorsque la cause du défaut a été supprimée et sont conservés jusqu'à leur réinitialisation par la fonction RESET. Cette fonction concerne les messages d´alarme et les messages de défaut des appareils.
- •arrêt Le DLD… quitte l´état d´alarme dès que la cause du défaut est supprimée.

#### <span id="page-56-1"></span>**10.1 2.5 Canal**

Chaque canal peut être paramétré à l´aide de ce menu. Consultez également ["10.1 2.4.1](#page-52-0)  [Canal"](#page-52-0).

#### **10.1 2.5.1 Nom**

Saisissez un nom pour le canal sélectionné. Ce nom va également être affiché sur les passerelles de communication et le serveur web et peut aussi être édité par leur intermédiaire.

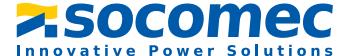

**10.1 2.5.2 Surveillance de raccordement du tore**idem["10.1 2.4.1.2 Surveillance de raccordement des tores"](#page-52-1).**10.1 2.5.3 Valeur de seuil**  $I_{\text{AL}}$ idem["10.1 2.4.1.3 Valeur de seuil IΔL"](#page-53-1).**10.1 2.5.4** *Valeur de seuil*  $I_{\text{An}}$ Consultez ["10.1 2.4.1.4 Valeur de seuil IΔn"](#page-53-2).**10.1 2.6 Sorties**Chaque sortie peut être paramétrée à l´aide de ce menu. Consultez également ["10.1 2.4.2](#page-53-3)  [Sorties"](#page-53-3).**10.1 2.6.1 Relais**Sélectionnez le relais que vous souhaitez régler.

•Relais 1 (IS 2/1)

...

**10.1 2.6.1.1 TEST**idem["10.1 2.4.2.1.1 TEST"](#page-53-0).

**10.1 2.6.1.2 Mode de travail**idem["10.1 2.4.2.1.2 Mode de travail"](#page-53-4).

**10.1 2.6.1.3 Fonction 1**Consultez ["10.1 2.4.2.1.3 Fonction 1"](#page-54-0).

**10.1 2.6.1.4 Fonction 2**Consultez ["10.1 2.4.2.1.3 Fonction 1"](#page-54-0).

**10.1 2.6.1.5 Fonction 3**Consultez ["10.1 2.4.2.1.3 Fonction 1"](#page-54-0).

**10.1 2.6.2 Buzzer**Chaque buzzer peut être paramétré à l´aide de ce menu. Consultez également ["10.1](#page-54-1)  [2.4.2.2 Buzzer"](#page-54-1).

**10.1 2.6.2.1 TEST**Consultez ["10.1 2.4.2.1.1 TEST"](#page-53-0).

**10.1 2.6.2.2 Fonction 1**

Consultez ["10.1 2.4.2.1.3 Fonction 1"](#page-54-0).**10.1 2.6.2.3 Fonction 2**Consultez ["10.1 2.4.2.1.3 Fonction 1"](#page-54-0).**10.1 2.6.2.4 Fonction 3**Consultez "10.1.2.4.2.1.3 Fonction 1" **10.1 2.6.3 Sortie numérique** Chaque sortie numérique peut être paramétrée à l´aide de ce menu. Consultez également ["10.1 2.4.2.3 Sortie TOR"](#page-54-2). **10.1 2.6.3.1 TEST**Consultez ["10.1 2.4.2.3.1 TEST"](#page-55-0).**10.1 2.6.3.2 Fonction 1**Consultez ["10.1 2.4.2.1.3 Fonction 1"](#page-54-0).**10.1 2.6.3.3 Fonction 2**Consultez "10.1.2.4.2.1.3 Fonction 1" **10.1 2.6.3.4 Fonction 3**Consultez ["10.1 2.4.2.1.3 Fonction 1"](#page-54-0).**10.1 2.7 Entrées**Chaque entrée numérique peut être paramétrée à l´aide de ce menu. Pour ce faire, sélectionnez une entrée numérique. •Entrée num. 1 (IS 2/1)•Entrée num. 2 (IS 2/2)

**10.1 2.7.1 Mode**Consultez ["10.1 2.4.3.1 Mode"](#page-55-1).**10.1 2.7.2 t(marche)** Consultez ["10.1 2.4.3.2 t\(marche\)"](#page-55-2). **10.1 2.7.3 t(arrêt)** Consultez ["10.1 2.4.3.3 t\(arrêt\)"](#page-55-3). **10.1 2.7.4 Fonction**Consultez ["10.1 2.4.3.4 Fonction"](#page-55-4).

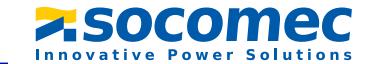

#### <span id="page-58-0"></span>**10.1 2.8 Appareil**

**10.1 2.8.1 Trigger** idem["10.1 2.4.4.3 Trigger"](#page-56-0).

#### **10.1 2.8.2 Mémorisation des défauts**

idem["10.1 2.4.4.4 Mémorisation des défauts"](#page-56-2).

#### **10.1 2.9 SERVICE**

Le menu Service n´est accessible qu´à notre service technique.

#### **10.1 3.0 Données Valeurs mesurées**

L´ISOM mémorise certaines valeurs mesurées pour un certain laps de temps.Vous pouvez consulter ces données sous la rubrique données valeurs mesurées.  $\Lambda$  et  $V$  permettent de naviguer entre les différentes vues :

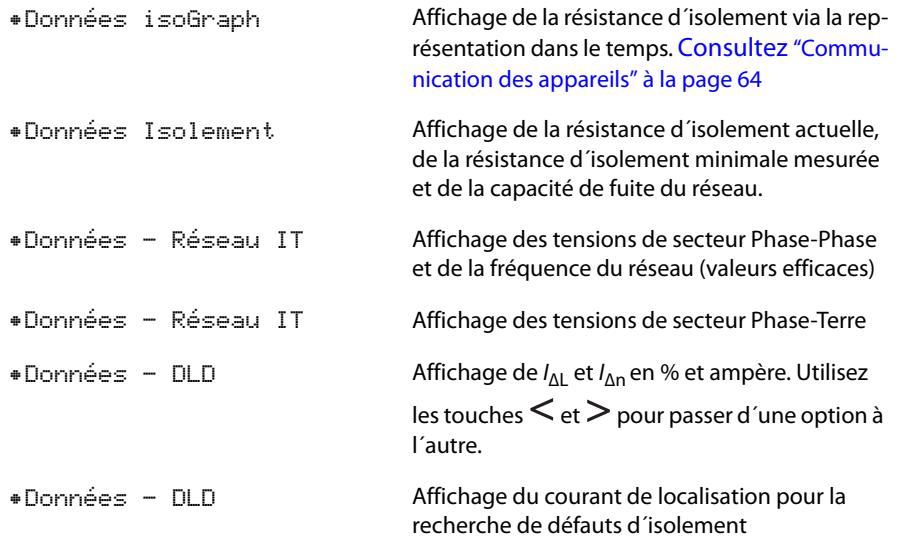

#### **10.1 4.0 Commande**

Le menu Commande permet d´effectuer un test manuel, la réinitialisation des messages d´alarme et une mesure initiale :

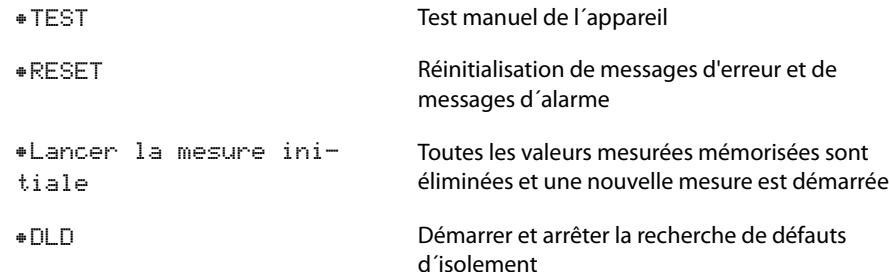

#### **10.1 5.0 Historique**

Les défauts survenus au niveau de l´ISOM sont affichés dans le menu Historique. Une description détaillée se trouve sous ["Historique" à la page](#page-38-0) 39:

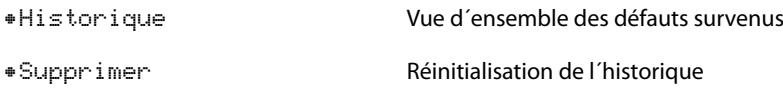

#### **10.1 6.0 Paramétrage des appareils**

Dans le menu paramétrage des appareils, vous pouvez procéder aux réglages de base de l´ISOM :

#### **10.1 6.1 Langue**

Sélectionnez la langue de l´affichage de l´ISOM. Vous pouvez sélectionner entre autres ces langues :

•Allemand

•Anglais

•...

NT 874 748 B

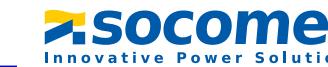

#### **10.1 6.2 Horloge**

Dans le menu Horloge, vous pouvez définir le format d´affichage pour l´heure et la date de l´ ISOM :

#### **10.1 6.2.1 Heure**

En vous basant sur le format sélectionné, vous pouvez régler l´heure actuelle pour 24 h ou 12 h am/pm.

#### **10.1 6.2.2 Format (Heure)**

Sélectionnez le format souhaité pour l´affichage de l´heure :

•12 hModèle 12-heures am/pm

•24 hModèle 24 heures

#### **10.1 6.2.3 Horaire d´été**

L´heure d´été peut être prise en compte dans les réglages suivants :

- •arrêtLe passage automatique de l'heure d'été à l'heure normale n'est pas effectué.
- •DSTDaylight Saving Time

Le passage automatique de l´heure d´été à l´heure normale est effectué selon la réglementation nord-américaine.

L´heure d´été nord-américaine commence le deuxième dimanche de mars à 02:00 heures heure locale, en avançant les horloges d´une heure de 02:00 heures à 03:00 heures. Elle se termine le premier dimanche de novembre à 03:00 heures heure locale, en reculant les horloges d´une heure de 03:00 heures à 02:00 heures.

#### •CESTCentral European Summer Time

Le passage automatique de l´heure d´été à l´heure normale est effectué selon la réglementation d'Europe centrale.

L´heure d´été d'Europe centrale commence le dernier dimanche de mars à 02:00 heures HEC, en avançant les horloges d´une heure de 02:00 heures à 03:00 heures. Elle se termine le dernier dimanche d'octobre à 03:00 Uhr HEEC, en reculant les horloges d´une heure de 03:00 heures à 02:00 heures.

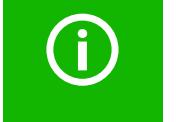

Lors du réglage du DST ou du CEST, le passage de l´heure d´été à l´heure normale est effectué uniquement à la date du changement officiel de l´heure.

#### **10.1 6.2.4 Date**

En vous basant sur le format de la date sélectionné, vous pouvez régler la date actuelle.

#### **10.1 6.2.5 Format (Date)**

Sélectionnez le format souhaité pour l´affichage de la date :

•dd.mm.yy Jour, Mois, Année

•mm-dd-yy Mois, Jour, Année

#### **10.1 6.2.6 NTP**

Déterminez si vous souhaitez synchroniser l´heure actuelle via NTP :

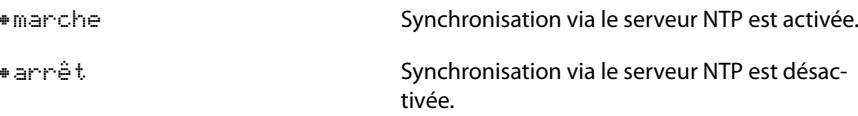

**10.1 6.2.7 Serveur NTP**Réglez le serveur NTP.

#### **10.1 6.2.8 UTC**

Réglez l´heure sur l´heure UTC (temps universel coordonné). Pour la France, pour l´heure d´hiver, réglez (HEC) +1 et pour l´heure d´été (HEEC) +2.

#### **10.1 6.3 Interface**

Définissez les paramètres pour le raccordement d´autres appareils à l´ISOM dans le menu interface :

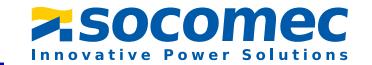

#### <span id="page-60-0"></span>**10.1 6.3.1 Accès en écriture**

Indiquez si l´appareil peut être paramétré de l´extérieur via le Modbus ou via le serveur web. L´affichage et la lecture de données via le Modbus et le serveur web fonctionnent toujours et indépendamment de ce réglage.

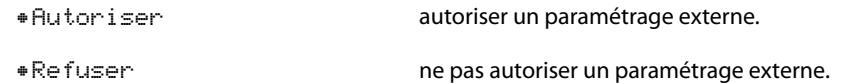

#### **10.1 6.3.2 Ethernet**

Paramétrages permettant la communication avec d´autres appareils via l´interface Ethernet. L´interface éthernet peut être utilisée pour la communication avec le Modbus, le serveur web et le BCOM.

#### **10.1 6.3.2.1 DHCP**

Déterminez si vous souhaitez utiliser l´attribution automatique des adresses via votre serveur DHCP :

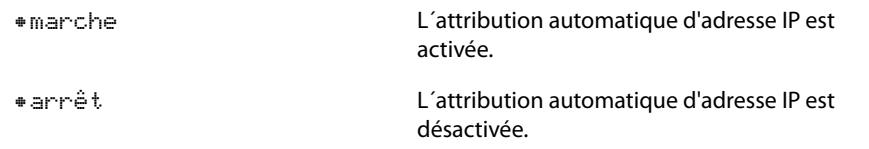

#### **10.1 6.3.2.2 IP**

Paramétrez l´adresse IP souhaitée de l´ ISOM.

#### **10.1 6.3.2.3 SN**

Paramétrez le masque de sous-réseau souhaité

#### **10.1 6.3.2.4 Passerel. standard**

Si vous utilisez une passerelle standard, inscrivez ici son adresse IP. Assurez-vous que l´adresse IP de la passerelle standard soit adaptée au masque de sous-réseau, afin que la fonction ISOMnet travaille correctement.

#### **10.1 6.3.2.5 Serveur DNS**

Si vous utilisez un serveur DNS, veuillez entrer son adresse IP.

#### **10.1 6.3.2.6 Domaine**

Entrez le domaine (Domain).

#### **10.1 6.3.3 BCOM**

Paramétrages pour communiquer avec d´autres appareils via BCOM. Des informations plus détaillées vous sont fournies au chapitre ["BCOM" à la page](#page-63-1) 64.

#### **10.1 6.3.3.1 Nom de système**

Indiquez le nom de système du réseau dans lequel vos appareils se trouvent. Pour que les appareils puissent communiquer via BCOM, ils doivent tous avoir le même nom de système.

#### **10.1 6.3.3.2 Sous-système**

Indiquez l´adresse du sous-système du réseau dans lequel vos appareils se trouvent. Les appareils peuvent communiquer avec les mêmes adresses de sous-systèmes ou avec des adresses différentes.

Exception : pour pouvoir utiliser la fonction ISOMnet, tous les appareils doivent posséder la même adresse de sous-système.

#### **10.1 6.3.3.3 Adresse des appareils**

Attribuez une adresse à un appareil. Chaque appareil doit posséder une adresse différente afin qu´il puisse se distinguer des autres appareils du réseau et qu´il puisse communiquer correctement.

#### **10.1 6.3.3.4 Timeout**

Déterminez un timeout pour les messages de 100 ms à 10 s.

Cette indiquation permet de définir en combien de temps un appareil devra donner une réponse. En cas de dépassement du timeout dans l'ISOMnet, le message d'erreur "Panne Adresse" est affiché.

#### **10.1 6.3.3.5 TTL pour abonnement**

Indiquez une période entre 1 s…1092 min.

Cette période définit à quels intervalles l´ ISOM envoie des messages à une passerelle de communication par exemple. Les messages graves (par exemple une alarme relative à l´isolement ou les variations importantes de certaines valeurs) sont toujours envoyés immédiatement.

#### **10.1 6.3.4 Modbus TCP**

Paramétrages pour la communication avec d´autres appareils via Modbus TCP. Des informations plus détaillées vous sont fournies au chapitre ["Modbus TCP" à la](#page-63-2)  [page](#page-63-2) 64.

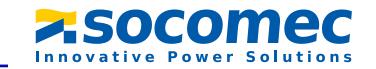

#### **10.1 6.3.4.1 Port 502**

Indiquez si vous souhaitez utiliser Modbus TCP :

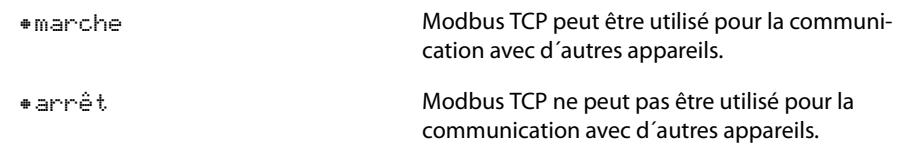

#### **10.1 6.3.5 Bus IS**

Paramétrages pour communiquer avec d´autres appareils via le bus IS. Des informations plus détaillées vous sont fournies au chapitre ["Bus IS" à la page](#page-67-0) 68.

#### **10.1 6.3.5.1 Adresse**

Réglez l´adresse du bus IS de 1 à 90.

#### **10.1 6.4 Affichage**

Dans le menu Affichage, vous pouvez régler la luminosité de l´affichage de l´ ISOM :

#### **10.1 6.4.1 Luminosité**

Réglez la luminosité de l´affichage de 0 % à 100 % par pas de 10. Lorsqu´aucune touche du clavier n´est activée pendant 15 minutes, la luminosité de l´afficheur est réduite. Si ensuite une touche est activée, la luminosité d´origine est rétablie.

#### **10.1 6.5 Mot de passe**

Utilisez la fonction de mot de passe afin de protéger les paramètres de l´appareil contre des modifications non autorisées. Le mot de passe préréglé est 0000.

#### **10.1 6.5.1 Mot de passe**

Entrez votre code à 4 chiffres.

#### **10.1 6.5.2 Etat**

Définissez si vous souhaitez utiliser l´authentification par mot de passe :

#### •marcheAuthentification par mot de passe active

•arrêt

Authentification par mot de passe inactive

#### **10.1 6.6 Mise en service**

Dans le menu Mise en service, vous pouvez de nouveau lancer l´assistant de mise en service de l´ ISOM.

#### **10.1 6.7 Sauvegarde des données**

Le menu Sauvegarde des données vous permet de mémoriser les réglages des appareils ou de restaurer les réglages déjà mémorisés.

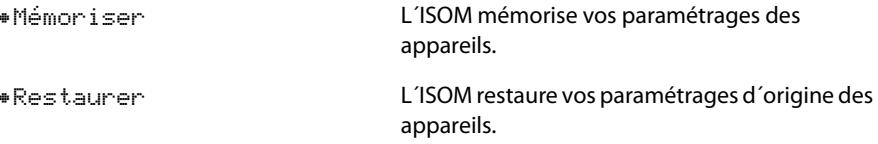

#### **10.1 6.8 SERVICE**

Le menu Service n´est accessible qu´à notre service technique.

#### **10.1 7.0 Info**

Dans le menu Info, vous pouvez consulter les réglages actuels de l'ISOM.  $\Lambda$  et V permettent de naviguer entre les différentes vues :

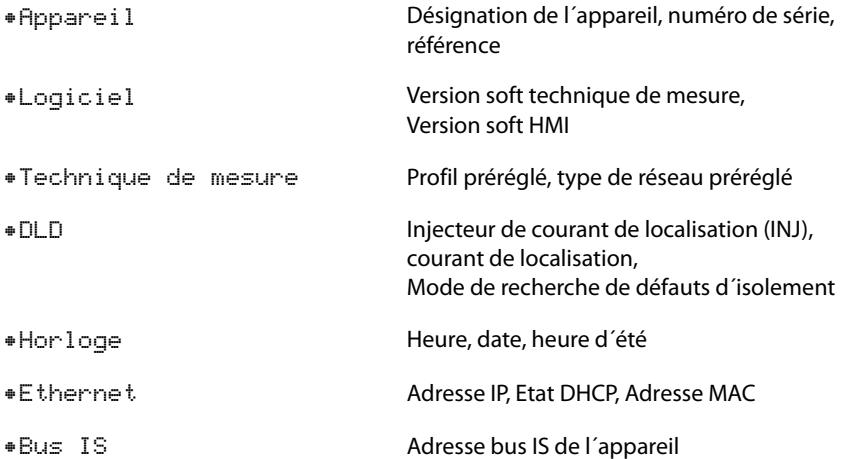

# **10.2 Réglages par défaut**

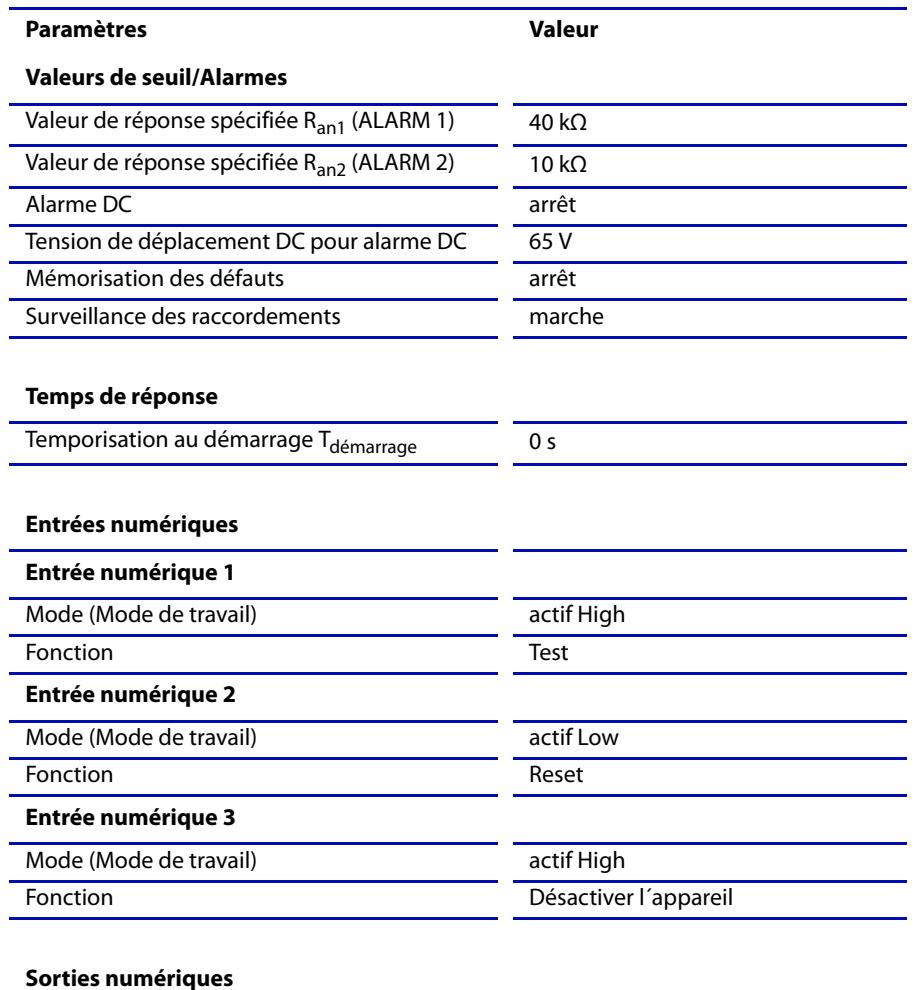

#### **Sortie TOR 1**

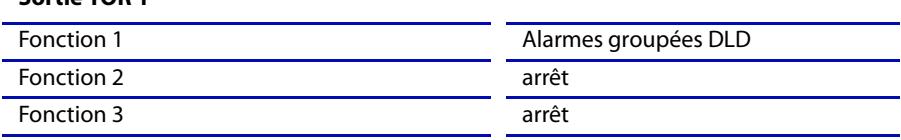

Paramétrages Paramétrages

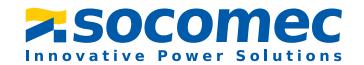

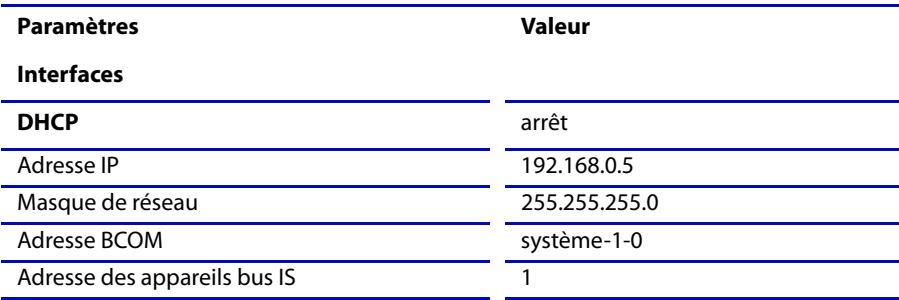

#### **Eléments de commutation**

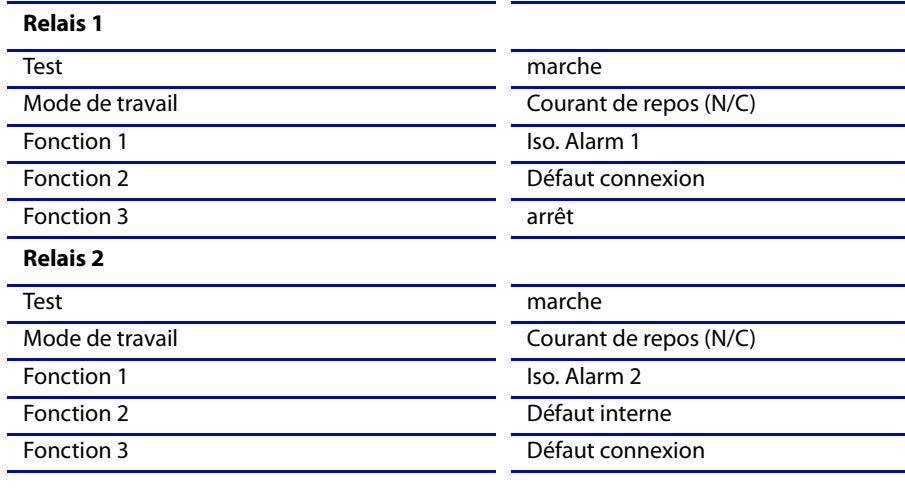

#### **DLD**

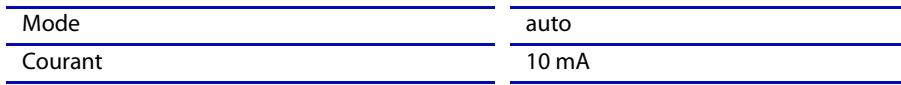

# <span id="page-63-0"></span>Communication des appareils **11. Communication des appareils**

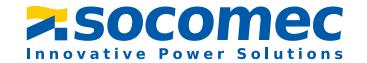

# **11.1 interface Ethernet**

L´interface éthernet peut être utilisée pour la communication avec le Modbus, le serveur web et BCOM.

# <span id="page-63-1"></span>**11.2 BCOM**

BCOM sert à la communication d´appareils Socomec via éthernet.

Tous les appareils qui communiquent via BCOM doivent posséder le même nom de système. Les appareils peuvent être organisés en sous-systèmes. Chaque appareil doit avoir sa propre adresse.

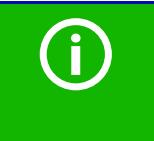

Lorsque l'adresse 0 est sélectionnée pour la communication via BCOM, ist, l´appareil est certes accessible via le réseau (par ex. pour des paramétrages, etc.), mais il ne communique pas avec les autres appareils.

# <span id="page-63-2"></span>**11.3 Modbus TCP**

Modbus est un protocole largement répandu au plan international et qui permet l´échange de données entre appareils.

Toutes les valeurs mesurées, tous les messages et paramètres sont stockés dans des adresses de registres virtuelles. Une instruction de lecture dans une adresse de registre permet de lire des données. Une instruction d´écriture permet d´écrire des données dans une adresse de registre.

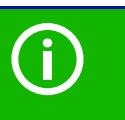

5 connexions TCP/IP maximum peuvent être utilisées simultanément.

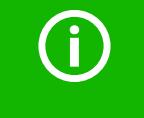

Pour que l´appareil puisse être paramétré de l´extérieur via le Modbus, il faut sélectionnerdans le menu : "Accès en écriture" l'option "Autoriser" (consulter ["Accès en écriture" à la page](#page-60-0) 61).

# **11.4 Serveur web**

L´ISOM possède un serveur web intégré, qui affiche confortablement les données de l´ISOM et des appareils associés (par ex. DLD) sur chaque PC via le navigateur web. Le serveur web peut être utilisé pour lire les valeurs mesurées et pour effectuer les paramétrages de l´ISOM et des DLD.

Le serveur web offre les fonctions suivantes :

- ✟ Visualisation
- ✟ Affichage des informations des appareils (par ex. le type d´appareil, la version soft etc.)
- ✟ Affichage des paramétrages actuels des appareils.
- ✟ Affichage des messages d´alarme.
- ✟Affichage des informations Modbus des paramètres individuels.
- ✟ Affichage des interfaces utilisés.
- ✟Vue d´ensemble de toutes les valeurs mesurées actuelles.
- ✟ Représentation graphique détaillée de la résistance d´isolement (isoGraph).
	- $\dagger$ Visualisation rapide et simple sans avoir à programmer quoique ce soit.
- ✟ Paramétrage
- ✟ Paramétrage simple et rapide de l´appareil et des DLD raccordés.
- ✟ Attribution et possibilité de modification aisée des textes pour les appareils et les canaux de mesure.
- ✟ Maintenance
- ✟ Stockage des données de certains évènements pour une assistance rapide de notre service technique.

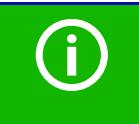

f

5 connexions TCP/IP maximum peuvent être utilisées simultanément.

Un seul appareil terminal à la fois peut accéder au serveur web. Des délais d´attente peuvent survenir lorsque plusieurs appareils terminaux tentent d´accéder simultanément à un serveur web.

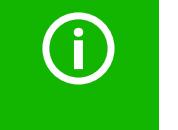

L´accès en écriture est désactivé par défaut dans le menu de l´appareil (= refuser). Afin de pouvoir effectuer des paramétrages via le serveur web, il faut d´abord activer l´accès en écriture dans le menu de l´appareil (= autoriser) (consultez ["Accès en écriture" à la page](#page-60-0) 61).

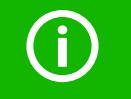

Utilisez le serveur web de préférence avec les navigateurs web suivants : Google Chrome, Mozilla Firefox ou Internet Explorer.

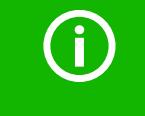

Si vous désactivez des canaux DLD via le serveur web, vous ne pouvez pas procéder simultanément à d´autres paramétrages sur ces canaux. Les paramétrages de canaux désactivés ne peuvent pas être modifiés .

#### **Serveur web menu de l´appareil (premier niveau)**

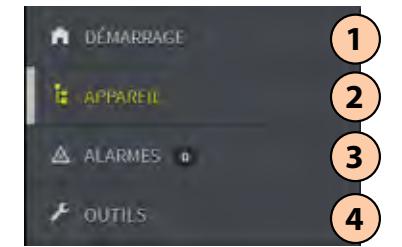

#### **Légende pour le serveur web menu de l´appareil (premier niveau)**

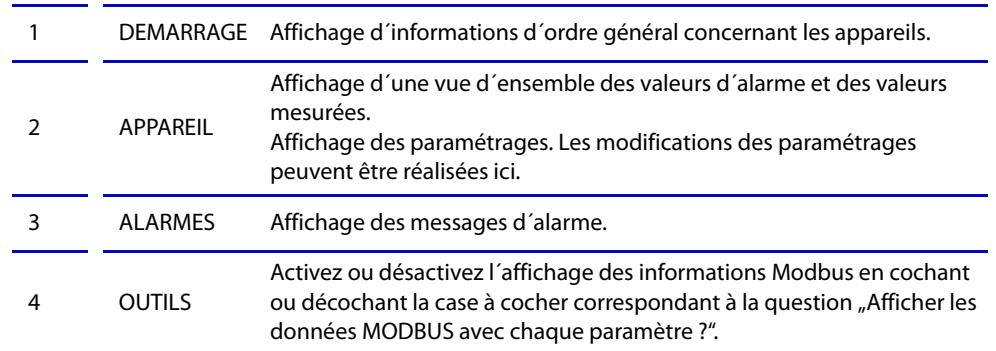

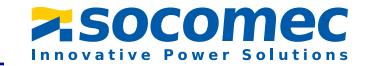

**Interface utilisateur du serveur web**

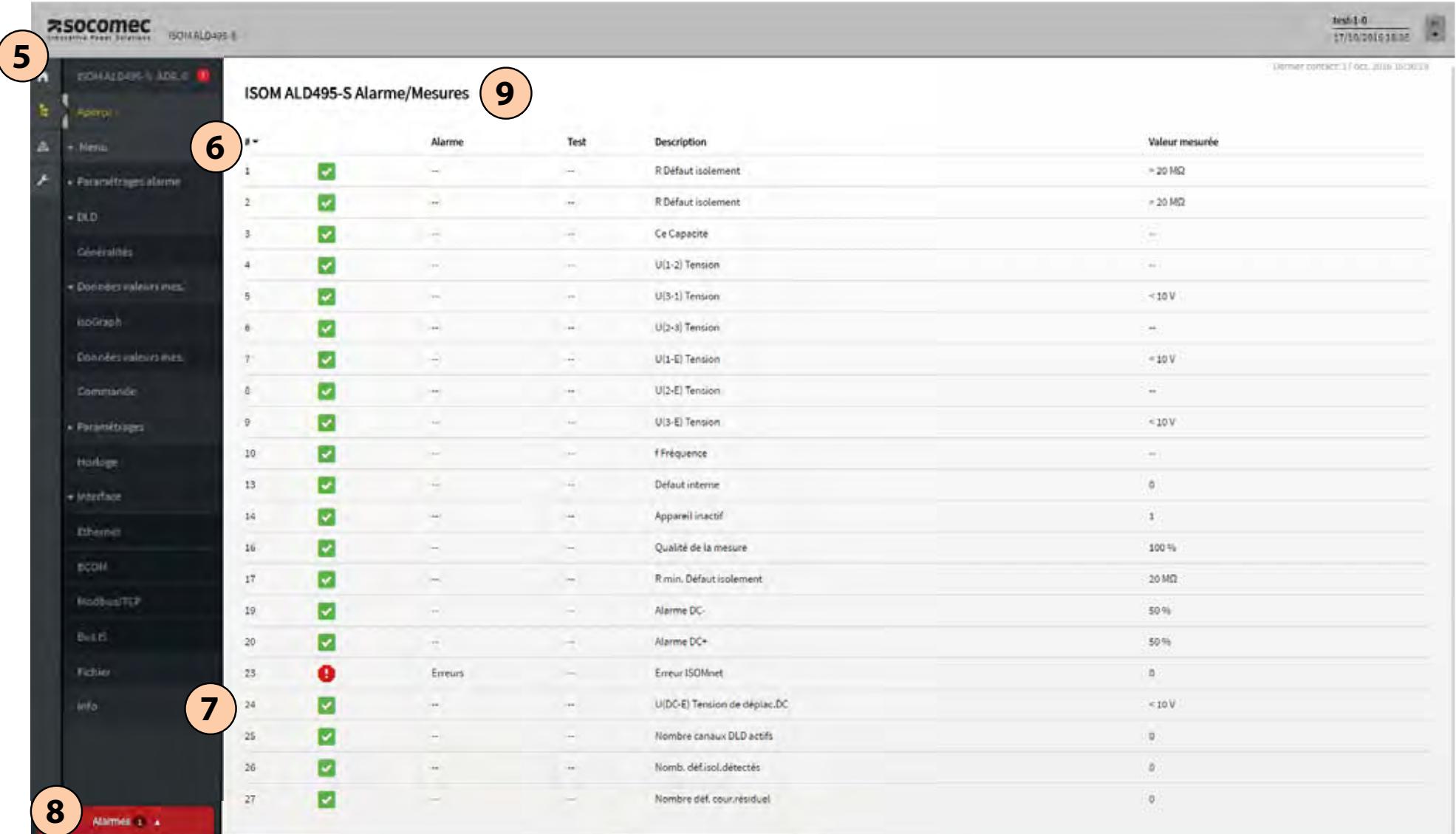

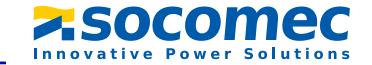

# **Légende de l´interface utilisateur**

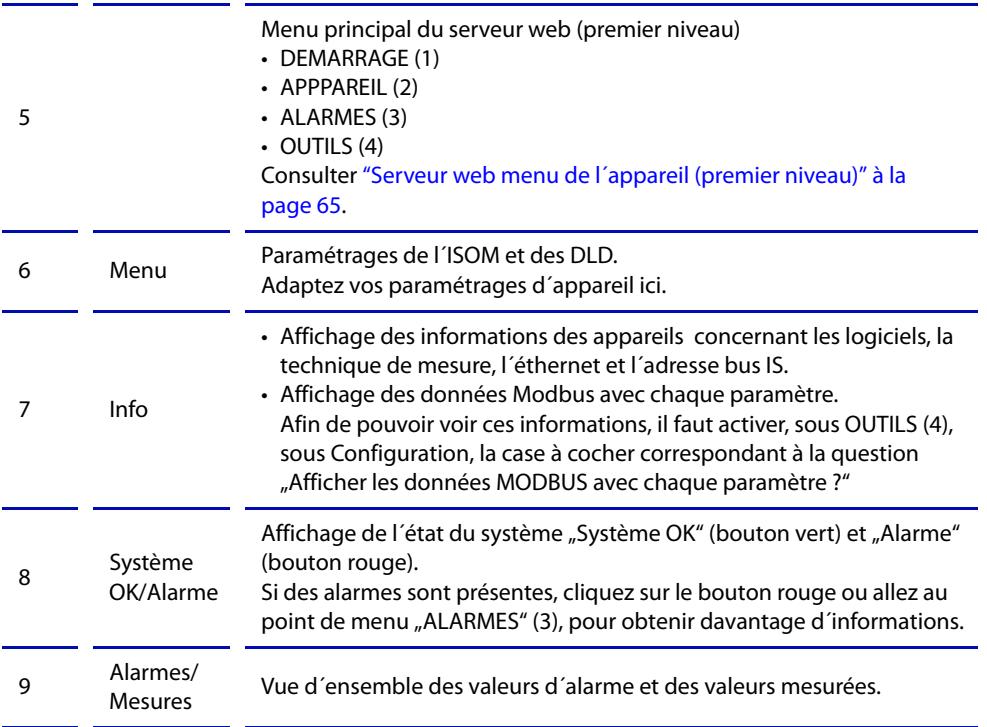

# <span id="page-67-0"></span>**11.5 Bus IS**

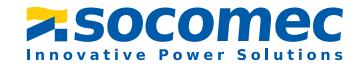

Le bus IS permet la communication entre les appareils de mesure Socomec (par ex. ISOM) et les dispositfs de détection Socomec (par ex. DLD). Il s´agit d´une interface RS-485 dotée d´un protocole spécialement développé pour les appareils Socomec. Le bus IS transmet en priorité les messages d´alarme par rapport aux autres messages.

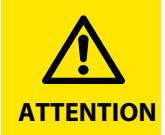

Lorsque plus de dix DLD440-12(W) / DLD240-12(W) sont raccordés au bus IS, le câblage doit être protégé contre les contacts.

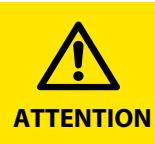

En cas d´utilisation de convertisseurs d´interface, une séparation galvanique est indispensable.

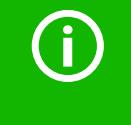

La compatibilité du bus IS et du bus ISOM est restreinte !

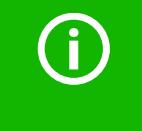

Un ISOM peut gérer 255 canaux DLD au maximum. Par conséquent, si un DLD a 12 canaux, 21 DLD au maximum peuvent être raccordés via le bus IS et le bus BB (maxi. 2).

#### **Principe maître-esclave**

Le bus IS travaille selon le principe maître-esclave. Cela signifie que l´appareil de mesure travaille en tant que MAÎTRE, tandis que tous les dispositfs de détection sont ESCLAVES. Le maître prend en charge la communication nécessaire à la fonction de mesure. Le maître livre également la tension de polarisation nécessaire à l´utilisation du bus IS. L´appareil de mesure sur le bus IS est maître et a l´adresse 1. Tous les dispositifs de détection raccordés au bus IS doivent avoir des adresses univoques.

#### **Adresses et domaines d´adresse sur le bus IS**

Le maître a l´adresse 1. Tous les dispositifs de détection obtiennent des adresses uniques, attribuées en continu en commençant par l´adresse 2 et sans saut d´adressage. En cas de panne d´appareils, un saut d´adressage de 5 adresses au maximum est admis.

#### **Spécification RS-485/câbles**

La spécification RS-485 limite la longueur du câble à 1200 m et prescrit un câblage linéaire (liaison Daisy Chain). Le nombre des appareils raccordés au bus IS est uniquement limité par le maître bus IS.

Comme câble de bus utiliser une paire torsadée blindée. Par exemple le type de câble J-Y(St)Y n <sup>x</sup> 2 <sup>x</sup> 0,8 convient. Le blindage doit être relié d´un côté au PE. Le câble de bus doit être terminé à chaque extrémité par une résistance (120 Ω, 0,25 W). Les résistances de terminaison sont connectées en parallèle des bornes A et B. Dans certains appareils, les résistances de terminaison sont déjà intégrées et peuvent être activées ou désactivées via l' interrupteur "R".

#### **Câblage**

Le câblage optimal pour le bus IS est une topologie linéaire. Les câbles de dérivation d´une longueur de 1 m maximum vers les différents appareils sont autorisés. Ces câbles de dérivation ne nécessitent pas de terminaison.

Exemples de topologies linéaires :

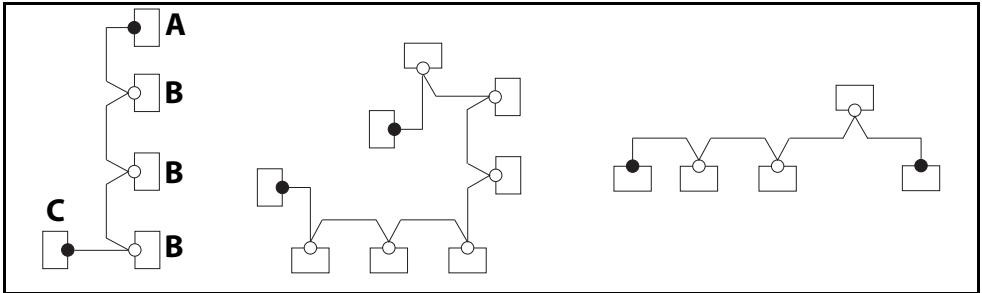

#### **Terminaison**

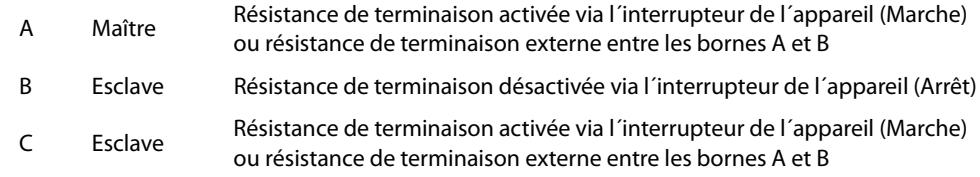

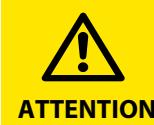

Le premier et le dernier appareil doivent être pourvus d´une résistance. Il faut donc vérifier tous les appareils.

# **12. Recherche de défauts d´isolement**

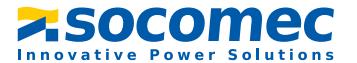

# **12.1 Description générale**

Une autre fonction de l'ISOM utilisé avec le DLD est la recherche sélective de défauts d´isolement. Les défauts d´isolement qui ont été détectés par l´ISOM dans le réseau IT, peuvent être localisés à l´aide du DLD et de tores de détection. Des informations plus détaillées concernant le principe de fonctionnement de la recherche de défauts d´isolement vous sont fournies au chapitre [3.4 "Recherche de défauts d´isolement" à la](#page-12-0)  [page](#page-12-0) 13.

# **12.2 Paramétrages nécessaires pour la recherche de défauts d´isolement**

**Connecter correctement le système composé de l´ISOM et du DLD et le mettre en service.**

Des informations plus détaillées concernant le raccordement du DLD vous sont fournies au chapitre [6.11 "Raccordement du DLD à l´ISOM" à la page](#page-25-0) 26, sous "Schéma de mise en service" à la page 32 et dans le manuel correspondant du DLD.

#### **Réglage du courant de localisation et de mode DLD.**

Vous pouvez procéder à ces réglages soit lors de la première mise en service (consulter [7.2 "Première mise en service" à la page](#page-32-0) 33), soit dans le menu de l´appareil de l´ISOM (consulter [10.1 2.0 "DLD \(Localisation de défauts d´isolement\)" à la page](#page-50-0) 51). Des informations plus détaillées concernant le courant de localisation utilisé pour la recherche de défauts d´isolement vous sont fournies au chapitre [10.1 2.1.1 "Courant" à la](#page-50-1)  [page](#page-50-1) 51.

Des informations plus détaillées concernant les modes DLD vous sont fournies au chapitre [10.1 2.1.2 "Mode" à la page](#page-51-1) 52.

# **12.3 Affichage sur l´écran**

La recherche active de défauts d´isolement est affichée sur l´écran de l´ISOM. Des informations plus détaillées vous sont fournies au chapitre [8.7 "Recherche de défauts](#page-38-1)  [d´isolement" à la page](#page-38-1) 39.

# **12.4 Démarrer et arrêter la recherche de défauts d´isolement**

Vous pouvez démarrer ou arrêter la recherche de défauts d´isolement par le biais de différentes interfaces :

✟ Touche raccourci "DLD"

Démarrer/arrêter manuellement la recherche de défauts d´isolement qui est effectuée en continu. Si l´appareil est démarré pour une recherche en continu, il mesurera jusqu´à ce qu´il soit arrêté manuellement par le biais de la touche raccourci (consulter ["Eléments d´affichage et touches des appareils" à la page](#page-17-0) 18).

- ✟ Menu de l´appareil
- ✟ Modbus
- ✟ Serveur web
- ✟ Entrée numérique

Des informations plus détaillées concernant les conditions de démarrage et d´arrêt de la recherche de défauts d´isolement vous sont fournies au chapitre [10.1 2.1.2 "Mode" à la](#page-51-1)  [page](#page-51-1) 52.

# 13. Fonctions spéciales pour réseaux IT couplés **13. Fonctions spéciales pour réseaux IT** couplés

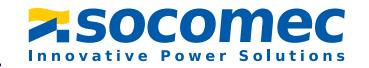

## **13.1 Particularités lors de la surveillance de réseaux IT couplés**

Généralement, lorsque plusieurs réseaux sont reliés galvaniquement entre eux, seul un ISOM actif doit être connecté par réseau IT interconnecté après couplage. Lorsque plusieurs ISOM doivent être raccordés à un réseau IT, une déconnexion du réseau via l´entrée numérique ou via éthernet (fonction ISOMnet) garantit que seul un ISOM soit actif dans le réseau IT.

Quand des réseaux IT sont interconnectés au moyen de commutateurs, il faut impérativement prévoir un système de commande qui assure la déconnexion des ISOM qui ne sont pas utilisés et les désactive.

Si des réseaux IT sont interconnectés au moyen de capacités ou de diodes, cela peut avoir une incidence sur la surveillance de l´isolement. Il est donc indispensable d´utiliser une commande centrale pour les differents ISOM.

# **13.2 Déconnexion du réseau via l´entrée numérique avec deux réseaux couplés**

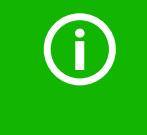

G

Le commutateur doit avoir un contact libre, pour que l´ISOM puisse être désactivé via l´une des entrées numériques.

 Quand des réseaux IT sont interconnectés au moyen de commutateurs, un ISOM est toujours inactif. La recherche de défauts d´isolement dans le réseau IT de l´ISOM inactif est possible uniquement si les DLD associés se trouvent en mode auto (consulter ["Régler le mode DLD" à la page](#page-32-1) 33). Par ailleurs, pour l´ISOM actif, la recherche de défauts d´isolement doit être activée par le biais d´un DLD portable (réglage : Utiliser un DLD portable = marche, consulter ["Utilisation d´un DLD portable" à la page](#page-51-0) 52).

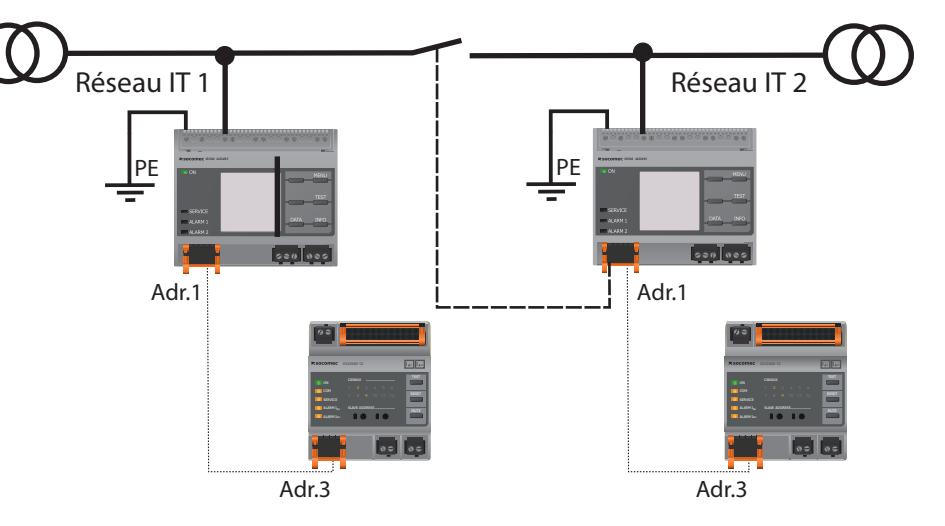

Le raccordement X1 permet de séparer l´ISOM du réseau IT et de désactiver la fonction de mesure. Pour ce faire, la fonction de l´entrée numérique utilisée doit être réglée sur "Appareil inactif".

Si l´entrée numérique utilisée pour cette fonction est sélectionnée, les raccordements L1/ +, L2, L3/- sont désactivés via le sectionneur interne, la fonction de mesure est suspendue et le message "Appareil inactif. Appareil déconnecté" apparaît sur l'afficheur.

Les messages d´erreur mémorisés sont réinitialisés que lorsque la cause du défaut a été supprimée (fonction Reset).

Lorsque l´entrée numérique n´est plus sélectionnée, la connexion au réseau IT est tout d´abord rétablie, puis un nouveau cycle de mesure complet commence pour la surveillance de l´isolement.

Cette fonction peut être utilisée pour déconnecter de façon ciblée le deuxième ISOM dans des réseaux IT interconnectés au moyen des contacts auxiliaires du commutateur.

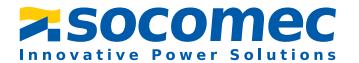

# <span id="page-70-0"></span>**13.3 Déconnexion du réseau via ISOMnet**

La fonction ISOMnet garantit, via la connexion éthernet, qu´un seul ISOM soit actif dans le réseau lorsque plusieurs ISOM sont connectés à un réseau IT.

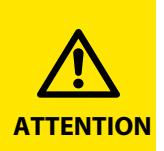

Afin que plusieurs ISOM d´un même réseau ISOMnet puissent procéder aux mesures, il faut que les paramétrages concernant le nom de système BCOM et le sous-système BCOM soient identiques. Seule l´adresse des appareils doit être différente. Si cela n´est pas pris en compte, la fonction ISOMnet ne fonctionne pas.

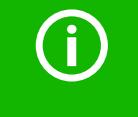

Lorsque la fonction ISOMnet est désactivée sur un ISOM appartenant au réseau ISOMnet, celui-ci mesure en permanence et ne transmet pas l´ordre de mesure au prochain appareil du réseau.

T

Par rapport à une solution comportant des commutateurs et une entrée numérique, le temps de réponse est prolongé puisqu´aucune mesure n´est effectuée en continu dans le réseau IT.

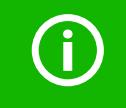

Les adresses des ISOM qui se trouvent dans le réseau ISOMnet peuvent être choisie librement. Les adresses ne doivent pas être attribuées en continu mais elles doivent êtres distinctes les unes des autres.

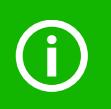

Si, en plus du réseau ISOMnet, les entrées numériques sont raccordées et un appareil est désactivé via une entrée numérique, alors l´appareil transmet l´autorisation de mesure de jusqu´à ce que le signal disparaisse au niveau de l´entrée numérique. Ensuite il participe de nouveau au réseau de mesure.

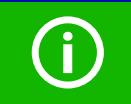

L´adresse IP de la passerelle standard doit être appropriée au masque de sous-réseau, afin que la fonction ISOMnet travaille correctement.

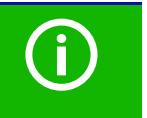

Nombre maximal de participants à l ISOMnet : 20 participants

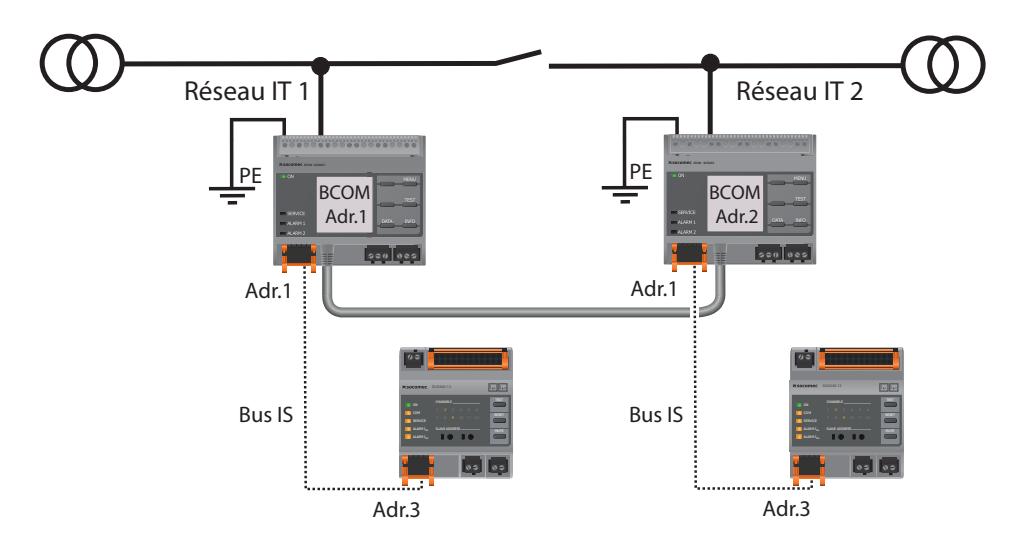

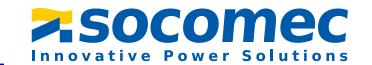

Pour la fonction ISOMnet, les réglages suivants sont réalisés dans le menu *Paramétrages des alarmes -> ISOMnet -> ISOMnet = BCOM* . La fonction ISOMnet doit être activée et le nombre des participants doit être déterminé pour tous les ISOM qui se trouvent dans le réseau.

Afin que les appareils puissent communiquer entre eux dans le réseau ISOMnet, il faut non seulement procéder au paramétrage de la fonction ISOMnet mais également de l´éthernet (DHCP ou adresse IP, masque de sous-réseau et la passerelle par défaut) et de BCOM.

Après le démarrage de l´installation les appareils s´initialisent. La phase d´initialisation est terminée lorsque le nombre de participants fixé est atteint. L´appareil doté de l´adresse la plus petite commence alors un cycle de mesure. Lorsqu´un ISOM a terminé un cycle de mesure, l´autorisation de mesure de l´isolement est transmise à l´ISOM doté de l´adresse supérieure suivante. Pendant qu´un ISOM effectue une mesure de l´isolement, tous les autres ISOM sont déconnectés du réseau via des sectionneurs internes. La limitation à un sous-système rend possible l´utilisation de plusieurs réseaux ISOMnet dans un système.

En cas de panne de l´un des appareils, les ISOM restants permettent la poursuite du fonctionnement de l´ISOMnet. En cas de panne de l´un des appareils, deux scénarios sont possibles :

- ✟ Un appareil tombe en panne pendant la mesure. Après un timeout un autre appareil reprend la fonction de mesure. Tous les appareils se surveillent ainsi mutuellement.
- ✟ Un appareil tombe en panne en mode inactif. Lors de la transmission de l´autorisation de mesure, l´appareil est laissé de côté et l´appareil suivant procède à la mesure.

Lorsqu´un appareil défaillant revient, il est repris dans le réseau et sera de nouveau pris en compte lors du prochain cycle de mesure.

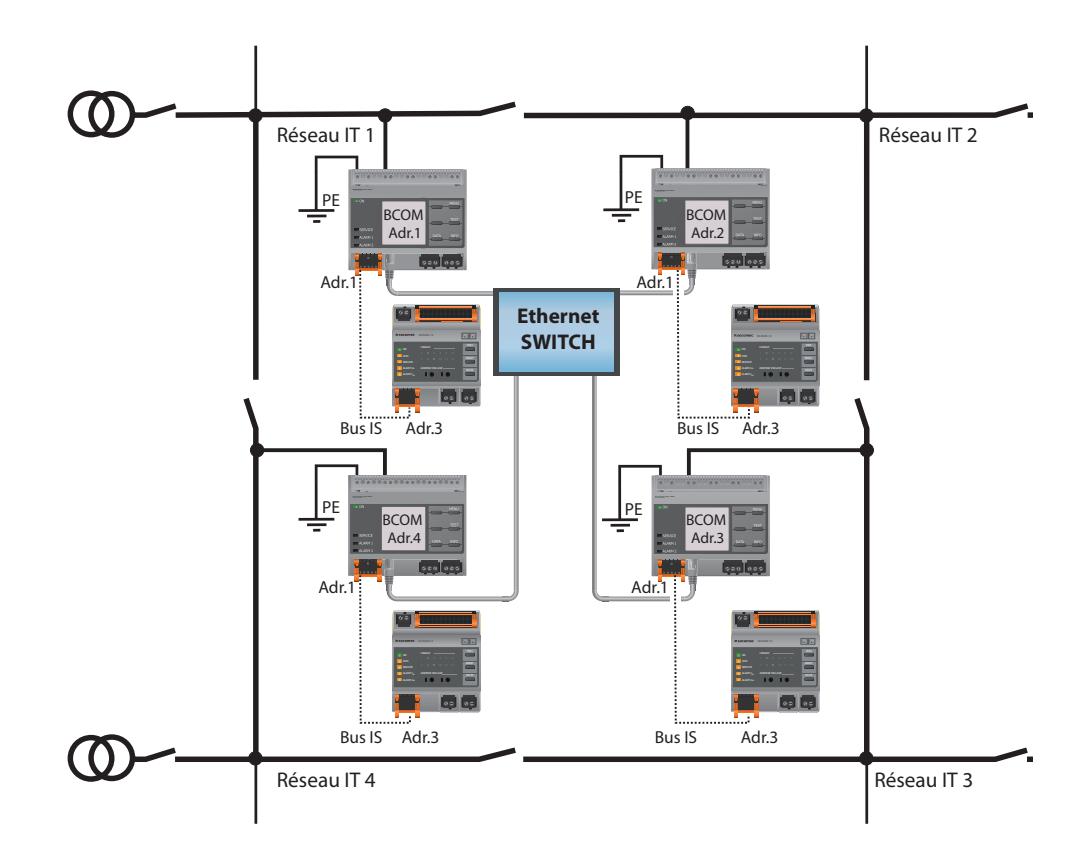
# <span id="page-72-0"></span>**14. Profils des appareils**

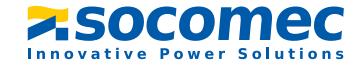

L´adaptation à différentes applications peut être effectuée très aisément en sélectionnant un profil.

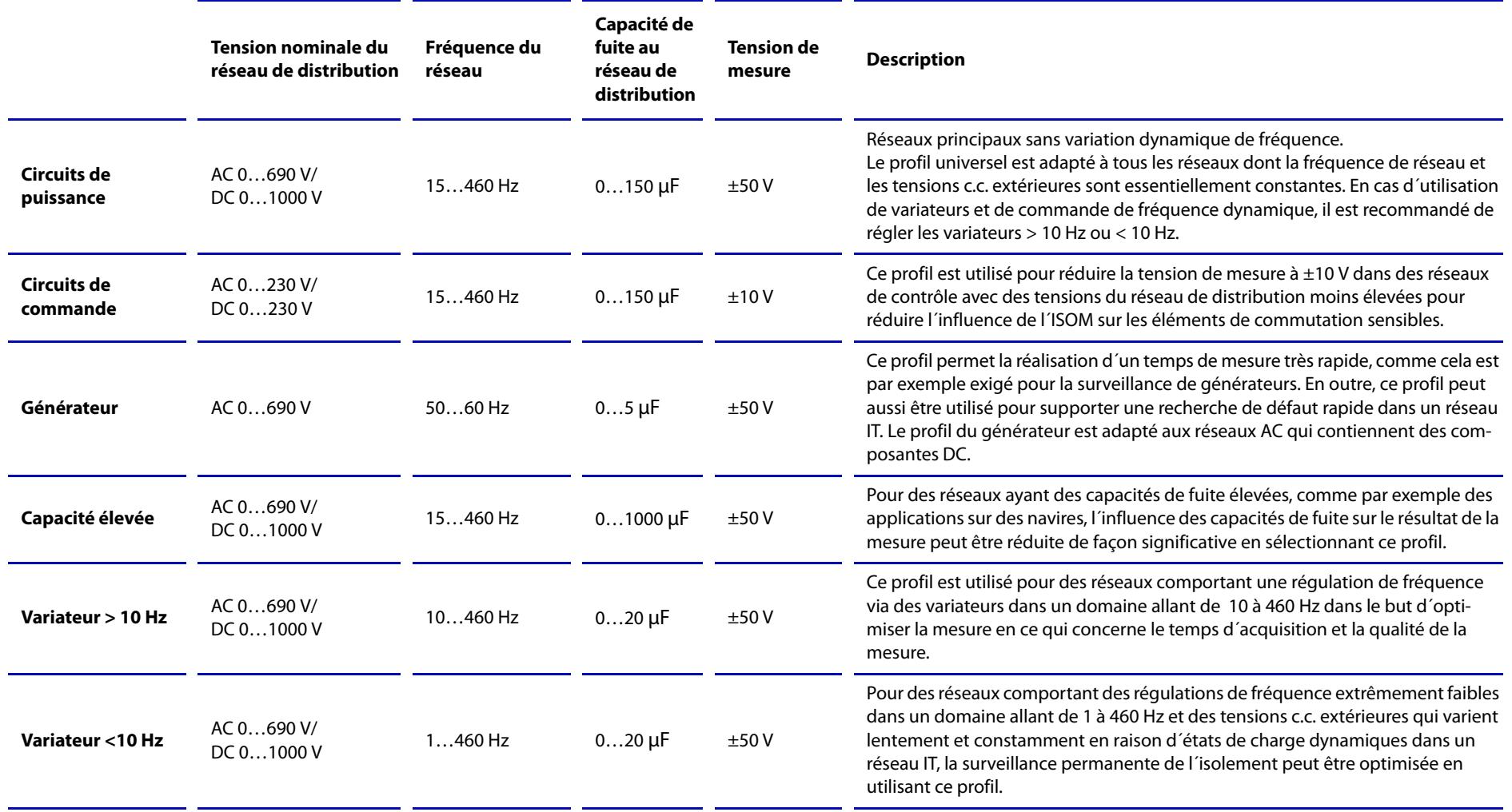

Temps de réponse consulter ["Abaques" à la page](#page-73-0) 74.

# <span id="page-73-0"></span>**15. Abaques**

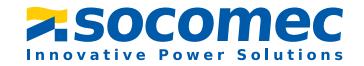

# **15.1 Temps de réponse Profil circuits de puissance**

**Temps de réponse de l´ISOM en fonction de la valeur de réponse et des capacités**  de fuite selon IEC 61557-8 (U<sub>n</sub> = AC 690 V, f<sub>n</sub> = 50 Hz)

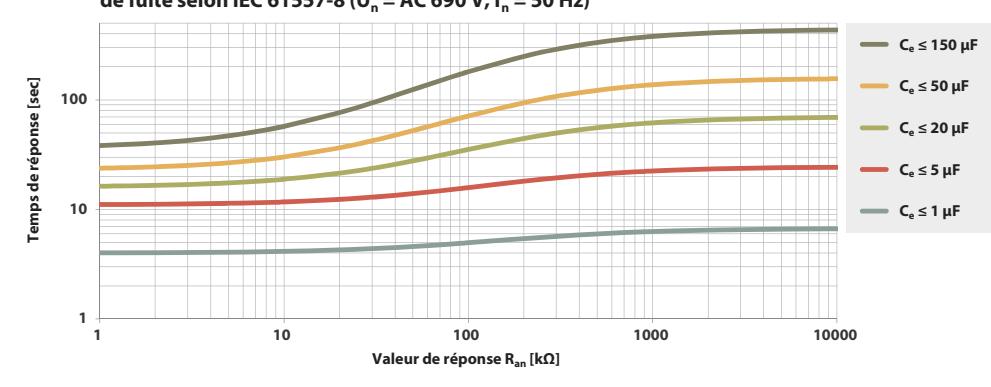

## **15.2 Temps de réponse Profil circuits de commande**

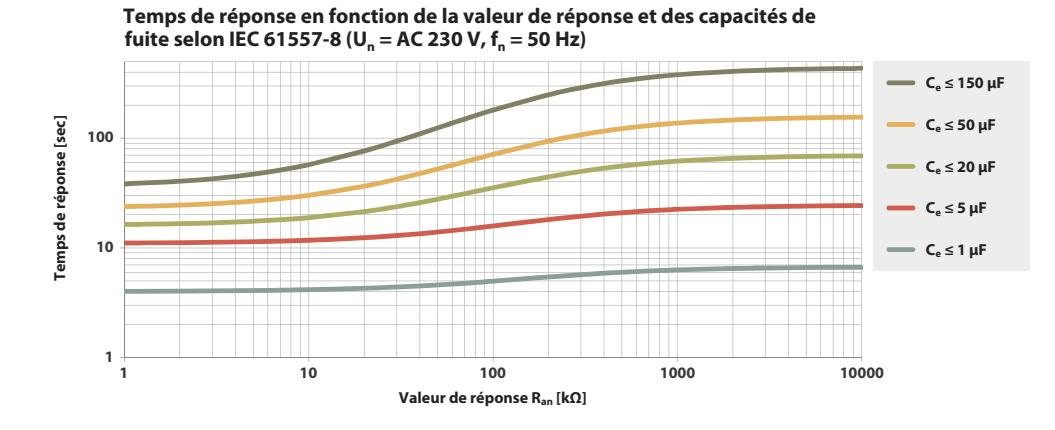

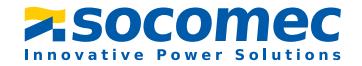

# **15.3 Temps de réponse Profil générateur**

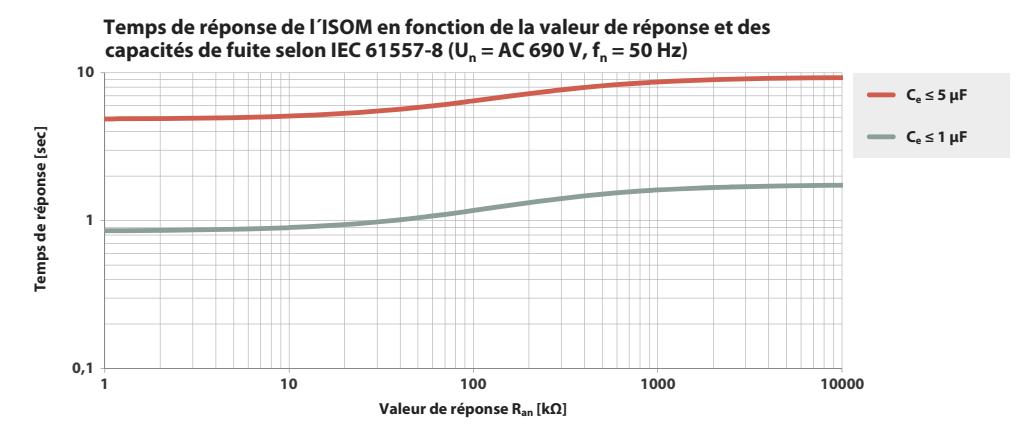

### **15.4 Temps de réponse Profil capacité élevée**

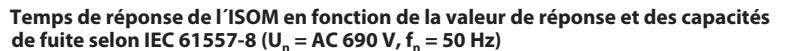

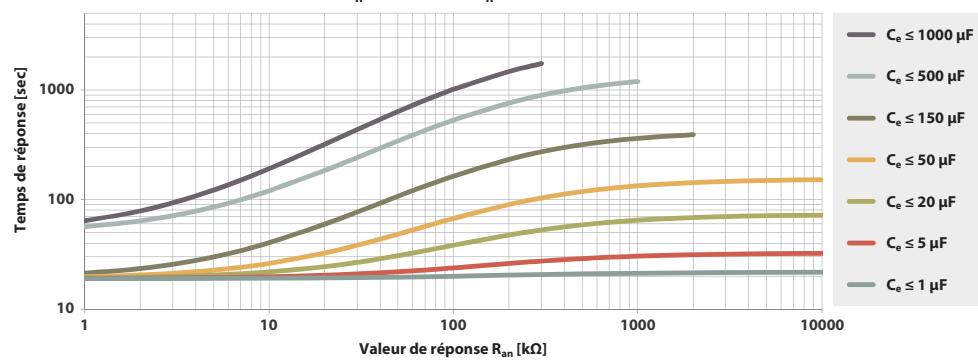

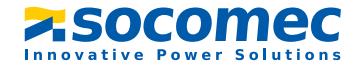

# **15.5 Temps de réponse Profil variateur > 10 Hz**

**Temps de réponse de l´ISOM en fonction de la valeur de réponse et des capacités de**  fuite selon IEC 61557-8 (U<sub>n</sub> = AC 690 V, f<sub>n</sub> = 50 Hz)

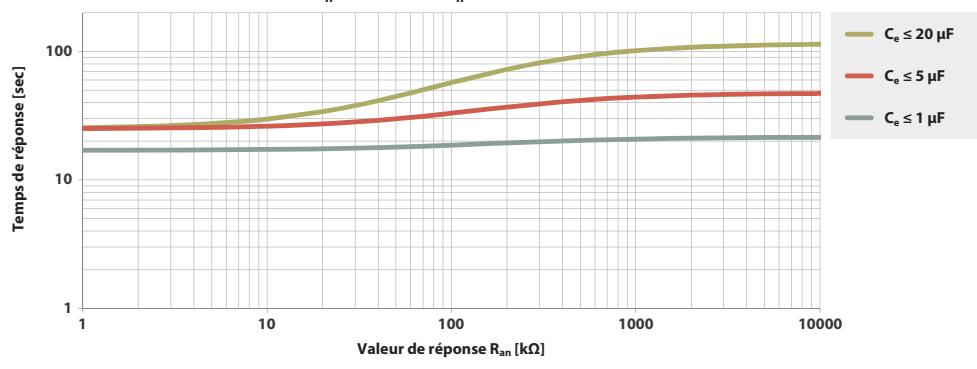

### **15.6 Temps de réponse Profil variateur < 10 Hz**

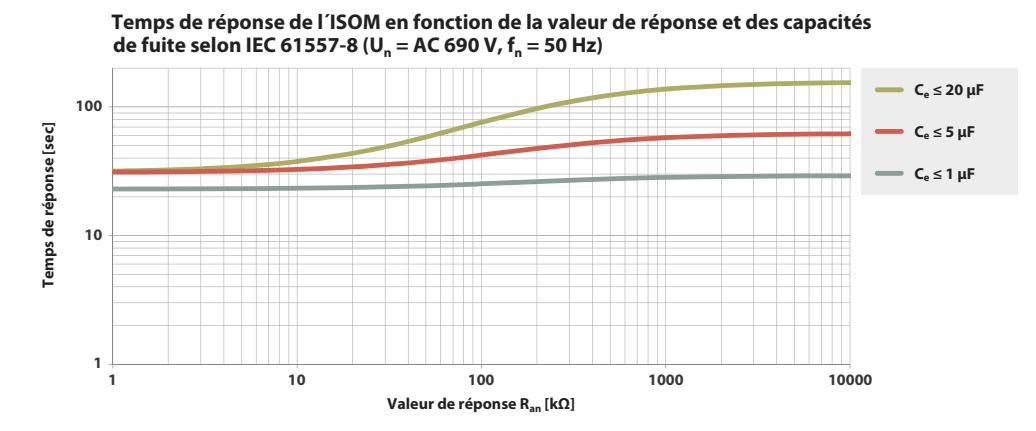

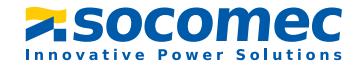

# **15.7 Incertitude de fonctionnement en pourcentage**

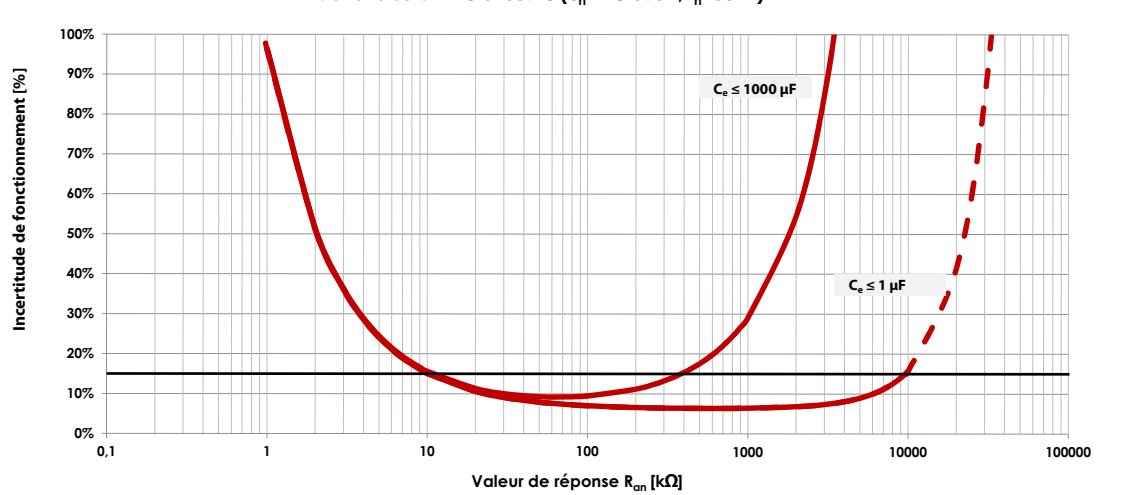

**Incertitude de fonctionnement en pourcentage en fonction de la valeur de réponse et des capacités de fuite selon IEC 61557-8 (Un=AC 690V, fn=50Hz)**

# **16. Messages d´alarme**

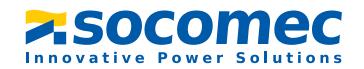

# **16.1 Messages d´alarme de l´ISOM**

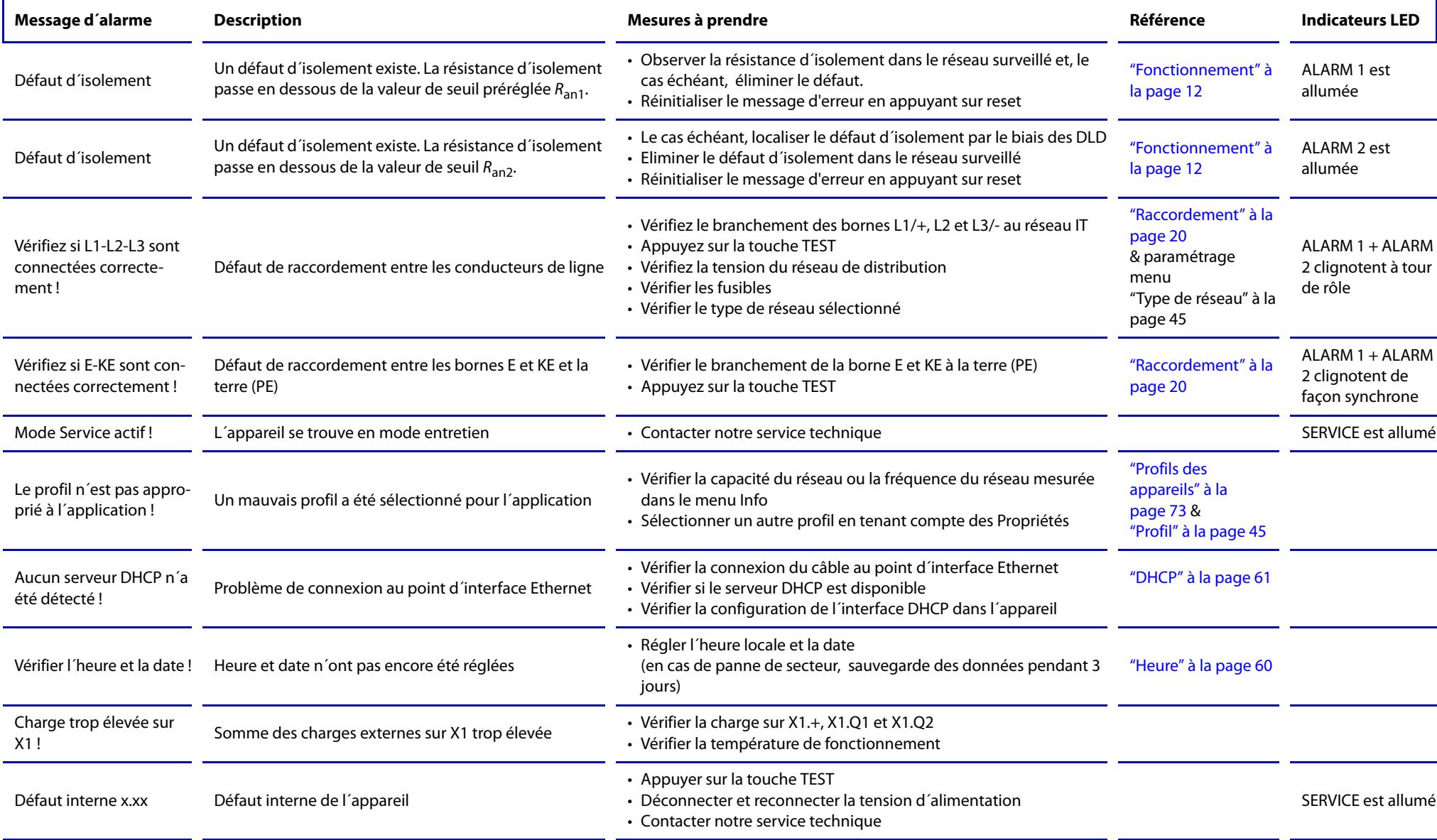

#### Messages d´alarme

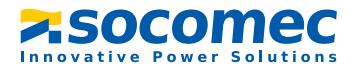

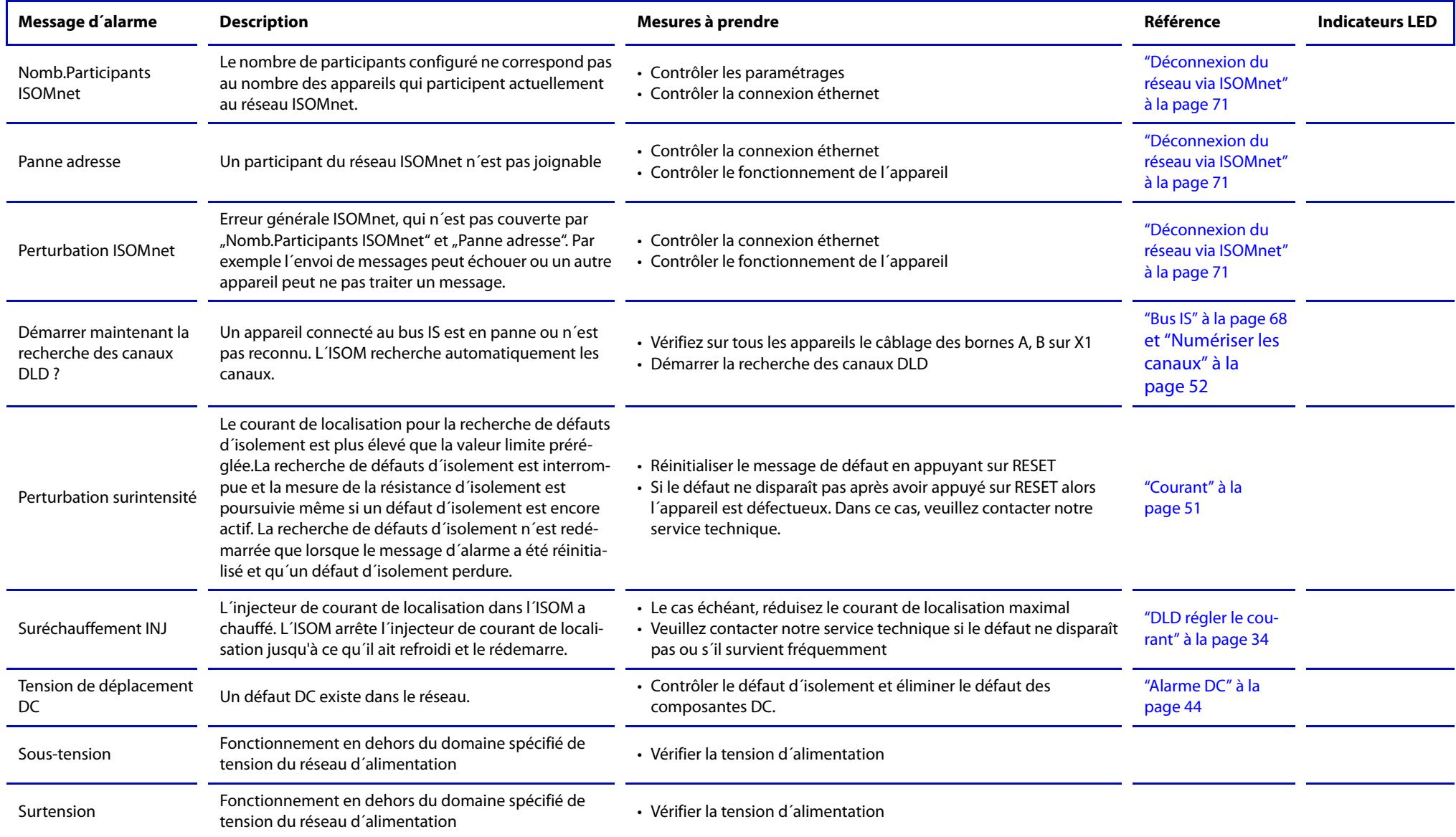

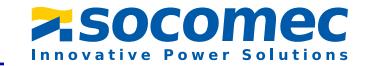

# **16.2 Message d´alarme du DLD**

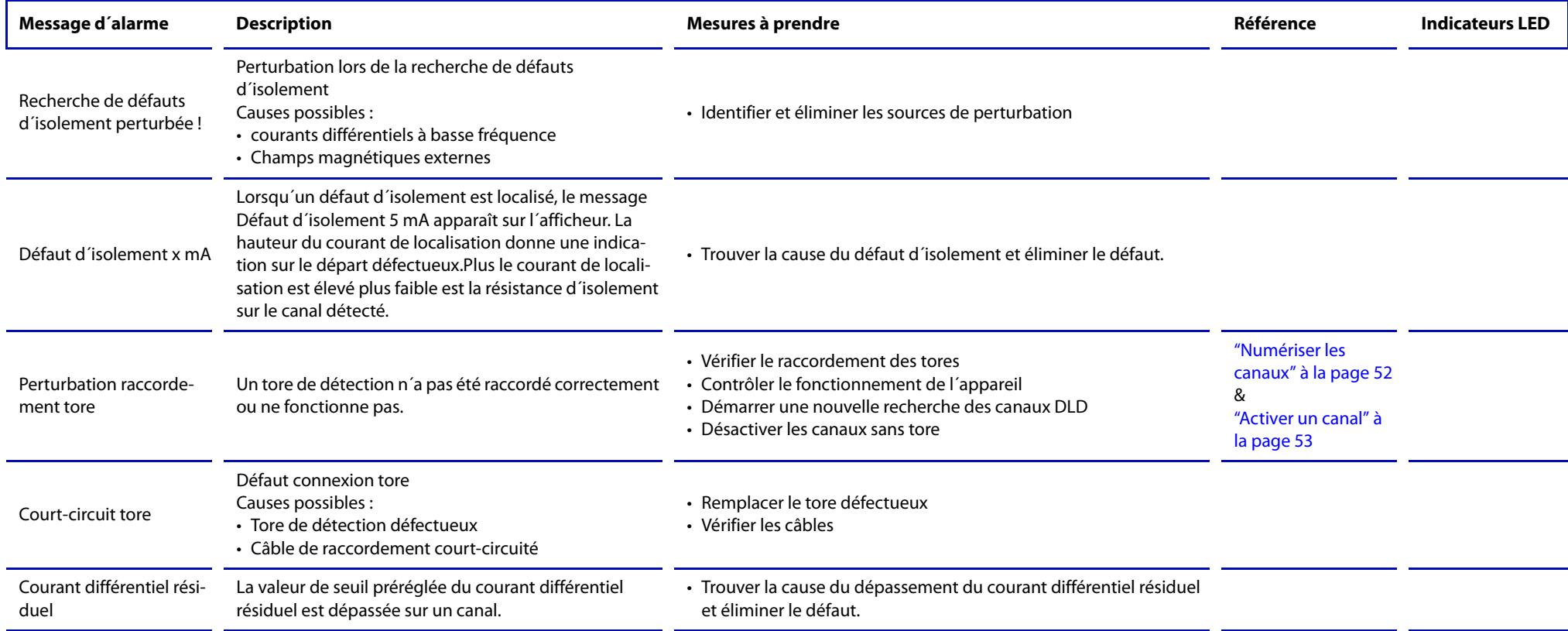

Veuillez également tenir compte du manuel d´exploitation du DLD.

# 17. Caractéristiques techniques

# 17.1 Tableau des caractéristiques

### Coordination de l'isolement selon IEC 60664-1/IEC 60664-3

Définitions:

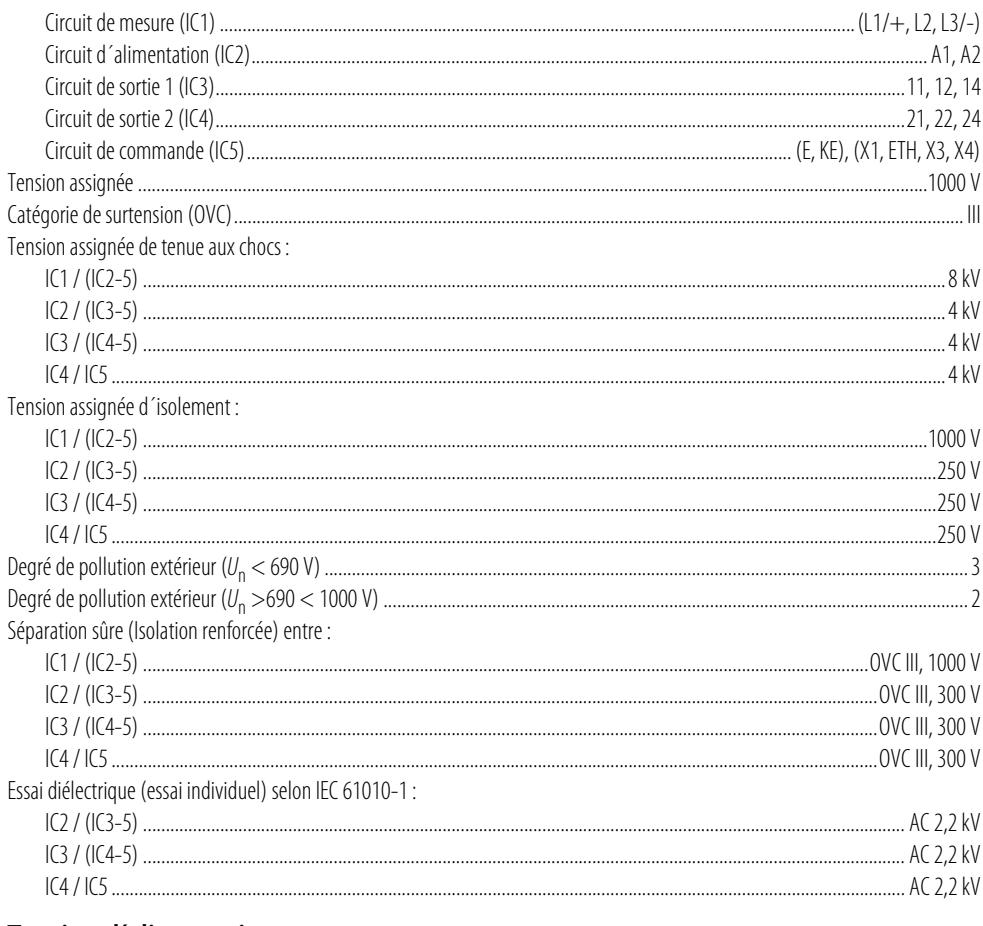

#### Tension d'alimentation

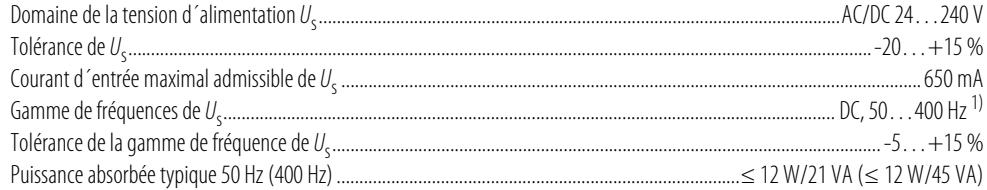

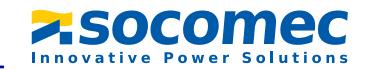

#### Réseau IT surveillé

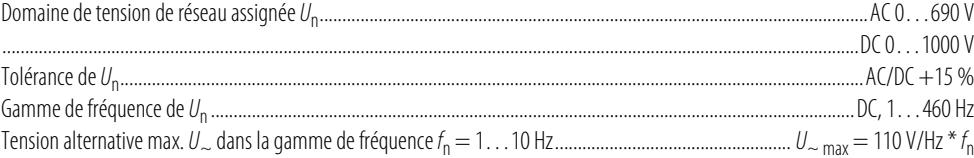

#### Valeurs de réponse spécifiée

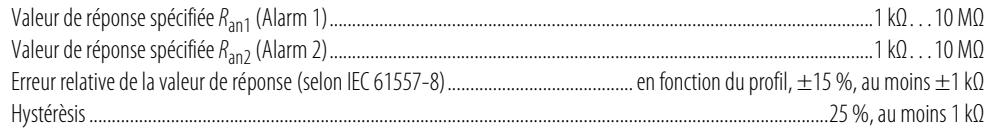

#### Temps de réponse

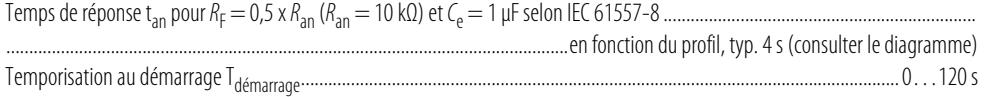

#### Circuit de mesure

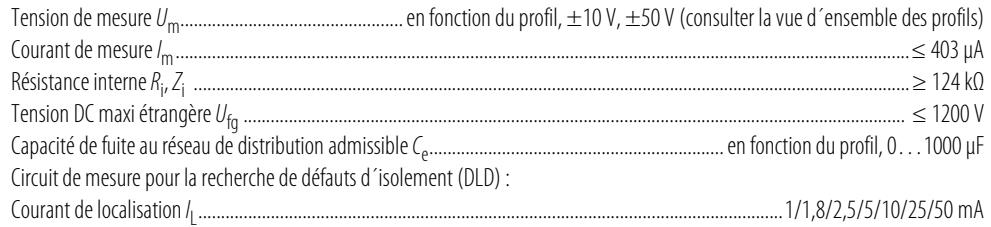

### Plages de mesure

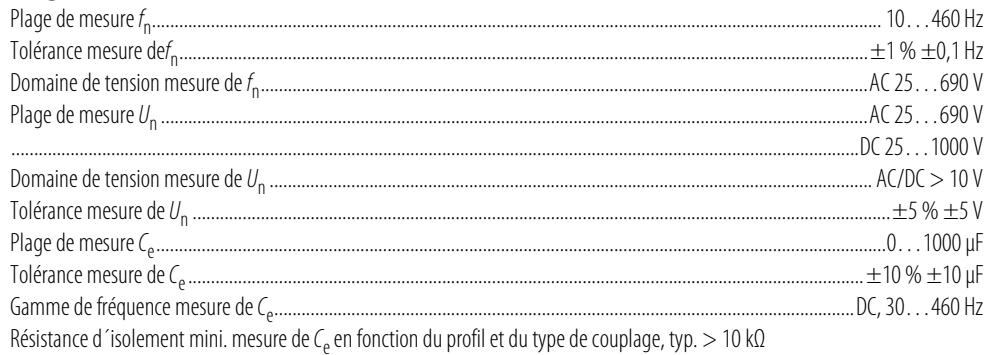

#### Affichage

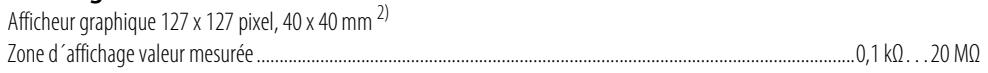

### **LED**

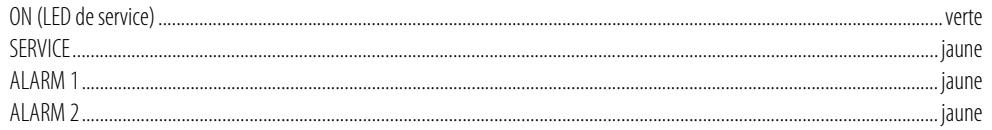

### Entrées numériques

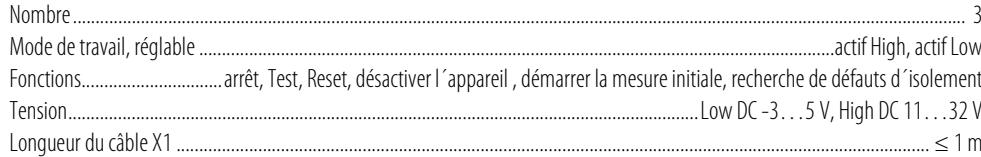

#### Sorties numériques

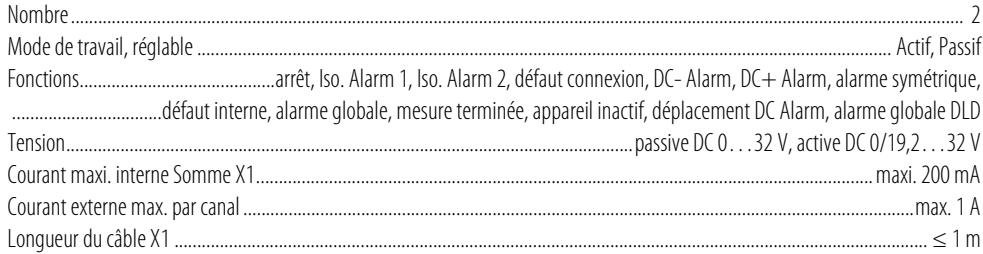

#### Sortie analogique

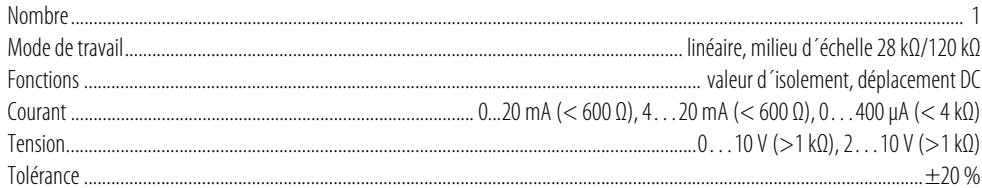

### Interfaces

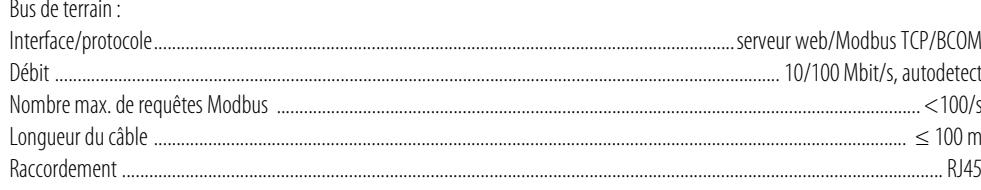

#### Caractéristiques techniques

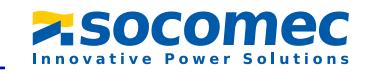

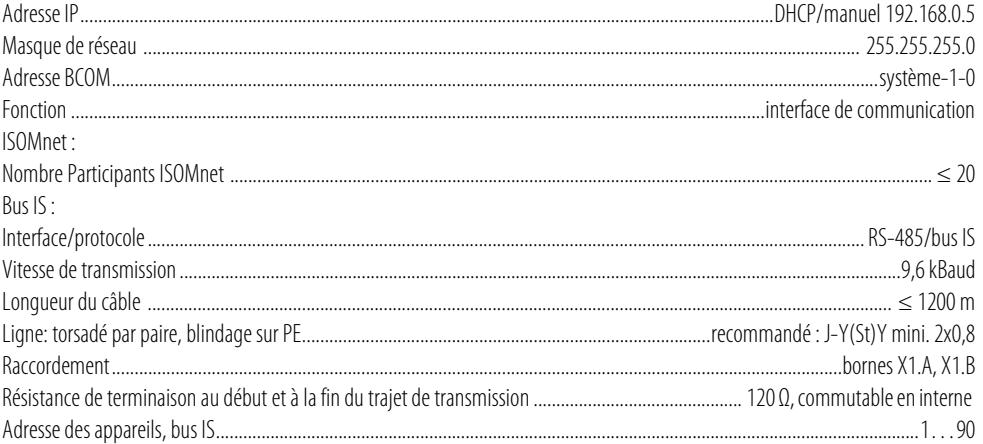

#### Eléments de commutation

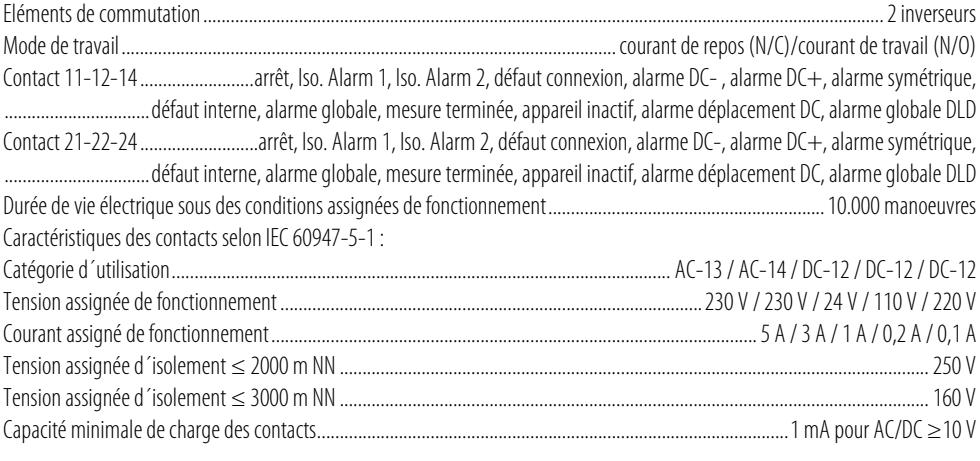

# Environnement/CEM

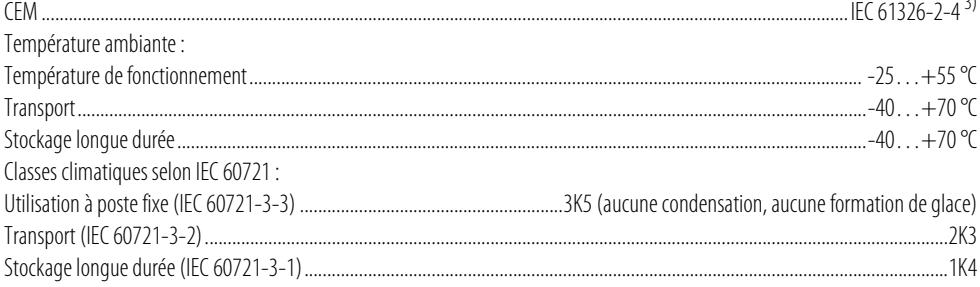

 $\mathbf{a}$ 

#### Caractéristiques techniques

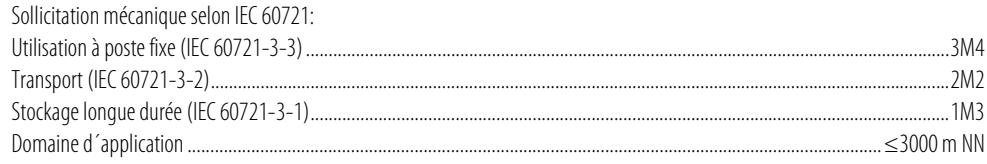

#### Raccordement Mada da saccadement hassies à vicenfichable eu hasser à secont

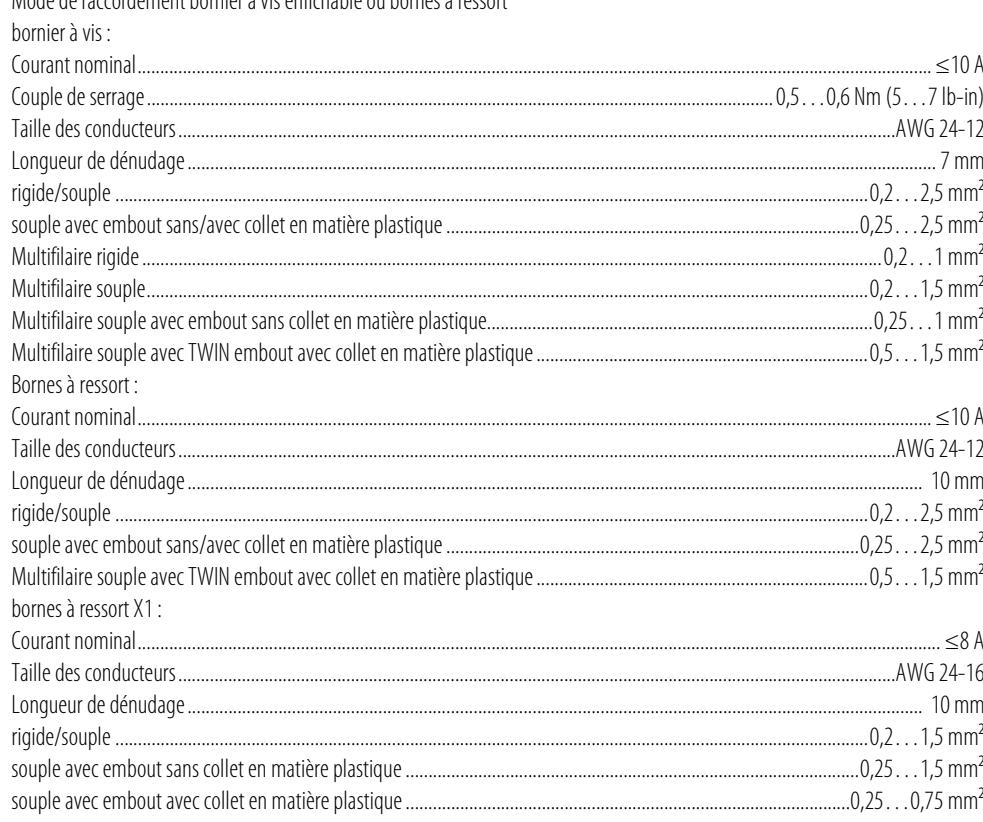

#### Caractéristiques générales

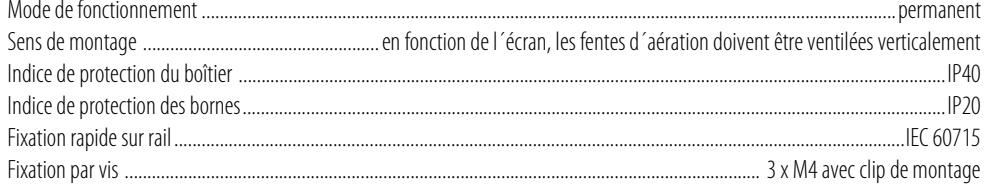

#### Caractéristiques techniques

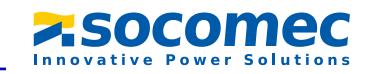

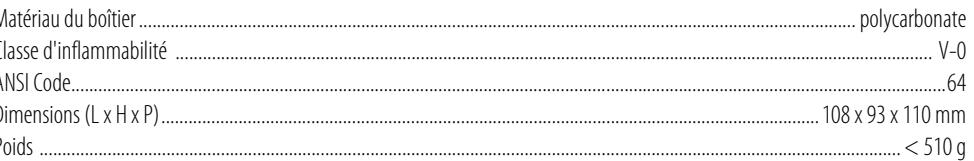

#### Données divergentes option "W"

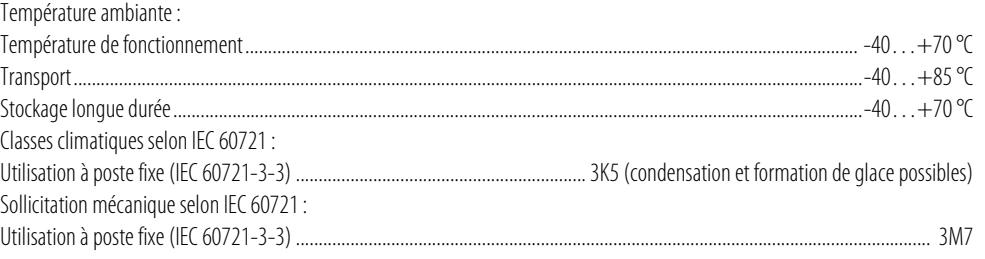

<sup>1)</sup> Pour une fréquence > 200 Hz le raccordement de X1 doit être protégé contre les contacts. Seuls des appareils fixes doivent être raccordés avec une catégorie de surtension d'au moins. CAT2 (300 V).

<sup>2)</sup> Affichage restreint en dehors du domaine de températures de -25... +55 °C.

<sup>3)</sup>Ceci est un produit de classe A. Il peut générer des interférences radio lorsqu'il est utilisé dans un environnement domestique ; dans ce cas, l'utilisateur est tenu de prendre les mesures qui s'imposent pour y remédier.

# 17.2 Option W

La lettre "W" ajoutée à la fin de la désignation de type d'un appareil signifie que celui-ci a subi un traitement spécial destiné à augmenter sa résistance aux chocs et aux vibrations. Une laque spéciale est également appliquée sur l'électronique afin de permettre une meilleure résistance contre les perturbations mécaniques et contre l'humidité.

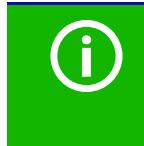

### Association ISOM avec D95:

Les exigences de l'option "W" ne sont satisfaites que si l'ISOM est monté sur le rail et est connecté au D95 via le câble RJ45. Consulter également la quickstart D95.

Caractéristiques techniques Caractéristiques techniques

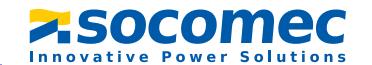

## **17.3 Normes et homologations**

L´ ISOM a été conçu dans le respect des normes suivantes:

- ✟ EN 61557-8
- ✟ IEC 61557-8
- ✟ EN 61557-9
- ✟ IEC 61557-9

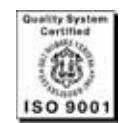

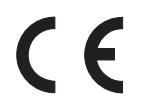

# **17.4 Références**

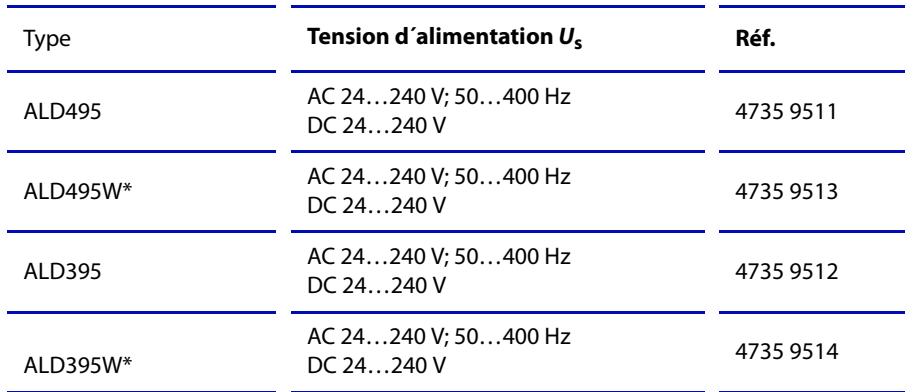

\* Option W: Résistance aux chocs et aux vibrations augmentée 3K5, 3M7; -40…+70 °C

#### **Localisateurs**

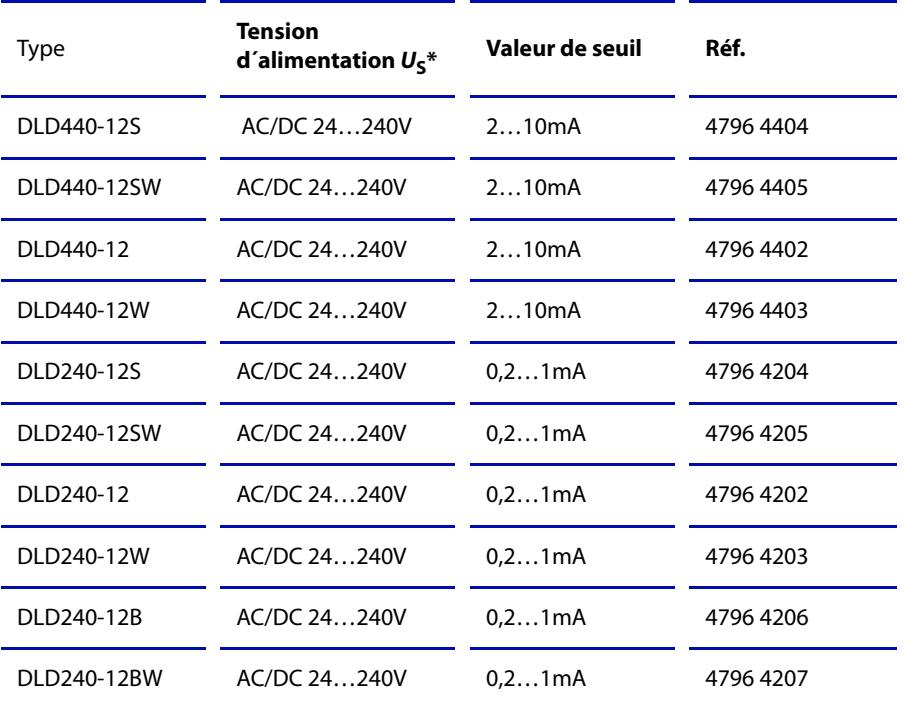

\* Valeurs absolues

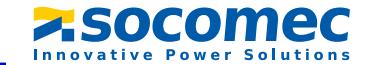

#### **Accessoires**

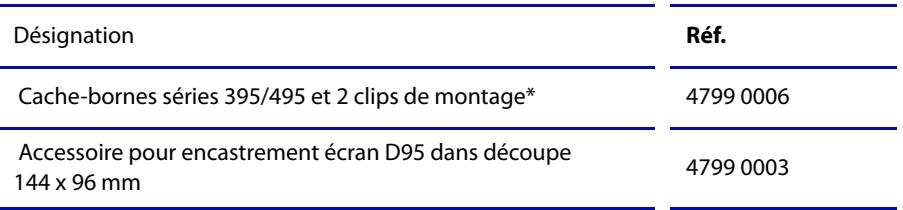

\* fournis avec l´appareil

\* Option W : résistance aux chocs et aux vibrations augmentée 3K5, 3M7; -40…+70 °C

# **18. Glossaire**

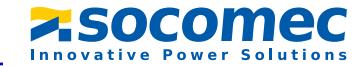

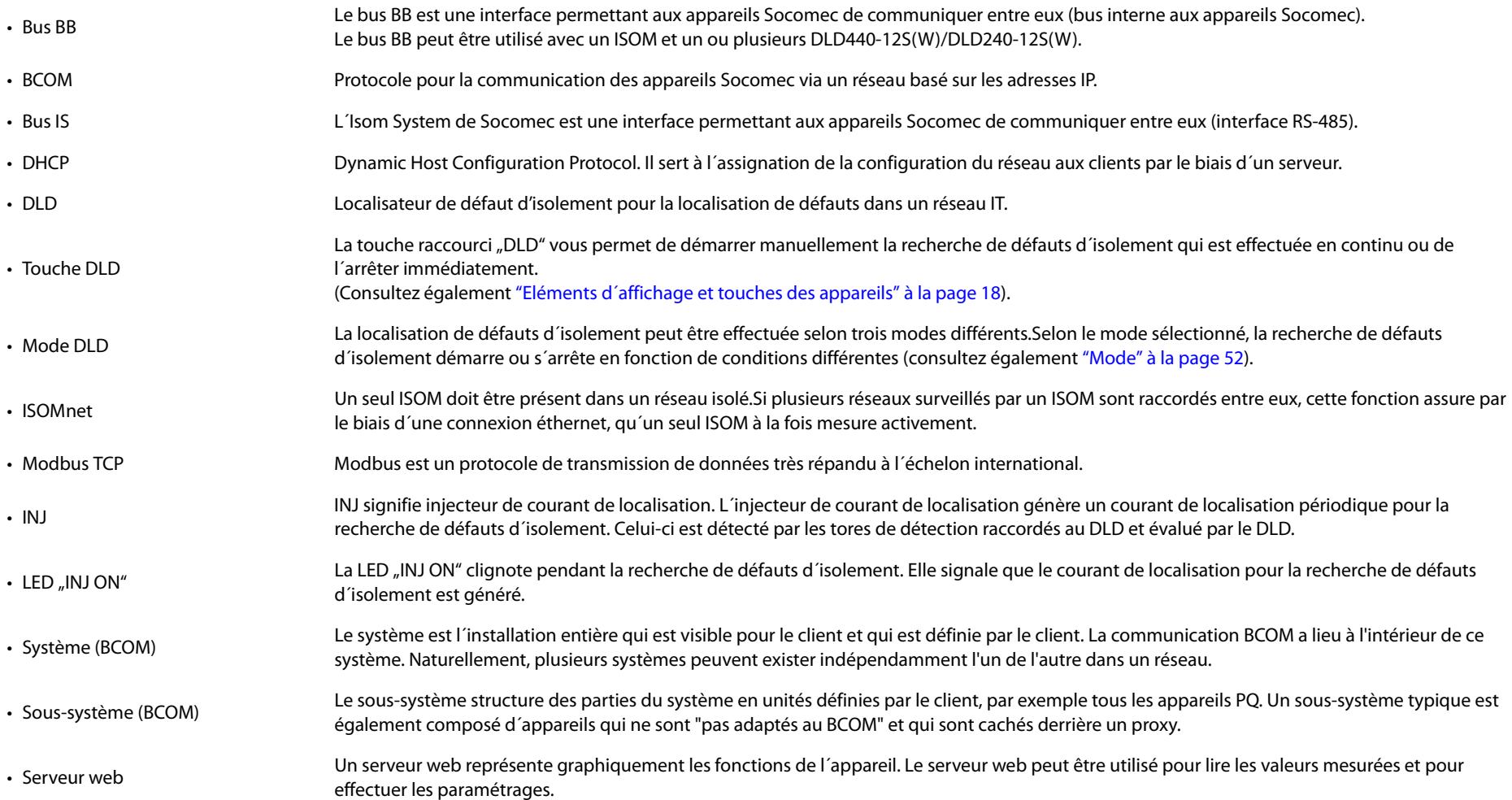

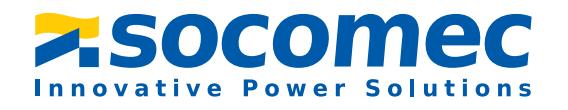

#### **SOCOMEC**

1 rue de Westhouse • B.P. 60010 67235 Benfeld cedex • France

Tél.: +33 (0)3 88 57 41 41 Fax : +33 (0)3 88 57 78 78